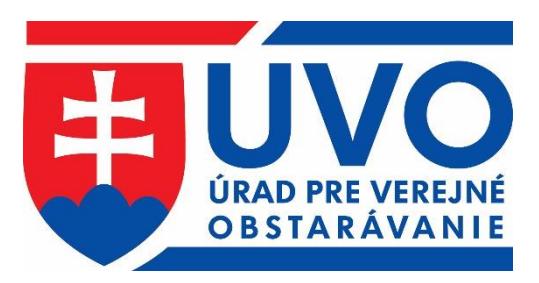

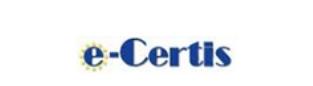

opis

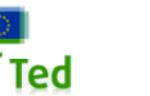

UZ

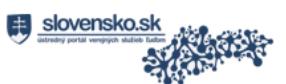

# PRÍRUČKA K FUNKCIONALITÁM WEBOVÉHO SÍDLA ÚRADU

http://www.uvo.gov.sk helpdesk\_vestnik@uvo.gov.sk

\_\_\_\_\_\_\_\_\_\_\_\_\_\_ Dôležité \_\_\_\_\_\_\_\_\_\_\_\_\_\_

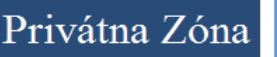

IS ZÚ

**JED** 

Profil VO/O

eSender

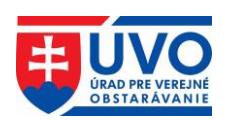

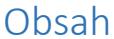

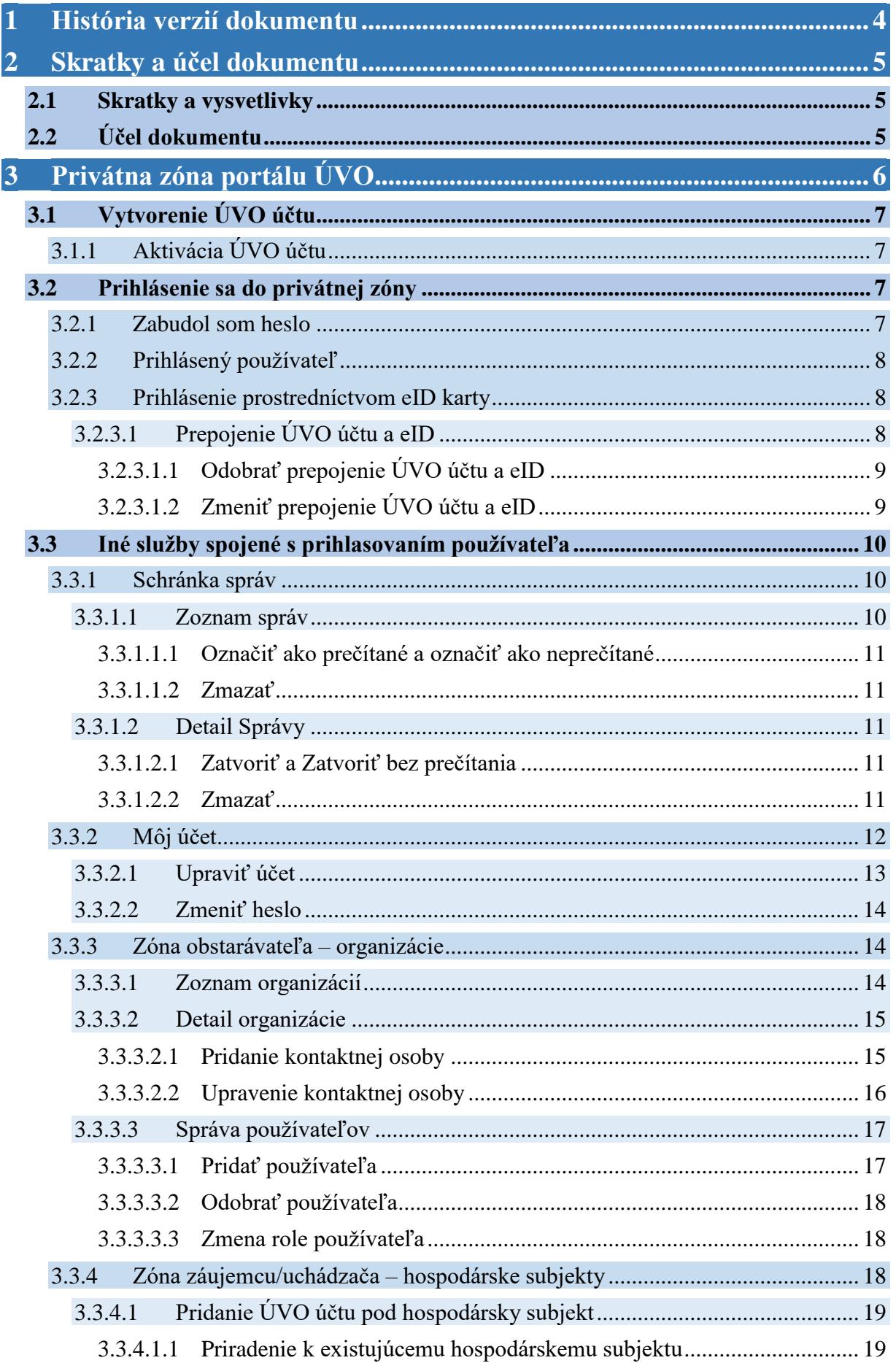

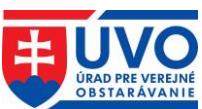

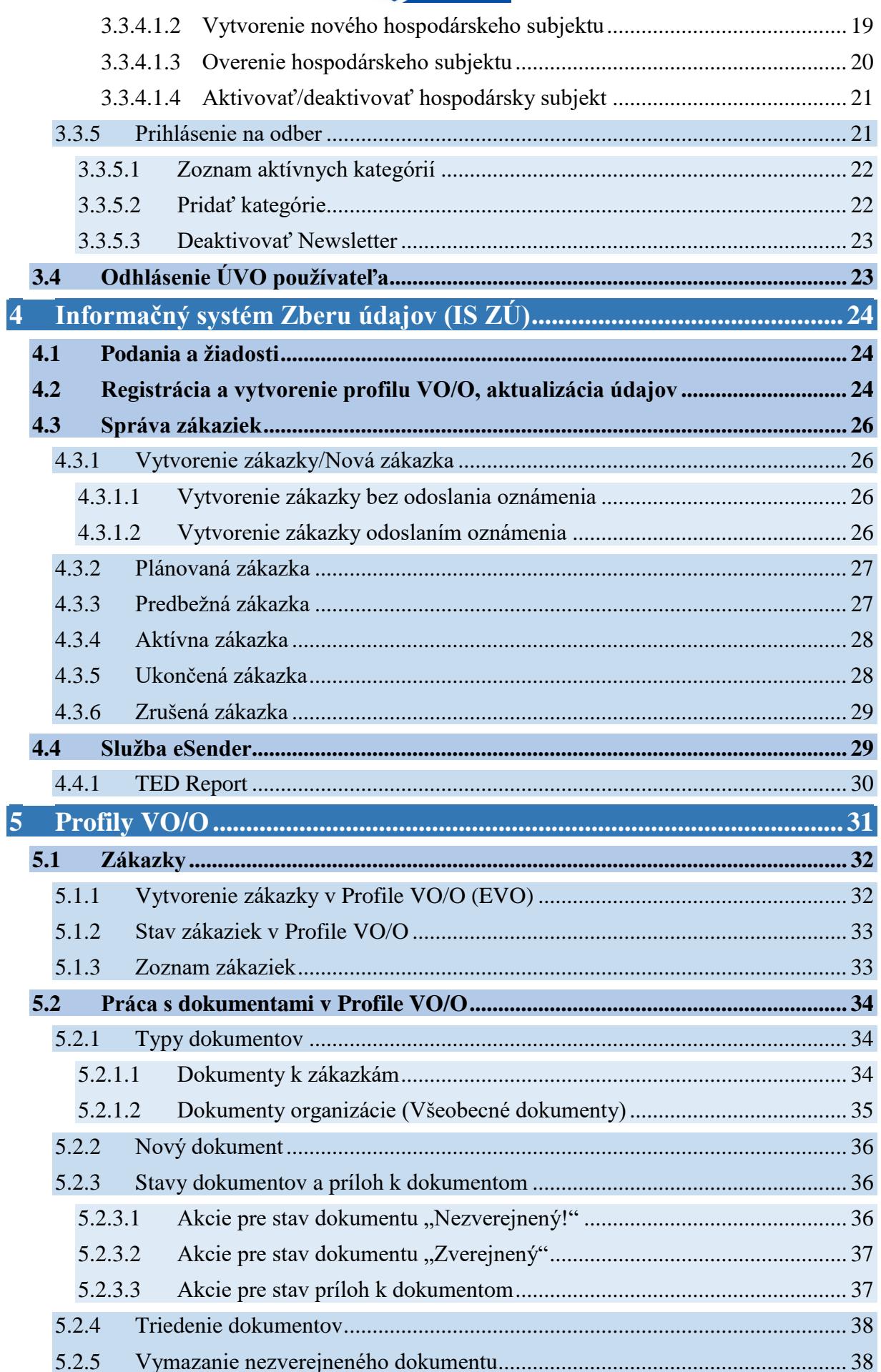

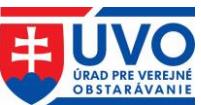

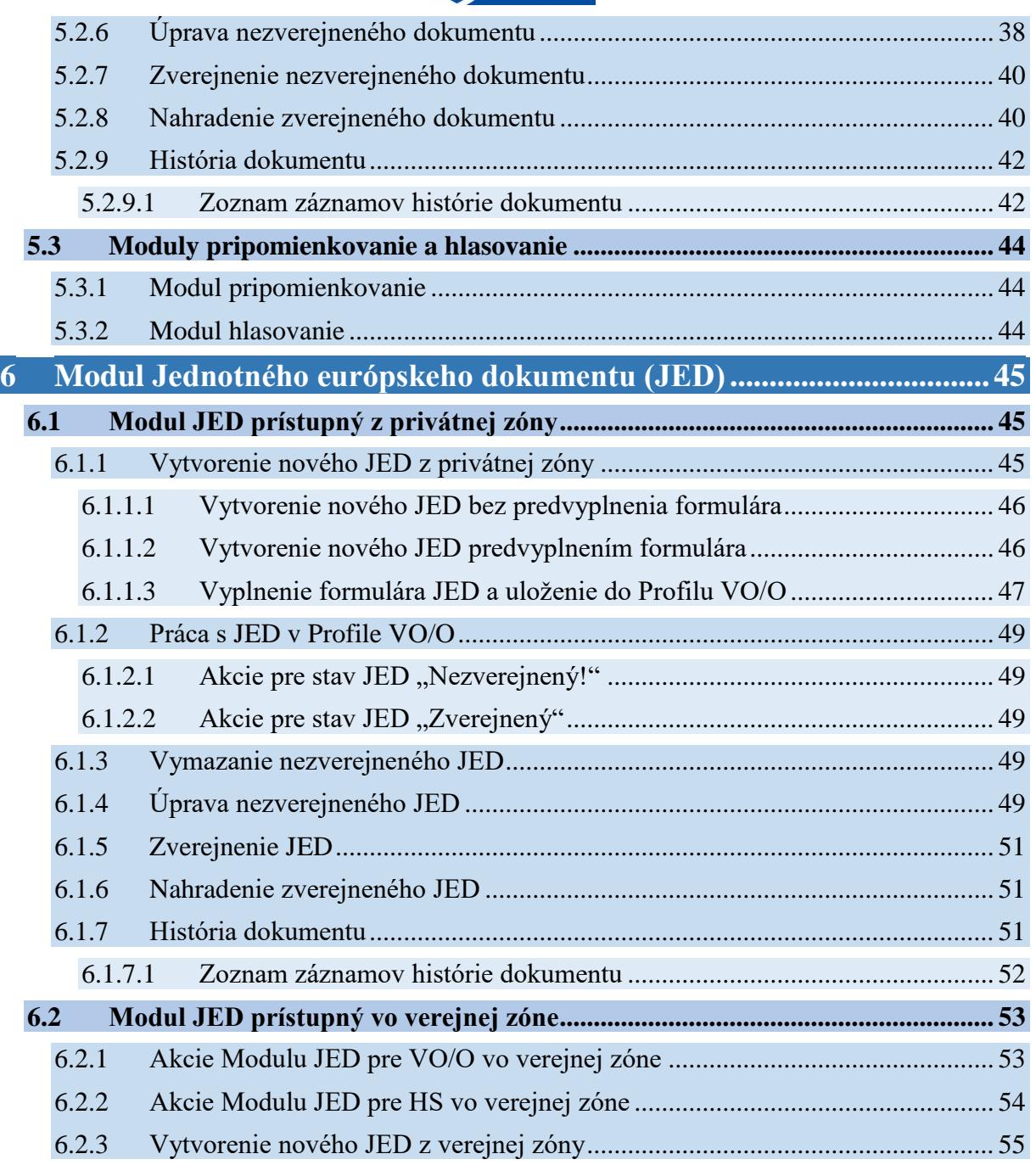

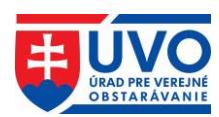

# <span id="page-4-0"></span>**1 História verzií dokumentu**

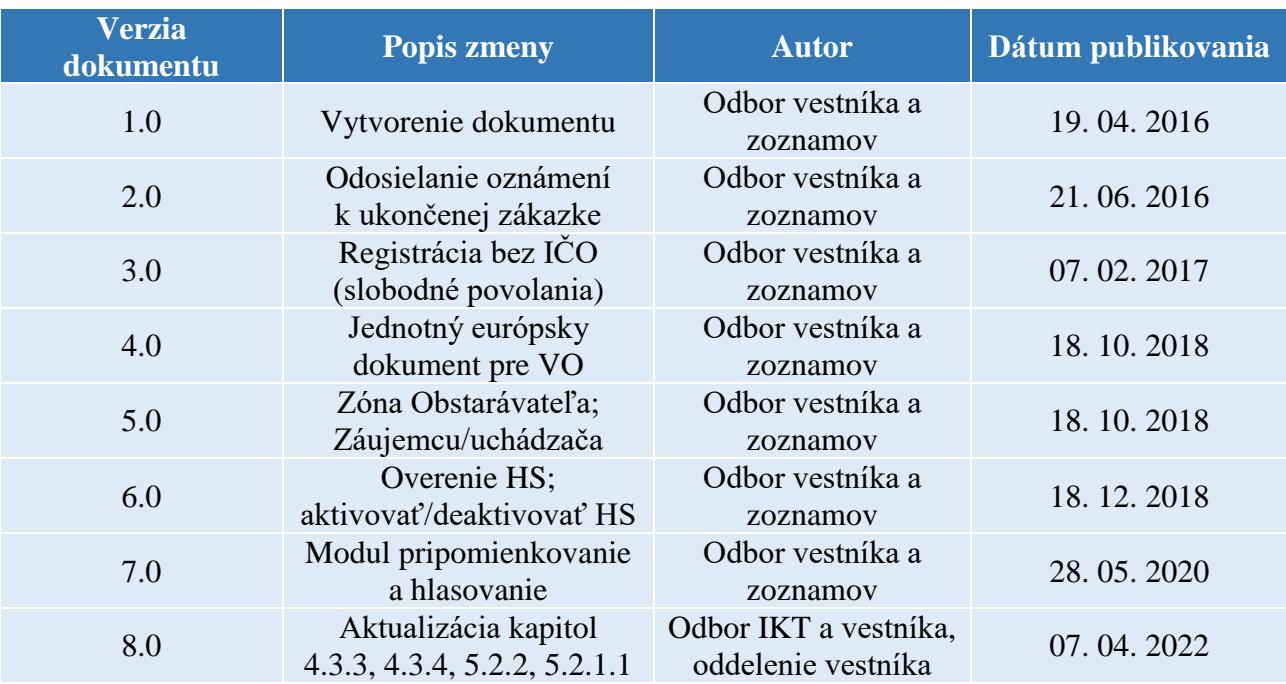

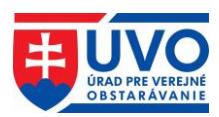

# <span id="page-5-0"></span>**2 Skratky a účel dokumentu**

# <span id="page-5-1"></span>**2.1 Skratky a vysvetlivky**

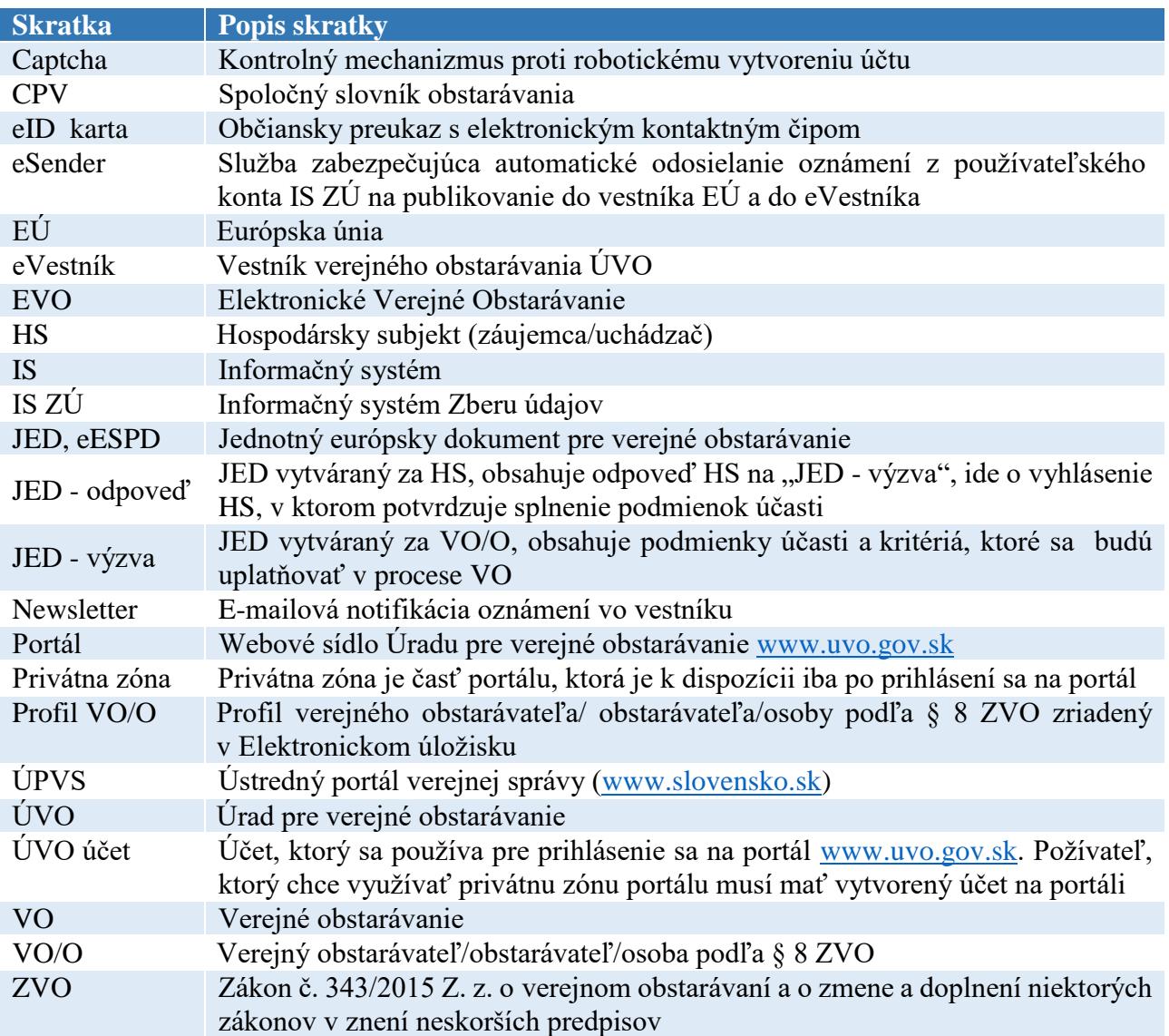

# <span id="page-5-2"></span>**2.2 Účel dokumentu**

Dokument popisuje postup pri prihlasovaní sa do privátnej zóny, spôsob vytvorenia účtu do privátnej zóny a služby dostupné používateľom portálu po prihlásení. V ďalšej časti dokumentu sú popísané funkcionality IS ZÚ, ako aj správy Profilov VO/O a používanie modulu JED.

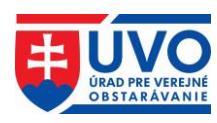

# <span id="page-6-0"></span>**3 Privátna zóna portálu ÚVO**

Pri používaní privátnej zóny portálu ÚVO je potrebné dodržiavať bezpečnostné pravidlá. Je zakázané akékoľvek zdieľanie prístupových účtov a hesiel. Používateľ ručí za dôvernosť a ochranu svojich autentizačných prostriedkov a zodpovedá za všetky aktivity, ktoré sa pod týmto prístupovým účtom na portáli uskutočnili. V prípade podozrenia na prezradenie hesla je používateľ povinný si prihlasovacie heslo do privátnej zóny bezodkladne zmeniť. Používateľom je odporúčané vytváranie komplexných a bezpečných hesiel a ich zmena minimálne v polročnom intervale.

Prihlásenie do privátnej zóny ÚVO sa realizuje kliknutím na odkaz "**Privátna zóna"** v pravej hornej časti portálu.

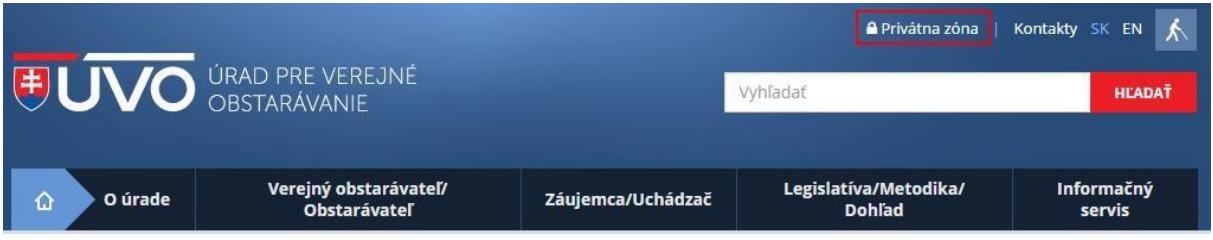

Po kliknutí na odkaz "Privátna zóna" poskytuje aplikácia niekoľko akcií, ktoré je možné vykonať:

- vytvoriť účet,
- prihlásiť sa,
- prihlásenie prostredníctvom eID karty,
- zabudol som heslo.

#### **Prihlásenie**

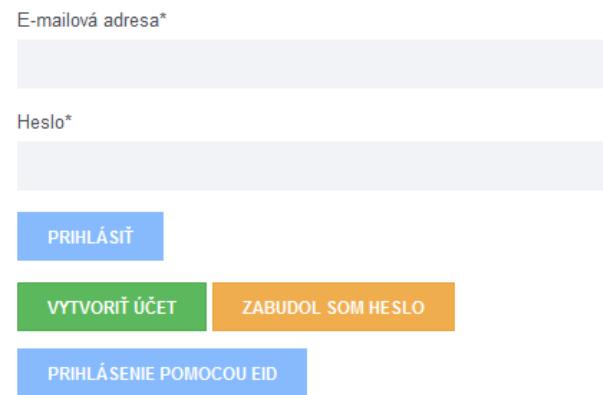

Je zakázané akékoľvek zdieľanie prístupových účtov a hesiel. Používateľ ručí za dôvernosť a ochranu svojich autentizačných prostriedkov a zodpovedá za všetky aktivity, ktoré sa pod týmto prístupovým účtom na portáli uskutočnili.

V prípade podozrenia na prezradenie hesla je používateľ povinný si prihlasovacie heslo do portálu bezodkladne zmeniť.

Používateľom je odporúčané vytváranie komplexných a bezpečných hesiel a ich zmena minimálne v polročnom intervale.

Po troch neúspešných pokusoch o prihlásenie (nesprávne heslo) sa prístup zablokuje na 10 minút. V prípade zabudnutého hesla použite funkciu "Zabudol som heslo".

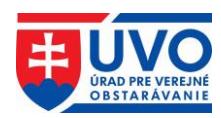

# <span id="page-7-0"></span>**3.1 Vytvorenie ÚVO účtu**

Po kliknutí na odkaz "Privátna zóna" a následne na tlačidlo "Vytvoriť účet" sa otvorí formulár s nasledujúcimi poľami:

- E-mailová adresa
- Titul
- Meno
- Stredné meno
- Priezvisko
- Titul za menom
- Heslo
- Zopakujte heslo
- Captcha

Povinné polia sú označené hviezdičkou a sú to E-mailová adresa, Meno, Priezvisko, Heslo (Zopakujte heslo) a Captcha. Je potrebné vyplniť minimálne povinné polia a kontrolný mechanizmus proti robotickému vytvoreniu účtu. Formulár je potrebné odoslať na spracovanie pomocou tlačidla "Odoslat". Po tejto akcii bude na uvedenú e-mailovú adresu odoslaný kontrolný email pre aktiváciu účtu. Vytvorenie a aktivovanie ÚVO účtu na jeden e-mail je možné iba pre jeden používateľský účet.

# <span id="page-7-1"></span>**3.1.1 Aktivácia ÚVO účtu**

Pre overenie platnosti uvedenej e-mailovej adresy je pri vytváraní ÚVO účtu odoslaný e-mail s aktivačným odkazom na uvedenú e-mailovú adresu. Tento email má časovú platnosť. V prípade jej prekročenia je potrebné opakovať kroky podľa kapitoly **Vytvorenie ÚVO účtu**.

Kliknutím na odoslaný odkaz sa účet aktivuje a používateľ sa môže prihlásiť.

# <span id="page-7-2"></span>**3.2 Prihlásenie sa do privátnej zóny**

Prihlásenie sa do privátnej zóny prostredníctvom ÚVO účtu sa realizuje pomocou vyplnenia prihlasovacej e-mailovej adresy a hesla. Tieto údaje sú pre tento typ prihlásenia povinné. Pre prihlásenie sa touto formou používateľ už musí mať vytvorený a aktivovaný účet, vyplní vstupné polia a klikne na tlačidlo "Prihlásiť". Vstupné pole "E-mailová adresa" je login používateľa, používa sa výhradne na prihlásenie. Po troch neúspešných pokusoch o prihlásenie (nesprávne heslo) sa prístup zablokuje na 10 minút. V prípade zabudnutého hesla použite funkciu "Zabudol som heslo".

## <span id="page-7-3"></span>**3.2.1 Zabudol som heslo**

V prípade, že používateľ zabudol heslo, má možnosť si ho znova nastaviť. Po kliknutí na tlačidlo "**Zabudol som heslo**" bude používateľ vyzvaný, aby vyplnil formulár s e-mailovou adresou. Používateľ musí použiť existujúcu e-mailovú adresu, ktorú používal na prihlásenie do ÚVO účtu. Na túto adresu bude po overení cez Captcha a kliknutí na tlačidlo "**Odoslať**" odoslaný e-mail s odkazom na obnovu hesla. Tento e-mail má obmedzenú časovú platnosť. Po zmene hesla bude používateľ informovaný o úspechu nahradenia hesla. Následne sa prihlási s novým heslom.

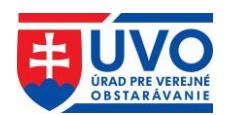

# <span id="page-8-0"></span>**3.2.2 Prihlásený používateľ**

Identifikáciu prihláseného používateľa je vidieť v hlavičke portálu na pôvodnom mieste prihlasovania (1. v obrázku), kde je zobrazené meno a priezvisko používateľa. Prihlásením používateľ získava nové funkcionality privátnej zóny (2. v obrázku).

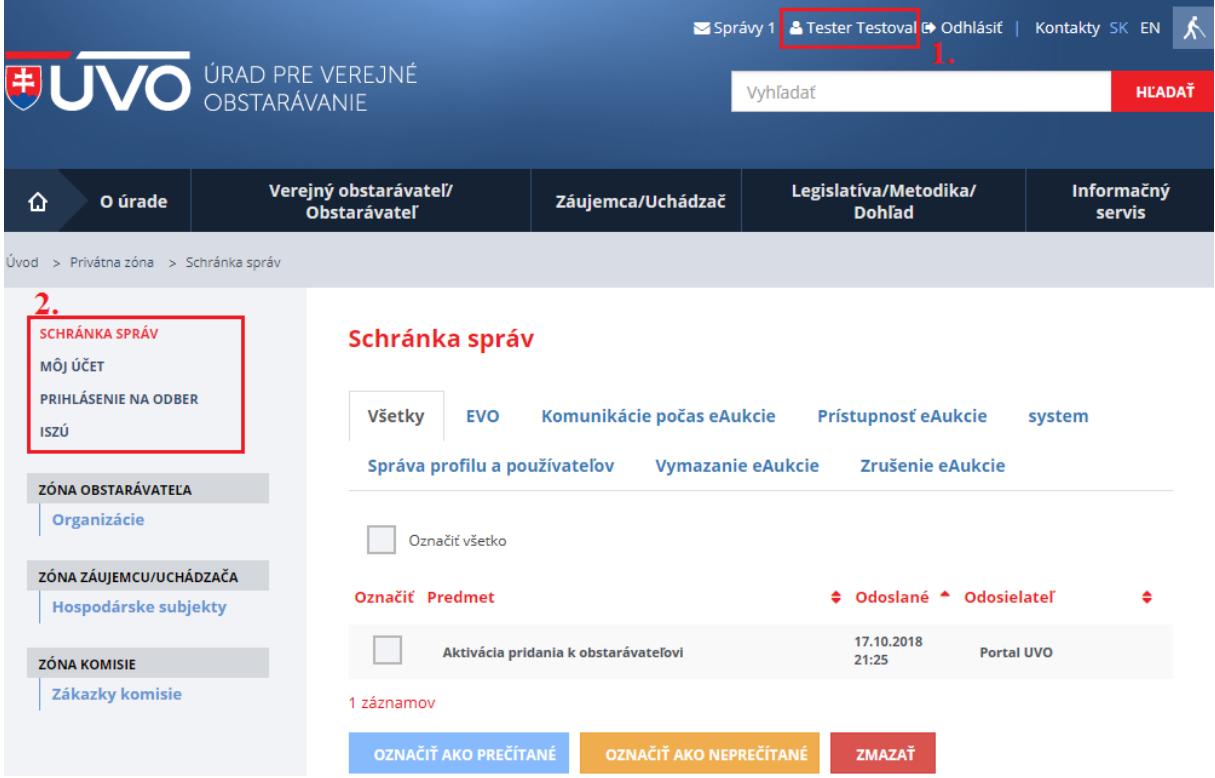

## <span id="page-8-1"></span>**3.2.3 Prihlásenie prostredníctvom eID karty**

Pre prihlásenie sa prostredníctvom eID karty je potrebné mať aktivovanú eID kartu, ktorá je na portáli prepojená s používateľovým ÚVO účtom. Pre prihlásenie je potrebné na prihlasovacej obrazovke kliknúť na tlačidlo "**Prihlásenie pomocou eID**". Použitím tejto akcie bude používateľ presmerovaný na [slovensko.sk,](http://www.slovensko.sk/sk/titulna-stranka) kde sa musí prihlásiť pomocou eID karty. Následne v prípade, ak dôjde k správnemu prihláseniu, bude používateľ presmerovaný na portál a autentifikovaný ako prihlásený používateľ.

V prípade, že používateľ nemá prepojené eID s ÚVO účtom je potrebné urobiť kroky prepojenia týchto identít.

### <span id="page-8-2"></span>**3.2.3.1 Prepojenie ÚVO účtu a eID**

Prepojenie ÚVO účtu s eID prebieha vo viacerých krokoch. V prvom kroku je potrebné byť prihlásený do ÚVO účtu. Použitím funkcie prepojenia s eID bude používateľ presmerovaný na portál [slovensko.sk](http://www.slovensko.sk/sk/titulna-stranka) [p](http://www.slovensko.sk/sk/titulna-stranka)re prihlásenie sa pomocou eID karty. Po prihlásení sa pomocou eID karty systém vyžiada ÚVO účet, ktorý má byť prepojený.

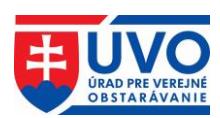

## Priradenie elD k účtu ÚVO

Ak máte v ÚVO vytvorený účet, zadajte Prihlasovací e-mail/heslo pre priradenie elD k Vášmu účtu, inak sa zaregistruite na portáli ÚVO a následne si vytvorte priradenie (na tejto stránke, alebo voľbou Môj účet/Vytvoriť priradenie eID k účtu ÚVO)

<span id="page-9-2"></span>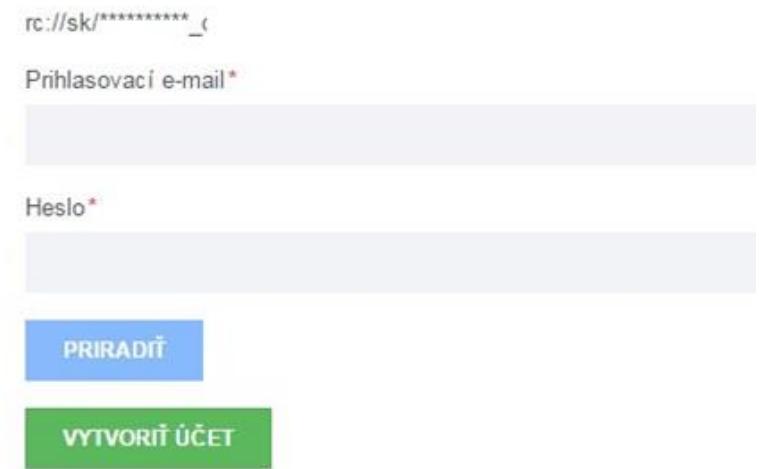

Po tejto akcii je potrebné odhlásiť sa z ÚVO účtu a opätovne sa prihlásiť.

#### <span id="page-9-0"></span>**3.2.3.1.1 Odobrať prepojenie ÚVO účtu a eID**

V prípade, že používateľ chce odobrať prepojenie ÚVO účtu a eID, je možné realizovať tento úkon kliknutím na "Môj účet" a kliknutím na tlačidlo "Odobrať priradenie k eID účtu ÚVO". Uvedené je k dispozícii iba v prípade, že existuje prepojenie účtov.

#### <span id="page-9-1"></span>**3.2.3.1.2 Zmeniť prepojenie ÚVO účtu a eID**

V prípade, že používateľ vyberie možnosť zmeny prepojenia, dôjde k odpojeniu eID a novému pripojeniu eID. Na tento krok bude používateľ upozornený.

<span id="page-9-3"></span>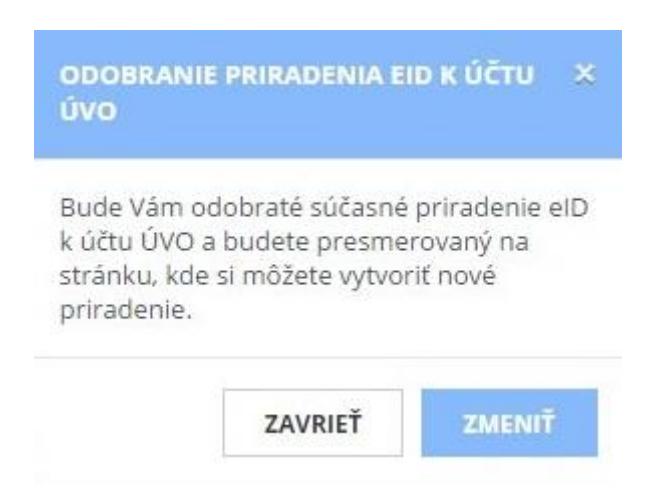

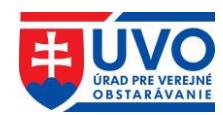

# <span id="page-10-0"></span>**3.3 Iné služby spojené s prihlasovaním používateľa**

# <span id="page-10-1"></span>**3.3.1 Schránka správ**

Schránka správ slúži ako komunikačný kanál na informovanie používateľa. Po prihlásení do privátnej zóny sa v pravom hornom rohu, hneď vedľa mena prihláseného používateľa zobrazí aktuálny počet neprečítaných správ. Po kliknutí na odkaz "Správy" bude užívateľ presmerovaný na schránku správ.

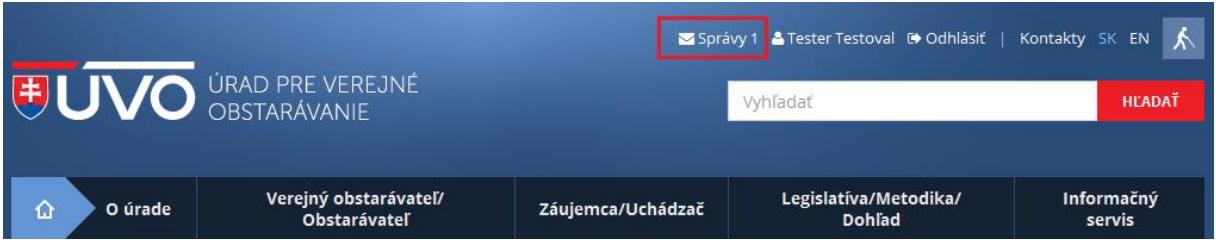

### <span id="page-10-2"></span>**3.3.1.1 Zoznam správ**

Zoznam správ obsahuje správy, ktoré boli odoslané portálom pri zmene nastavení účtu používateľa, ako aj notifikácie zasielané ÚVO k jednotlivým fázam procesu spracovania oznámení používaných vo verejnom obstarávaní, notifikácie ohľadne funkcionalít portálu a iné. V tomto pohľade sa dajú správy hromadne mazať alebo označiť ako neprečítané, respektíve ako prečítané. V stĺpci "**Označiť**" sa pomocou zaškrtávacích políčok označia tie správy, s ktorými chce používateľ vykonať hromadnú operáciu. Pre hromadné označenie všetkých správ slúži zaškrtávacie políčko "Označiť všetko". Následne používateľ môže použiť jednu z nasledovných akcií:

- Označiť ako prečítané
- Označiť ako neprečítané
- Zmazať

Tabuľka so zoznamom správ obsahuje atribúty podľa obrázka:

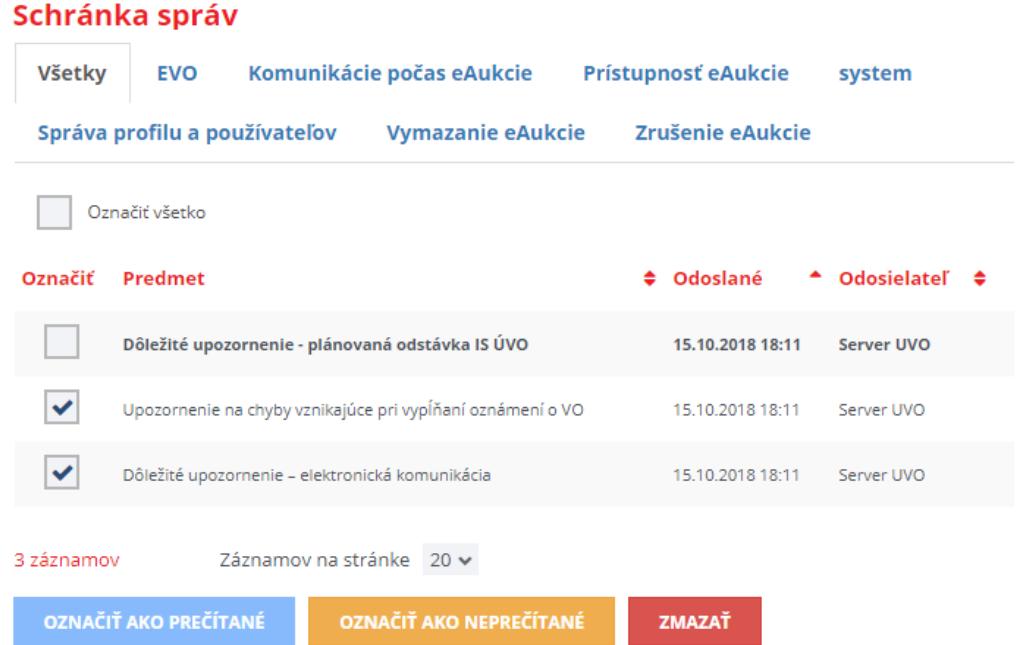

Triediť tabuľku (zostupné/vzostupné filtrovanie) so zoznamom správ je možné iba podľa atribútov "Predmet", "Odoslané" a "Odosielateľ".

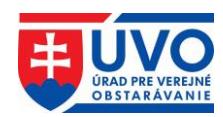

#### <span id="page-11-0"></span>**3.3.1.1.1 Označiť ako prečítané a označiť ako neprečítané**

Kliknutie na tlačidlo spôsobí, že riadky s označenými správami budú mať text formátovaný normálne, základným písmom.

Kliknutie na tlačidlo spôsobě spôsobí, že riadky s označenými správami budú mať text formátovaný tučným, zvýrazneným písmom (bold).

#### <span id="page-11-1"></span>**3.3.1.1.2 Zmazať**

Kliknutie na tlačidlo **změlová spôsobí**, že riadky s označenými správami sa natrvalo vymažú zo zoznamu správ.

### <span id="page-11-2"></span>**3.3.1.2 Detail Správy**

Na "**Detail správy**" sa používateľ dostane kliknutím na vybraný riadok v tabuľke zoznamu so správou, ktorú si chce prečítať. Detail správy obsahuje nasledujúce atribúty podľa obrázka:

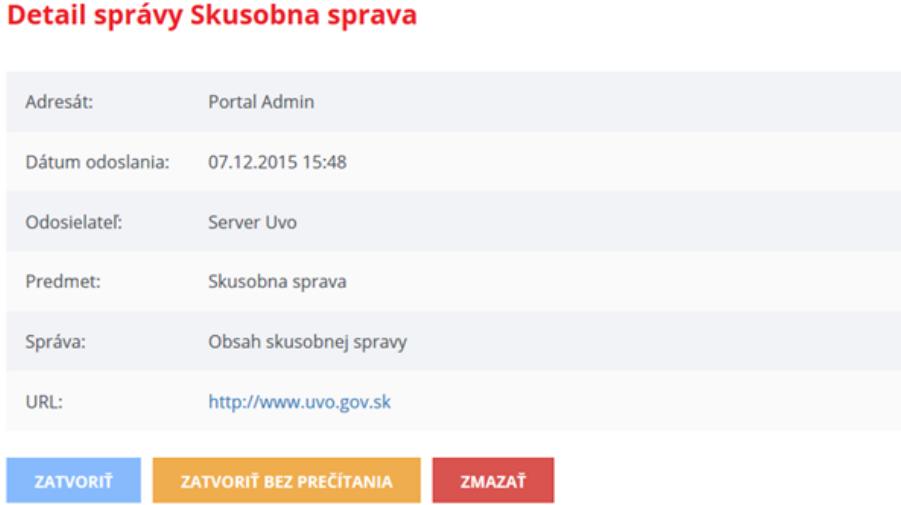

S otvorenou správou môže používateľ vykonať nasledujúce akcie:

- Zatvoriť
- Zatvoriť bez prečítania
- Zmazať

#### <span id="page-11-3"></span>**3.3.1.2.1 Zatvoriť a Zatvoriť bez prečítania**

Kliknutie na tlačidlo **stavení spôsobí**, že sa aktuálne otvorená správa bude v zozname správ javiť ako prečítaná, teda bude mať text formátovaný normálne, základným písmom.

Kliknutie na tlačidlo **zatvori** bez prečítania spôsobí, že sa aktuálne otvorená správa bude v zozname správ javiť ako neprečítaná, teda bude mať text formátovaný tučným, zvýrazneným písmom (bold).

#### <span id="page-11-4"></span>**3.3.1.2.2 Zmazať**

Kliknutie na tlačidlo **zmála sp**ôsobí, že aktuálne otvorená správa sa natrvalo vymaže.

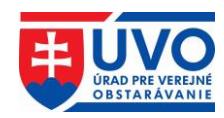

# <span id="page-12-0"></span>**3.3.2 Môj účet**

Použitím funkcionality privátnej zóny po prihlásení je možné zobraziť detail "**Môj účet**".

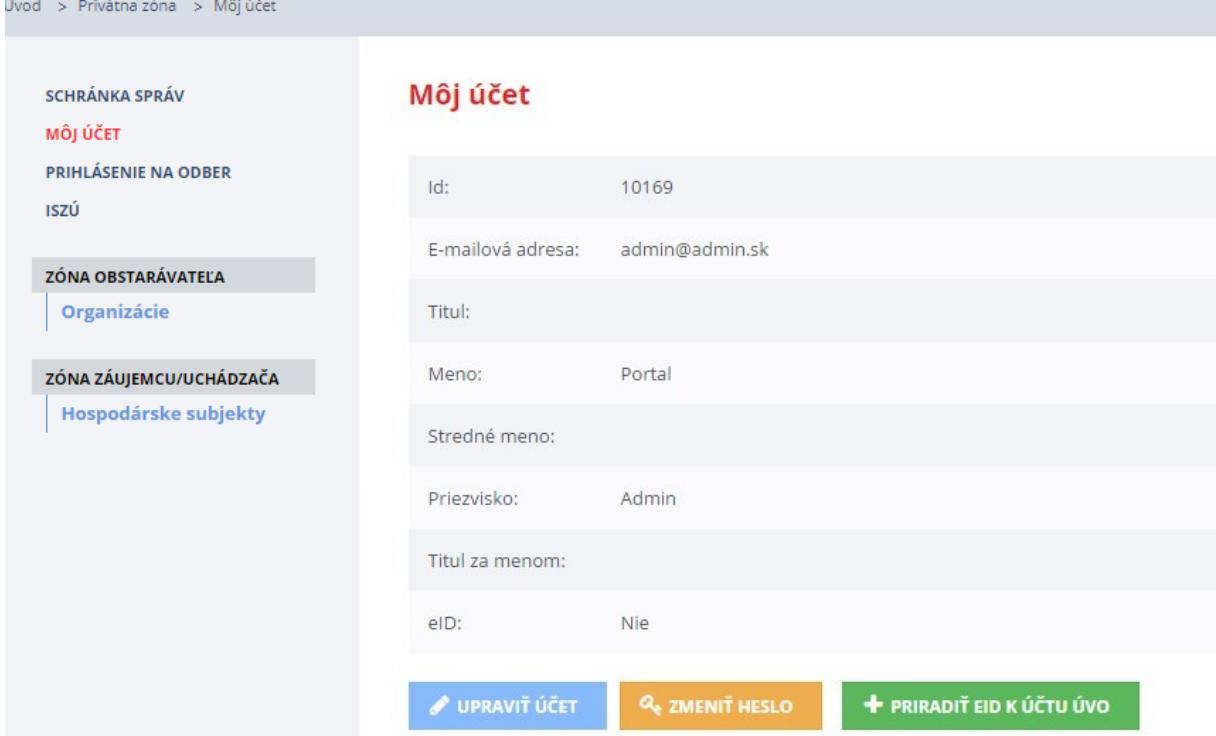

Vysvetlenie prvkov "Môj účet":

- Id identifikátor účtu
- E-mailová adresa prihlasovacia e-mailová adresa
- Titul titul pred menom používateľa ÚVO účtu
- Meno meno používateľa ÚVO účtu
- Stredné meno stredné meno používateľa ÚVO účtu
- Priezvisko priezvisko používateľa ÚVO účtu
- Titul za menom titul za menom používateľa ÚVO účtu
- eID identifikátor prepojenej eID karty s ÚVO účtom. Ak eID karta nie je prepojená, zobrazuje sa "Nie".

Na stránke je možné vykonať nasledovné akcie :

- Upraviť účet
- Zmeniť heslo
- Priradiť eID k účtu ÚVO

V prípade, že existuje prepojenie na eID účet, akcie sú nasledovné:

- [Odobrať prepojenie ÚVO účtu a](#page-9-2) eID
- [Zmeniť prepojenie ÚVO účtu a](#page-9-3) eID

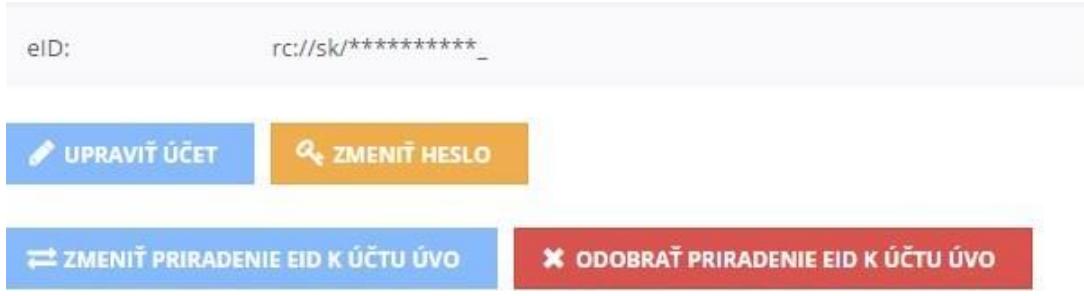

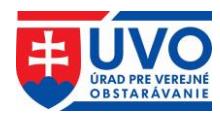

## <span id="page-13-0"></span>**3.3.2.1 Upraviť účet**

V prípade použitia "**Upraviť účet**", je možné modifikovať všetky údaje používateľa v ÚVO účte a uložiť vykonané zmeny. V prípade zmeny e-mailovej adresy sa pre nové prihlasovanie používateľa musí použiť nová e-mailová adresa.

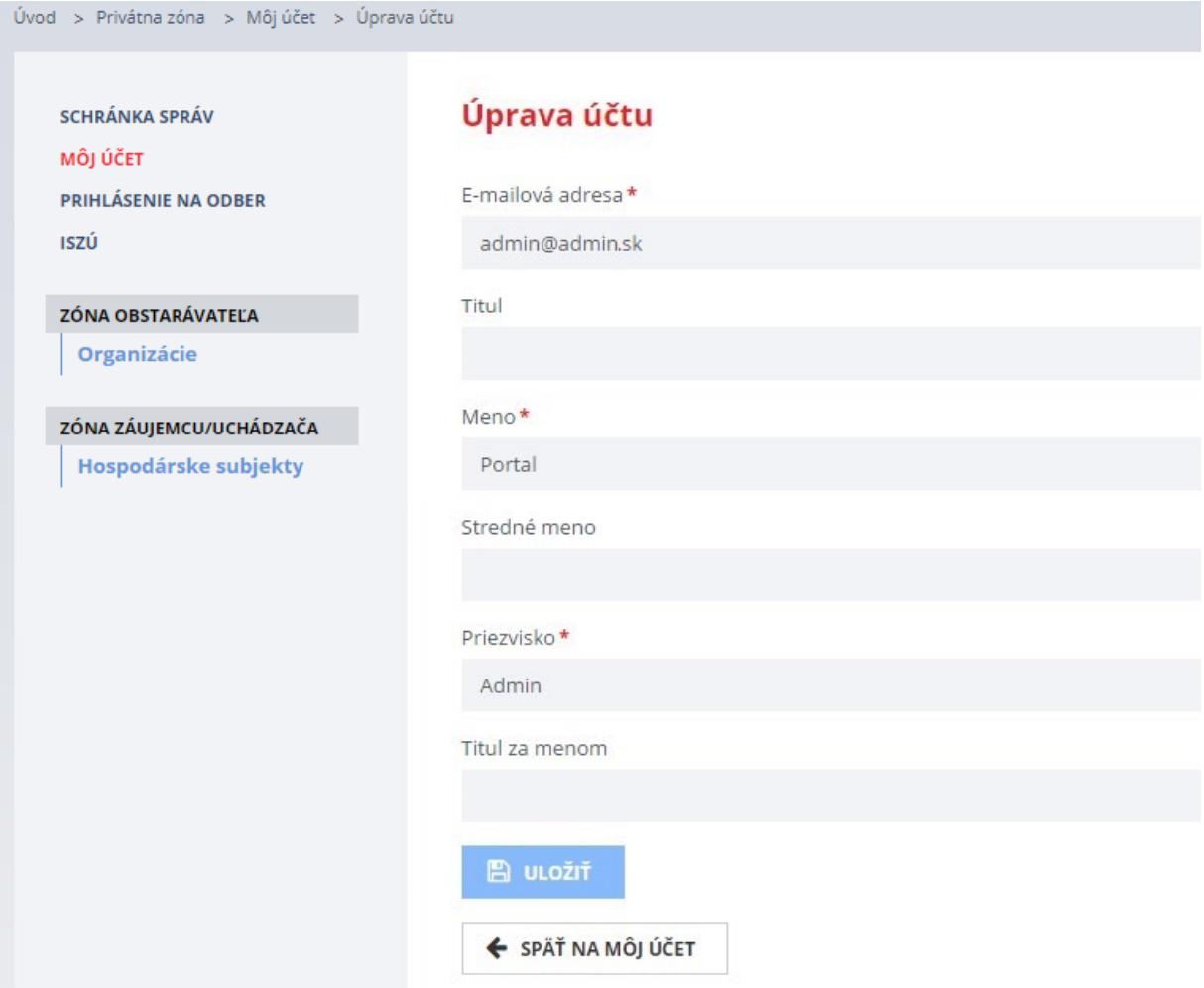

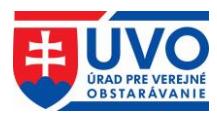

### <span id="page-14-0"></span>**3.3.2.2 Zmeniť heslo**

Pomocou akcie Zmeniť heslo je možné zmeniť aktuálne heslo používateľa do ÚVO účtu.

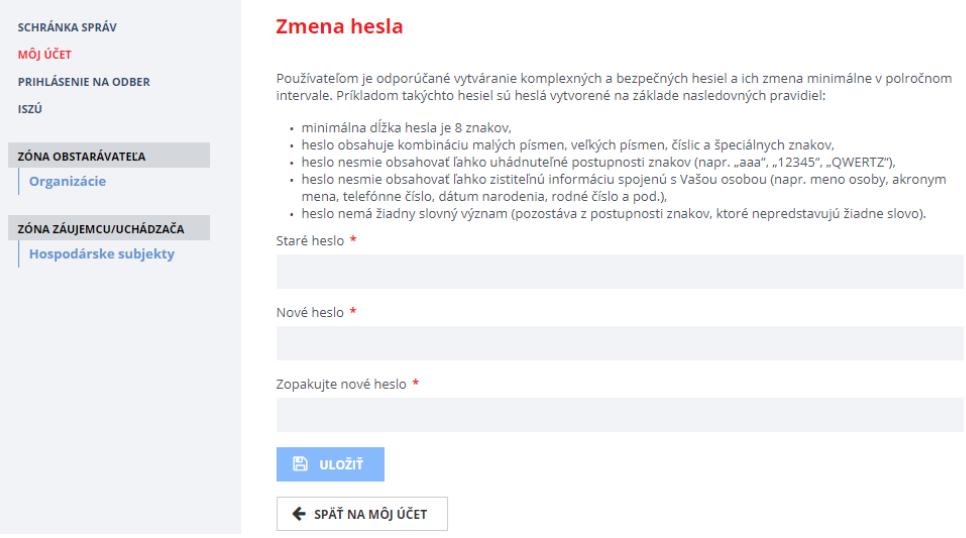

Pre zmenu hesla platia bezpečnostné pravidlá. Používateľom je odporúčané vytváranie komplexných a bezpečných hesiel a ich zmena minimálne v polročnom intervale. Príkladom takýchto hesiel sú heslá vytvorené na základe nasledovných pravidiel:

- minimálna dĺžka hesla je 8 znakov,
- heslo obsahuje kombináciu malých písmen, veľkých písmen, číslic a špeciálnych znakov,
- heslo nesmie obsahovať ľahko uhádnuteľné postupnosti znakov (napr. "aaa", "12345", "QWERTZ"),
- heslo nesmie obsahovať ľahko zistiteľnú informáciu spojenú s Vašou osobou (napr. meno osoby, akronym mena, telefónne číslo, dátum narodenia, rodné číslo a pod.),
- heslo nemá žiadny slovný význam (pozostáva z postupnosti znakov, ktoré nepredstavujú žiadne slovo).

### <span id="page-14-1"></span>**3.3.3 Zóna obstarávateľa – organizácie**

#### <span id="page-14-2"></span>**3.3.3.1 Zoznam organizácií**

Po kliknutí na "**Organizácie**" v ľavom menu v časti "Zóna obstarávateľa" sa zobrazí zoznam organizácií, pod ktoré je ÚVO účet priradený. Zoznam organizácií je možné triediť (zostupné/vzostupné filtrovanie) podľa zobrazených atribútov:

- Id • Ulica • Štát
- Názov **Mesto**

Kliknutím na ikonu (detail) bude používateľ presmerovaný na základné informácie o organizácii.

Kliknutím na ikonu  $\ddot{ }$  (správa používateľov) – zobrazí sa iba v prípade že na to má používateľ oprávnenie – bude používateľ presmerovaný na správu používateľov organizácie

Kliknutím na ikonu  $\equiv$  (zákazky) bude používateľ presmerovaný na zoznam zákaziek

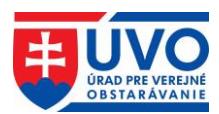

### <span id="page-15-0"></span>**3.3.3.2 Detail organizácie**

Detail organizácie je rozdelený na dve základné časti. V prvej časti sú detailné informácie o organizácii, túto časť nie je možné upravovať. Obsahuje informácie o organizácii vedené v interných systémoch ÚVO. V druhej časti je zoznam kontaktných osôb s možnosťou pridať alebo upraviť kontaktnú osobu. Každý záznam o osobe obsahuje nasledovné atribúty:

# Profil organizácie evoskolenie

#### **Organizácia**

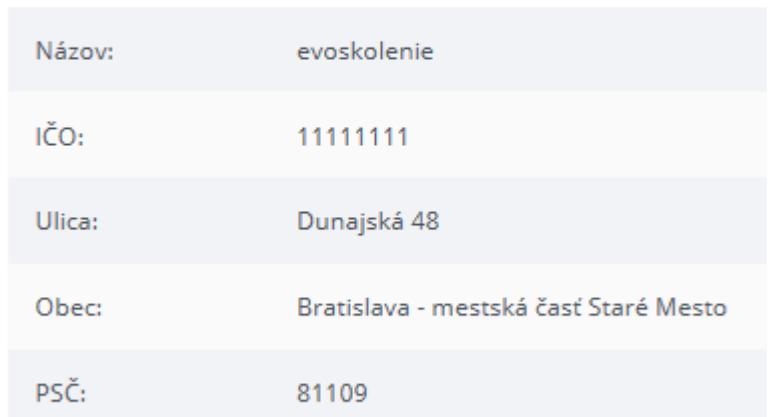

#### Kontaktné osoby

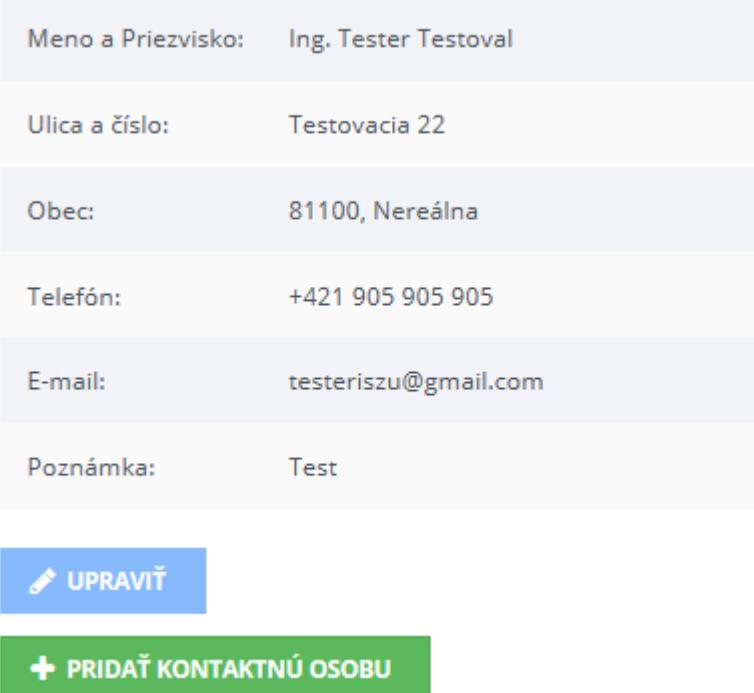

#### <span id="page-15-1"></span>**3.3.3.2.1 Pridanie kontaktnej osoby**

Po kliknutí na tlačidlo "Pridať kontaktnú osobu" je možné pridávať kontaktné osoby pre danú organizáciu. Po vyplnení atribútov sa zmeny prejavia po kliknutí na tlačidlo "Uložit"<sup>\*\*</sup>.

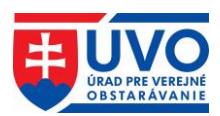

### <span id="page-16-0"></span>**3.3.3.2.2 Upravenie kontaktnej osoby**

Upravenie údajov o kontaktnej osobe je umožnené kliknutím na tlačidlo "**Upraviť**". Používateľ môže upravovať atribúty uvedené nižšie. Zmeny sa prejavia po kliknutí na tlačidlo "**Uložiť**".

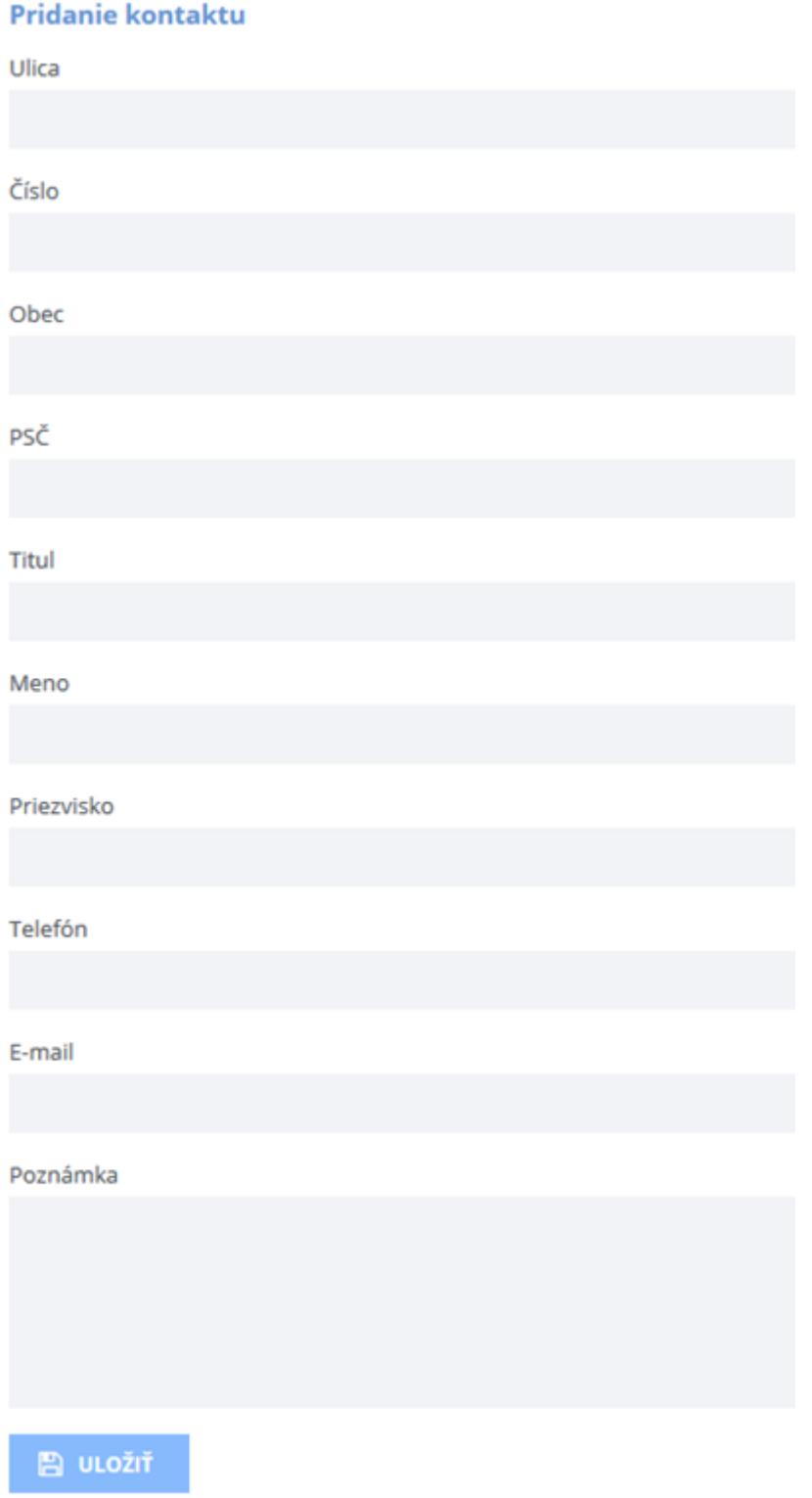

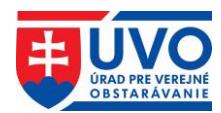

### <span id="page-17-0"></span>**3.3.3.3 Správa používateľov**

Po kliknutí na ikonu (správa používateľov) v zozname organizácií (zobrazuje sa iba používateľovi s rolou správca organizácie) je možné spravovať zoznam používateľov organizácie v rozsahu prístupových práv. Používateľ s rolou správca organizácie môže vykonávať nasledujúce akcie:

- Pridať používateľa
- Odobrať používateľa
- Zmena role používateľa

Zoznam používateľov má tieto atribúty:

- Titul, meno a priezvisko
- E-mail
- Rola
- Odobrať používateľa
- Zmena role používateľa

Zoraďovanie používateľov je možné len podľa prvých dvoch atribútov - Titul, meno a priezvisko a E-mail.

#### <span id="page-17-1"></span>**3.3.3.3.1 Pridať používateľa**

Pridanie nového používateľa sa uskutoční kliknutím na tlačidlo "**Pridať používateľa"**.

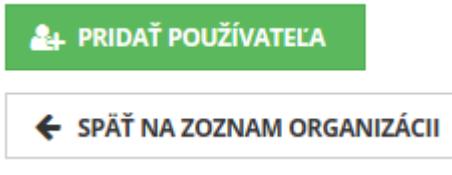

Následne treba vyplniť formulár s takou e-mailovou adresou, pod ktorou je vytvorený ÚVO účet. V ďalšom kroku je mu potrebné prideliť niektorú z nasledovných rolí:

- Používateľ
- **Správca**

Voľbu treba potvrdiť tlačidlom "**Pridať**". Pre zrušenie pridania nového používateľa je potrebné kliknúť na tlačidlo "**Späť na zoznam používateľov**".

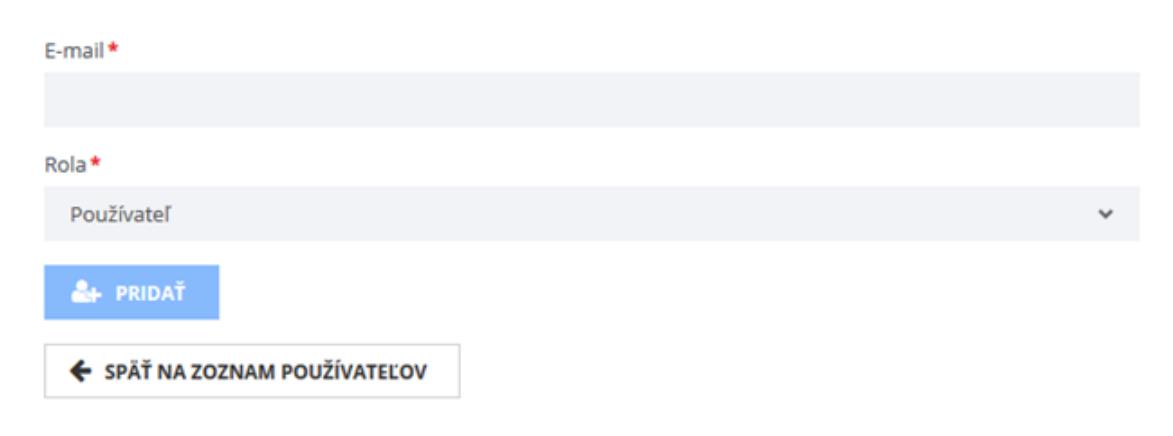

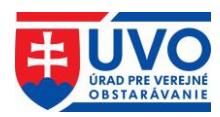

#### <span id="page-18-0"></span>**3.3.3.3.2 Odobrať používateľa**

Odobratie používateľa sa uskutoční kliknutím na ikonu (Odobrať používateľa), po potvrdení nasledovného upozornenia:

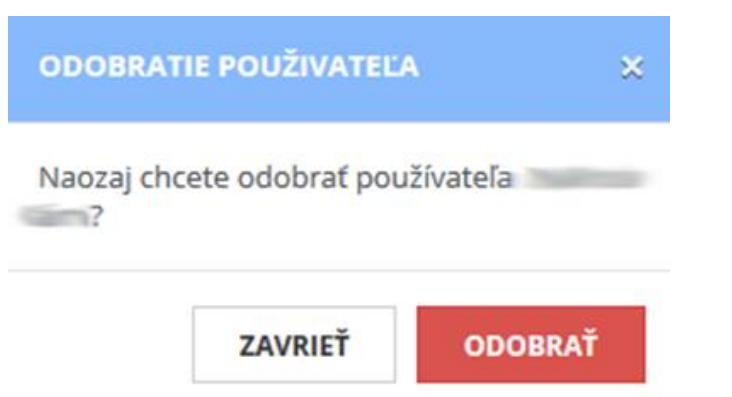

#### <span id="page-18-1"></span>**3.3.3.3.3 Zmena role používateľa**

Správca organizácie môže zmenu role existujúceho, priradeného používateľa vykonať

kliknutím na ikonu (Zmena role používateľa). Rolu vyberie z rolovacieho menu a následne potvrdí kliknutím na tlačidlo "**Uložiť**". Akciu zruší kliknutím na tlačidlo "**Späť na zoznam používateľov**".

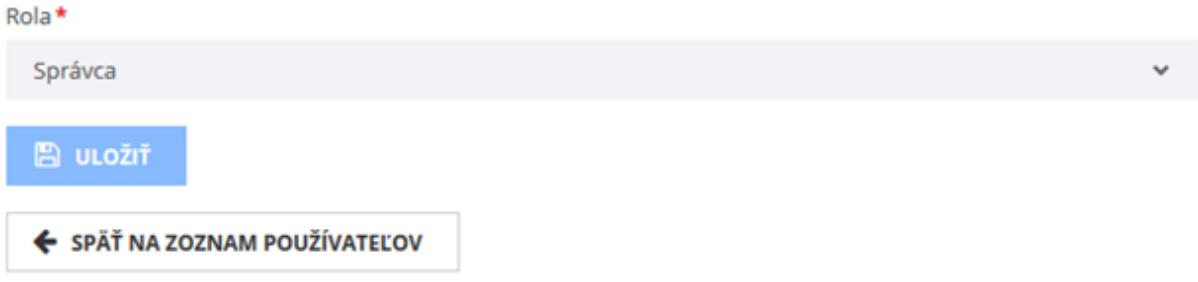

# <span id="page-18-2"></span>**3.3.4 Zóna záujemcu/uchádzača – hospodárske subjekty**

Po kliknutí na "Hospodárske subjekty" v ľavom menu v časti "Zóna záujemcu/uchádzača" sa zobrazí zoznam hospodárskych subjektov (podnikateľov), pod ktoré je ÚVO účet priradený. Zoznam hospodárskych subjektov je možné spravovať a triediť obdobne ako zoznam organizácií (bližšie informácie nájdete v kapitole **3.3.3 Zóna obstarávateľa - organizácie**).

V prípade, že pod konto nie je priradený žiadny hospodársky subjekt, systém zobrazí hlásenie nižšie. V takomto prípade je potrebné požiadať o priradenie, resp. vytvoriť nový hospodársky subjekt.

### Moje hospodárske subjekty

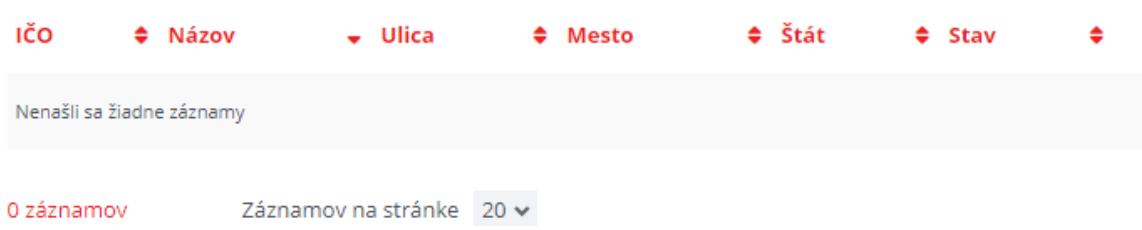

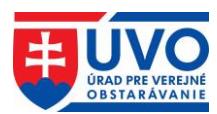

### <span id="page-19-0"></span>**3.3.4.1 Pridanie ÚVO účtu pod hospodársky subjekt**

V prípade, že používateľ chce predložiť ponuku, resp. požiadať o účasť v mene hospodárskeho subjektu k zákazke vyhlásenej cez EVO, ktorý nie je v zozname jeho hospodárskych subjektov, je potrebné ho pridať medzi svoje HS:

- Ak HS existuje, požiadať správcu HS o zaradenie
- Ak HS nexistuje, založiť

Uvedené akcie sú dostupné po stlačení tlačidla

+ PRIDAŤ HOSPODÁRSKY SUBJEKT

#### <span id="page-19-1"></span>**3.3.4.1.1 Priradenie k existujúcemu hospodárskemu subjektu**

V prípade, že HS existuje, je potrebné vyplniť jeho IČO a odoslať žiadosť na správcu, ktorý potvrdí priradenie.

Hospodársky subjekt \*

**ODOSLAŤ ŽIADOSŤ** 

#### <span id="page-19-2"></span>**3.3.4.1.2 Vytvorenie nového hospodárskeho subjektu**

V prípade, že HS neexistuje, je potrebné HS zaregistrovať. Zároveň sa používateľ stane správcom tohto subjektu. (Uvedená registrácia HS je pre účely využívania systému EVO, nie je spojená so zápisom do zoznamu hospodárskych subjektov vedených ÚVO). Registrácia HS

prebieha kliknutím na tlačidlo **+** REGISTRÁCIA a následným vyplnením povinných údajov a následným stlačením tlačidla "**Uložiť**". Po tomto kroku sa vytvorí nový HS, ktorý je v stave "**Neoverený**". Pre dokončenie registrácie je potrebné overiť HS.

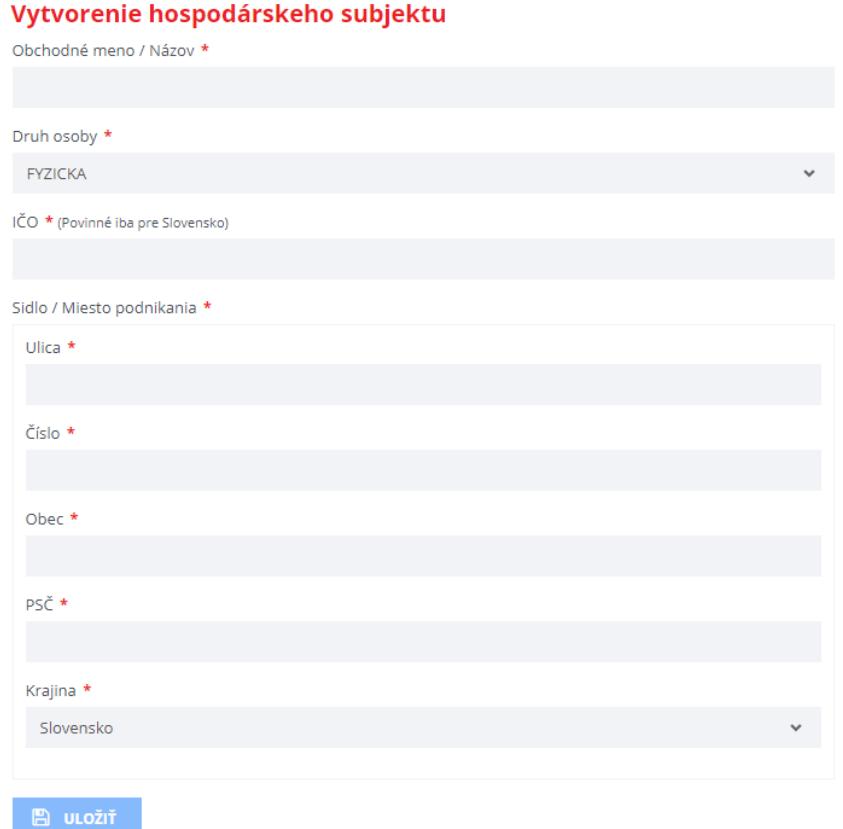

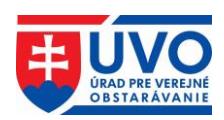

ÚVO pripravuje službu, ktorá umožní spárovanie takto vytvoreného HS pre účely EVO s existujúcim zápisom v Zozname hospodárskych subjektov. Za týmto účelom vzniká nová automatizovaná služba.

#### <span id="page-20-0"></span>**3.3.4.1.3 Overenie hospodárskeho subjektu**

HS v stave "**Neoverený**" nemá možnosť predkladať ponuky. Na dokončenie registrácie (stav "**Overený**") je potrebné zadať validačný kód, ktorý bude zaslaný hospodárskemu subjektu do schránky ÚPVS [\(www.slovensko.sk\)](http://www.slovensko.sk/). V prípade, že nie je schránka aktivovaná na doručovanie, validačný kód bude zaslaný hospodárskemu subjektu/poverenej osobe doporučene do vlastných rúk.

V prípade zahraničných HS bude validačný kód zaslaný hospodárskemu subjektu/poverenej osobe doporučene do vlastných rúk.

**Upozornenie**: Aktivovanie schránky ÚPVS [\(www.slovensko.sk\)](http://www.slovensko.sk/) na doručovanie zrýchli proces doručenia validačného kódu hospodárskemu subjektu a teda urýchli celý proces dokončenia registrácie.

Validačný kód je potrebné zadať v časti ZÓNA ZÁUJEMCU/UCHÁDZAČA, po otvorení detailu HS po kliknutí na tlačidlo "**Validovat**".

#### Hospodársky subjekt

Hospodársky subjekt

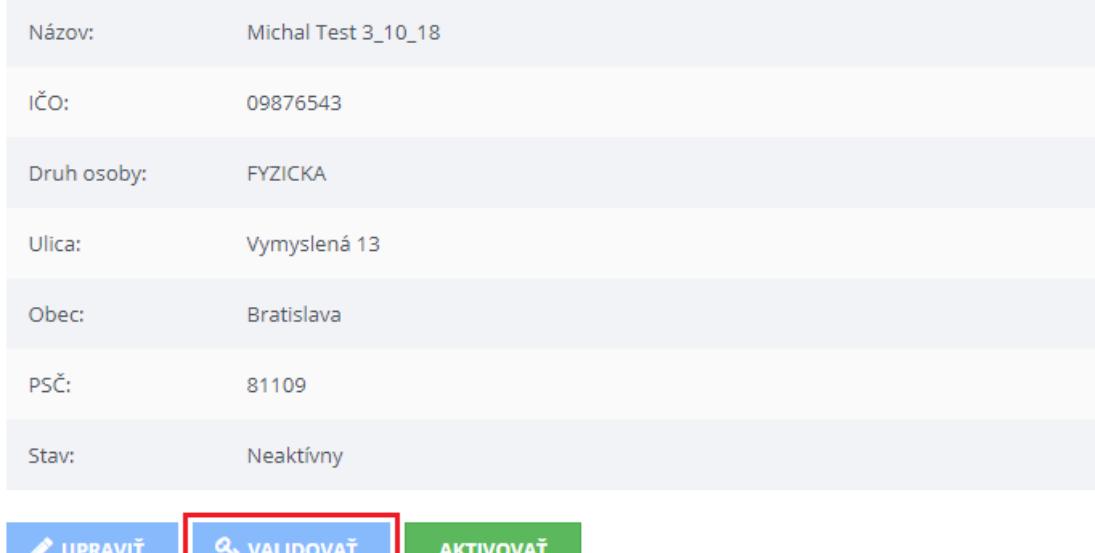

#### Validácia hospodárskeho subjektu Novy testovaci

Zadajte prosím obdržaný validačný kód v tvare XXXX-XXXX-XXXX-XXXX.

Validačný kód \*

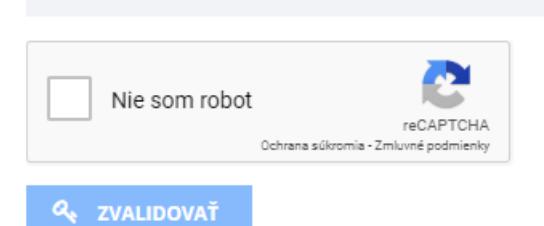

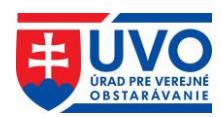

#### **Vzor notifikácie s aktivačným kódom**:

Hospodársky subjekt IČO 00000001, PRVÁ TESTOVACIA, ID 9985 bol zaregistrovaný. Validačný kód na dokončenie registrácie (stav "Overený") je

#### XXXX-XXXX-XXXX-XXXX

Uvedený validačný kód je potrebné zadať http://www.uvo.gov.sk/private/hospodarskesubjekty/9985/show po kliknutí na tlačidlo "Validovať".

#### <span id="page-21-0"></span>**3.3.4.1.4 Aktivovať/deaktivovať hospodársky subjekt**

HS môže byť okrem stavu "Overený" a "Neoverený" aj v stave "Aktívny" a "Neaktívny". Tieto stavy sú nezávislé od stavu "Overený" alebo "Neoverený" a správca HS si ich vie nastaviť kedykoľvek.

Novovytvorený HS je automaticky nastavený do stavu "**Aktívny**". HS v stave "**Neaktívny**" sa nezobrazuje v list boxe pri predkladaní ponúk/žiadostí o účasť a iných žiadostí.

### Hospodársky subjekt

**Hospodársky subjekt** 

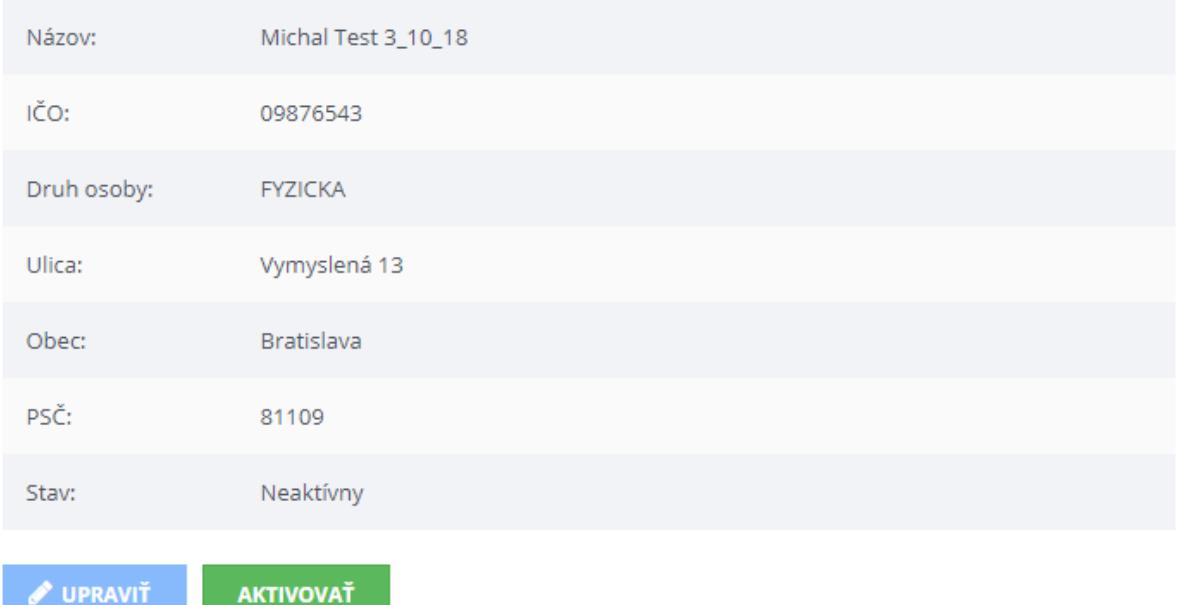

### <span id="page-21-1"></span>**3.3.5 Prihlásenie na odber**

**UPRAVIT** 

Táto funkcionalita slúži na zasielanie notifikácií (newsletter) týkajúcich sa oznámení a informácii zverejňovaných v eVestníku na základe zvolených kritérií. Podľa zvoleného CPV kódu budú používateľovi zasielané pravidelné informácie o oznámeniach publikovaných v eVestníku. Informácie budú zasielané na e-mailovú adresu, ktorú si užívateľ zadal pri registrácii konta do privátnej zóny.

Hlavný slovník CPV má stromovú štruktúru, ktorá sa skladá z kódov maximálne deviatich číslic spojených so slovným opisom, ktorý opisuje tovary, stavebné práce alebo služby tvoriace predmet zákazky. Každá z troch posledných číslic poskytuje väčšiu mieru presnosti v rámci každej kategórie.

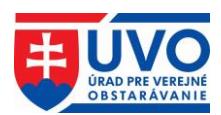

### <span id="page-22-0"></span>**3.3.5.1 Zoznam aktívnych kategórií**

Po kliknutí na odkaz "Prihlásenie na odber" v ľavom menu sa zobrazí obrazovka so zoznamom aktívnych kategórií, pre ktoré sa odosielajú notifikácie. V prípade, že používateľ neodoberá newsletter, zobrazuje sa upozornenie "Nemáte žiadne aktívne kategórie". Pre aktiváciu je potrebné zvoliť aspoň jednu kategóriu. Newsletter je aktivovaný automaticky.

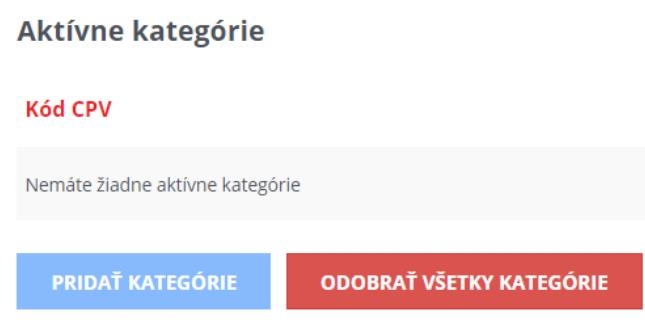

### <span id="page-22-1"></span>**3.3.5.2 Pridať kategórie**

Pre výber kategórií je nutné kliknúť na tlačidlo "Pridať kategórie". Otvorí sa nové dialógové okno so zoznamom kategórií, ktoré sú usporiadané podľa CPV hierarchicky v stromovej štruktúre. Zoznam poskytuje aj detailnejší výber po otvorení jednotlivých kategórií (znamienko plus). Výber kategórií sa definitívne potvrdí kliknutím na tlačidlo "**Pridať vybraté kategórie"**. V prípade, ak chce používateľ označiť všetky kategórie, stačí kliknúť na tlačidlo "**Pridať**  všetky kategórie". V zozname kategórií sa bude zobrazovať upozornenie "Máte aktívne všetky kategórie". Po pridaní vybraných kategórií sa tieto zobrazia v zozname. Tento zoznam je možné doplniť opätovným pridaním ďalších kategórií.

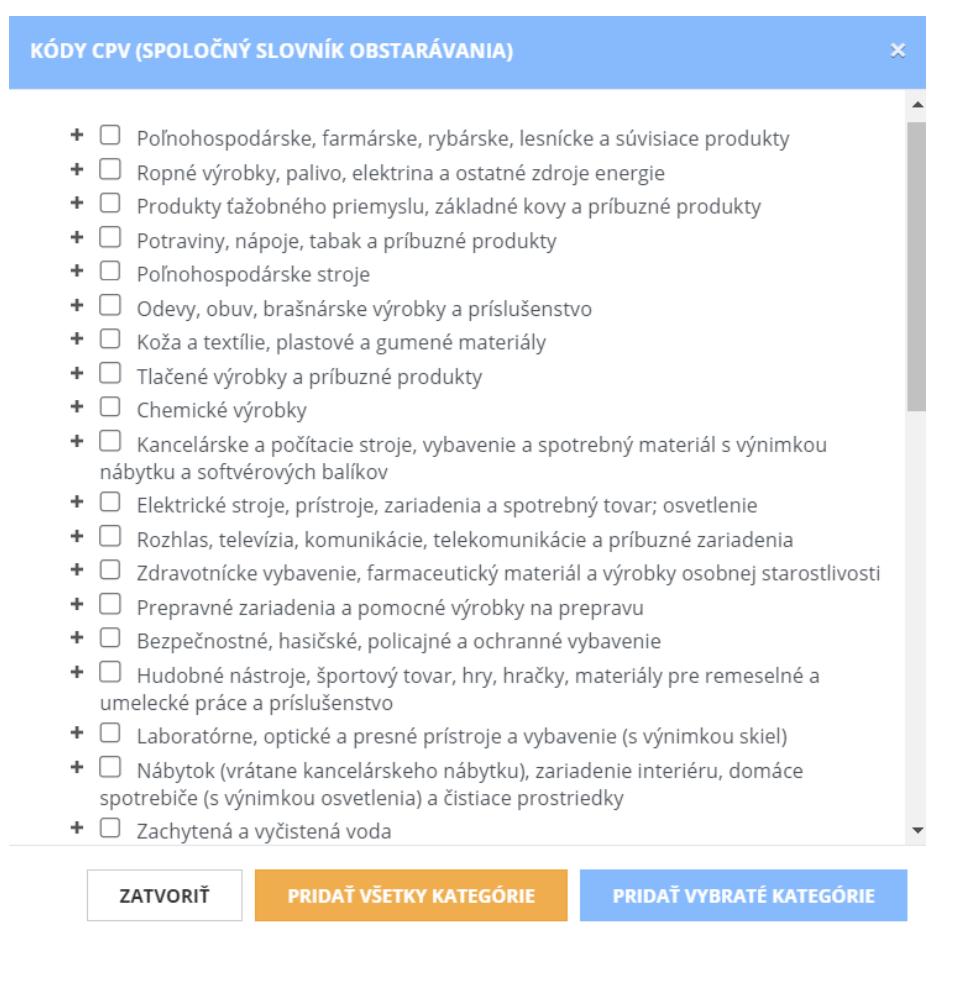

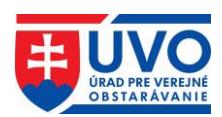

### <span id="page-23-0"></span>**3.3.5.3 Deaktivovať Newsletter**

Odoberanie notifikácií súvisiacich s prihlásením sa na odber prostredníctvom e-mailu môže používateľ kedykoľvek ukončiť po kliknutí na tlačidlo "**Odobrať všetky kategórie**". Všetky kategórie sa zo zoznamu vymažú a newsletter sa automaticky stane neaktívnym.

# <span id="page-23-1"></span>**3.4 Odhlásenie ÚVO používateľa**

Odhlásenie prihláseného používateľa sa realizuje pomocou odkazu v hlavičke portálu.

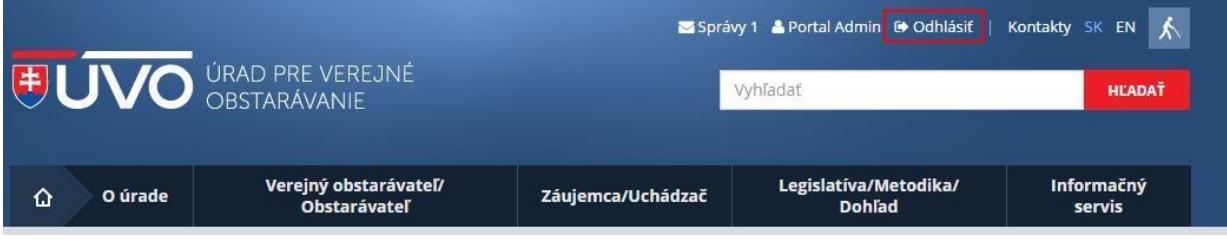

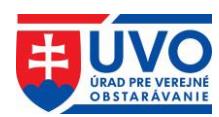

# <span id="page-24-0"></span>**4 Informačný systém Zberu údajov (IS ZÚ)**

Používateľ prihlásený do privátnej zóny po kliknutí na "**IS ZÚ**" v ľavom menu, resp. na tlačidlo "**Informačný systém zberu údajov (IS ZÚ)**" v dôležitých informáciách má k dispozícii prístup do Informačného systému Zberu údajov na zasielanie oznámení používaných vo verejnom obstarávaní a pre podanie ostatných typov elektronických formulárov žiadostí.

# <span id="page-24-1"></span>**4.1 Podania a žiadosti**

Registrovaný používateľ môže prostredníctvom IS ZÚ zaslať na ÚVO rôzne typy podaní a žiadostí. Niektoré z týchto podaní a žiadostí musia byť podpísané kvalifikovaným, resp. zaručeným elektronickým podpisom (KEP, ZEP). V opačnom prípade musia byť zaslané na ÚVO aj písomnou formou (originál, overená kópia). IS ZÚ je integrované na ÚPVS [\(www.slovensko.sk\)](http://www.slovensko.sk/), a teda formuláre podaní a žiadostí môžu byť podpísané prostredníctvom tohto IS po stlačení tlačidla "Podpísať (KEP)". Za týmto účelom bude používateľ vyzvaný, aby sa prihlásil cez ÚPVS. V prípade úspešného podpísania formulára sa odblokuje tlačidlo "Odoslať (cez ÚPVS)".

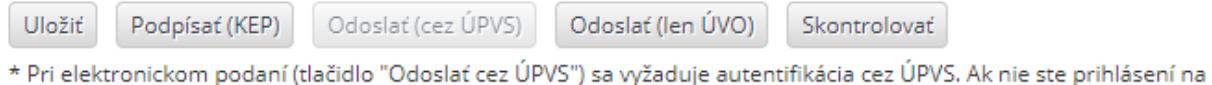

ÚPVS, budete po stlačení tlačidla vyzvaní na prihlásenie)

**Upozornenie**: V prípade, ak používateľ podpíše formulár cez ÚPVS a následne by na odoslanie použil tlačidlo "Odoslať (len ÚVO)", formulár sa neodošle cez ÚPVS. Toto tlačidlo slúži na odoslanie formulára v prípade, ak používateľ nevyužije možnosť podpísať formulár (KEP, ZEP).

# <span id="page-24-2"></span>**4.2 Registrácia a vytvorenie profilu VO/O, aktualizácia údajov**

Na sprístupnenie formulárov oznámení používaných vo verejnom obstarávaní je okrem registrácie do privátnej zóny potrebná aj registrácia VO/O. Pre podanie žiadosti o registráciu musí VO/O vyplniť a zaslať **žiadosť o registráciu a vytvorenie profilu obstarávateľského subjektu/aktualizácia údajov**.

Predmetnú žiadosť je potrebné zaslať elektronickou formou. V prípade, ak žiadosť nie je podpísaná kvalifikovaným, resp. zaručeným elektronickým podpisom (KEP, ZEP) a zaslaná prostredníctvom ústredného portálu verejnej správy [\(www.slovensko.sk\)](http://www.slovensko.sk/), je potrebné túto žiadosť zaslať aj v písomnej forme na adresu ÚVO:

### **Úrad pre verejné obstarávanie, Ružová dolina 10, P. O. Box 98, 820 05 Bratislava**

Písomnú žiadosť nie je potrebné vypisovať samostatne. V IS ZÚ je v záložke "**Ostatné podania**" uložená okrem elektronickej formy žiadosti, aj PDF verzia. Stačí ak túto používateľ vytlačí a zašle na ÚVO. Písomná forma musí obsahovať pečiatku a podpis štatutárneho zástupcu za organizáciu.

Po doručení elektronickej aj písomnej žiadosti na ÚVO bude VO/O pridelený prístup k formulárom oznámení používaných vo verejnom obstarávaní. Na základe uvedenej žiadosti bude VO/O automaticky vytvorený aj Profil VO/O v elektronickom úložisku.

V prípade, že obstarávateľskému subjektu poskytne verejný obstarávateľ časť finančných prostriedkov podľa §8 ZVO, je tento obstarávateľský subjekt povinný postupovať podľa ZVO ako verejný obstarávateľ. Na splnenie uvedenej podmienky je potrebná registrácia

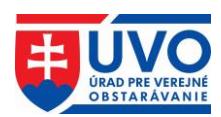

obstarávateľského subjektu do IS ZÚ a do Profilu VO/O, ktorá okrem iného vyžaduje ako jeden z povinných údajov IČO. V prípade, že obstarávateľskému subjektu nemôže byť pridelené IČO zo strany Štatistického úradu SR (platí len pre "slobodné povolania"), je potrebné za účelom registrácie kontaktovať helpdesk ÚVO na emailovej adrese [helpdesk\\_vestnik@uvo.gov.sk.](mailto:helpdesk_vestnik@uvo.gov.sk)

#### Podania a žiadosti

FORMULÁR PRE PODANIE ROZKLADU PROTI ROZHODNUTIU ÚRADU VYDANÉMU V SPRÁVNOM KONANÍ FORMULÁR PRE PODANIE PODNETU NA ZAČATIE KONANIA O PRESKÚMANIE ÚKONOV KONTROLOVANÉHO FORMULÁR PRE PODANIE NÁMIETOK PODĽA ZÁKONA 343/2015 Z.Z. FORMULÁR PRE PODANIE NÁMIETOK PODĽA ZÁKONA 25/2006 Z.Z. ŽIADOSŤ O EX ANTE POSÚDENIE DOKUMENTOV FORMULÁR PRE PODANIE ODVOLANIA PROTI ROZHODNUTIU ÚRADU VYDANÉMU V KONANÍ O PRESKÚMANIE ÚKONOV KONTROLOVANÉHO FORMULÁR PRE PODANIE ODVOLANIA PROTI ROZHODNUTIU O NÁMIETKACH FORMULÁR PRE PODANIE NÁVRHU NA VYHOTOVENIE REFERENCIE ALEBO ÚPRAVU REFERENCIE FORMULÁR PRE PODANIE ŽIADOSTI O CERTIFIKÁCIU SYSTÉMU NA USKUTOČNENIE ELEKTRONICKEJ AUKCIE PODANIE ŽIADOSTI O ZÁPIS DO ZOZNAMU HOSPODÁRSKYCH SUBIEKTOV – PRÁVNICKÁ OSOBA PODANIE ŽIADOSTI O ZÁPIS DO ZOZNAMU HOSPODÁRSKYCH SUBJEKTOV - FYZICKÁ OSOBA PODANIE ŽIADOSTI O ZÁPIS ZMENY V ZOZNAME HOSPODÁRSKYCH SUBJEKTOV – PRÁVNICKÁ OSOBA PODANIE ŽIADOSTI O ZÁPIS ZMENY V ZOZNAME HOSPODÁRSKYCH SUBJEKTOV - FYZICKÁ OSOBA PODANIE ŽIADOSTI O PREDĹŽENIE ZÁPISU V ZOZNAME HOSPODÁRSKYCH SUBJEKTOV - PRÁVNICKÁ OSOBA PODANIE ŽIADOSTI O PREDĹŽENIE ZÁPISU V ZOZNAME HOSPODÁRSKYCH SUBIEKTOV - FYZICKÁ OSOBA ŽIADOSŤ O REGISTRÁCIU A VYTVORENIE PROFILU OBSTARÁVATEĽSKÉHO SUBJEKTU/AKTUALIZÁCIA ÚDAJOV PODANIE ŻIADOSTI O METODICKÉ USMERNENIE PODANIE ŽIADOSTI O ODBORNÉ STANOVISKO

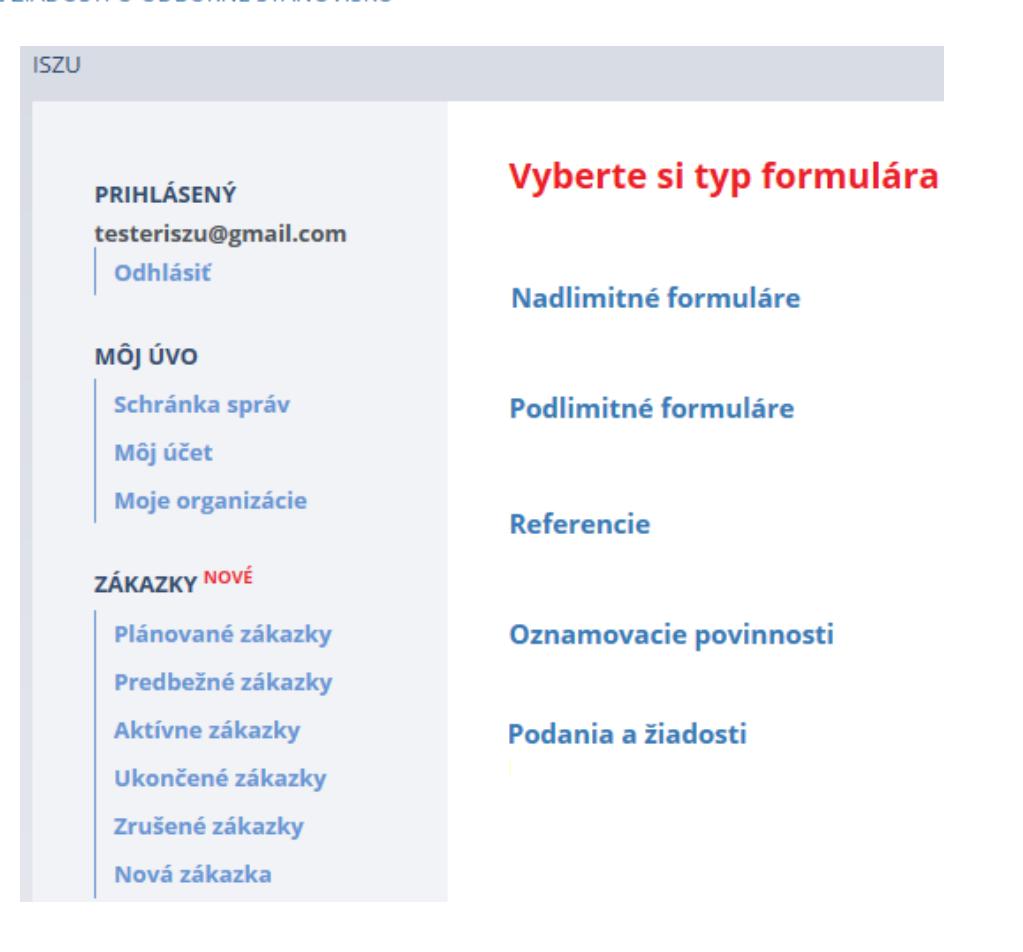

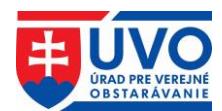

# <span id="page-26-0"></span>**4.3 Správa zákaziek**

Táto kapitola popisuje prácu so zákazkou z pohľadu používateľa IS ZÚ, konkrétne spôsob založenia zákazky, spôsob jej modifikovania a použitia vo formulároch odosielaných z IS ZÚ.

## <span id="page-26-1"></span>**4.3.1 Vytvorenie zákazky/Nová zákazka**

VO/O, ktorý má prístup do IS ZÚ, si môže vytvoriť zákazku kedykoľvek nezávisle od odoslania formulára, prípadne založiť novú zákazku cez formulár oznámenia používaného vo verejnom obstarávaní. Zákazka sa súčasne vytvorí aj v Profile VO/O.

### <span id="page-26-2"></span>**4.3.1.1 Vytvorenie zákazky bez odoslania oznámenia**

VO/O má možnosť si vytvoriť zákazku vopred a pridávať k nej dokumenty bez odoslania akéhokoľvek oznámenia – v privátnej zóne v IS ZÚ aj v Profile VO/O. Pri odosielaní oznámenia si potom vyberie z už existujúcich zákaziek, ktoré si vopred pripravil:

Používateľ v IS ZÚ klikne na záložku "Nová zákazka". Atribútmi pre vytvorenie novej zákazky sú:

- názov zákazky
- poznámka (nepovinný údaj).

Stlačením tlačidla "Uložiť" sa zákazka vytvorí a uloží sa v záložke "Plánované zákazky" a zároveň sa zobrazí v zozname zákaziek dostupnom po výbere formulára.

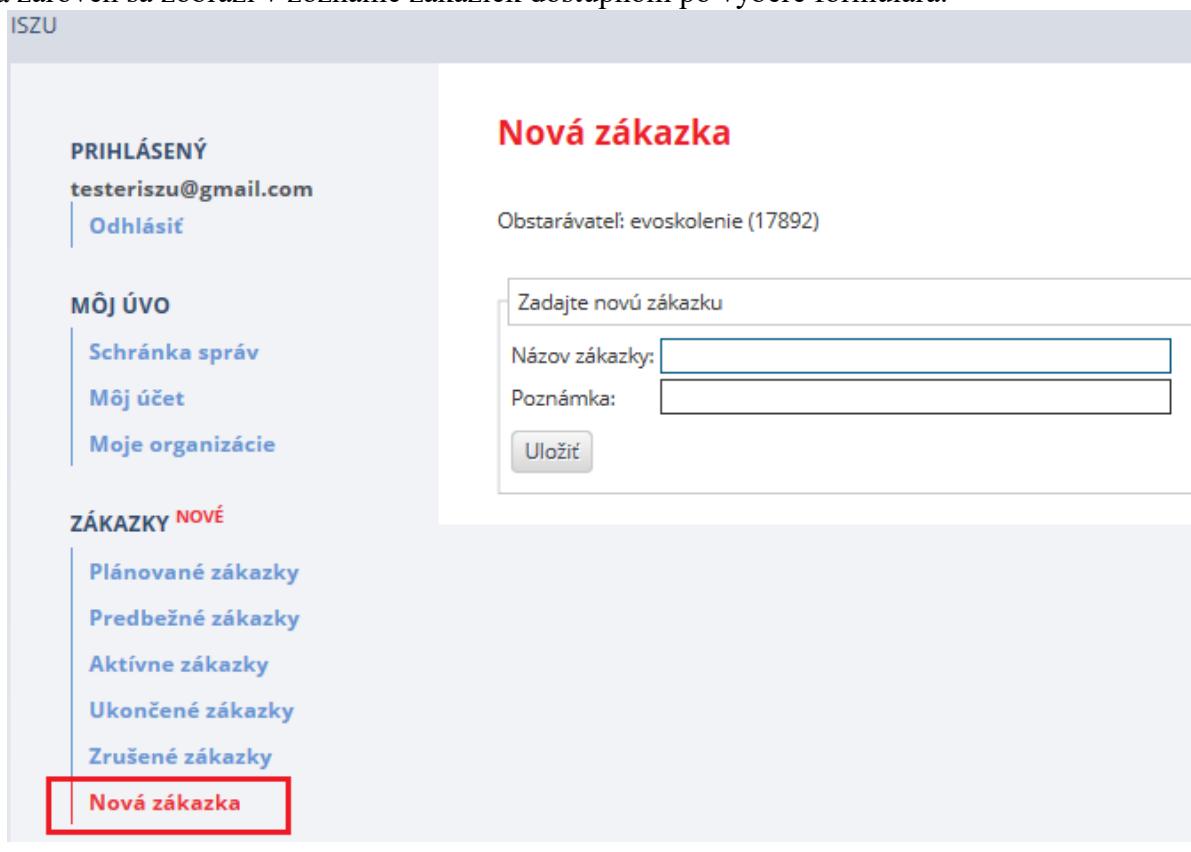

### <span id="page-26-3"></span>**4.3.1.2 Vytvorenie zákazky odoslaním oznámenia**

V prípade, že si VO/O žiadnu zákazku vopred nezaložil, zákazka sa dá založiť aj nasledovne:

VO/O otvorí príslušný formulár oznámenia používanom vo verejnom obstarávaní. V prípade ak sa konkrétna zákazka nenachádza v zozname zákaziek (teda nie je možné zvoliť jednu

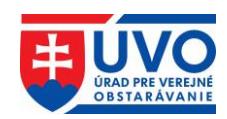

z existujúcich zákaziek), VO/O môže založiť novú zákazku vyplnením formulára. Vyplní názov zákazky a potvrdí tlačidlom "Uložiť".

Potvrdením tejto akcie sa vytvorí Plánovaná zákazka, obdobne akoby ju VO/O vytvoril samostatne a následne pokračuje vyplnením atribútov formulára.

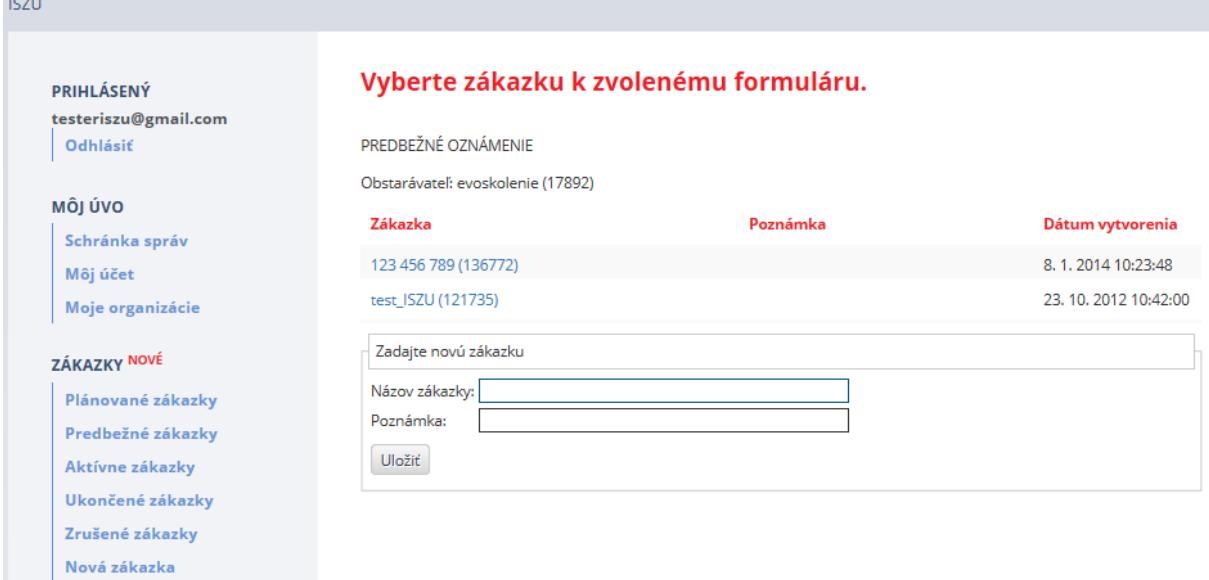

Uvedený postup neplatí pre formuláre, v ktorých je možnosť vybrať viacero zákaziek (Predbežné oznámenie, Pravidelné informatívne oznámenie), v týchto prípadoch je potrebné mať zákazky vytvorené vopred. Taktiež nie je možné vytvoriť novú zákazku prostredníctvom formulárov na zaslanie výsledku o verejnom obstarávaní (nadlimitných aj podlimitných).

## <span id="page-27-0"></span>**4.3.2 Plánovaná zákazka**

Pokiaľ nie je k zákazke odoslané žiadne oznámenie, je možné zmeniť jej názov aj poznámku. Takto vytvorená zákazka je v stave "Plánovaná", nie je záväzná. VO/O ju nemusí v budúcnosti použiť, môže ju zrušiť. Záväznou sa stáva až po odoslaní oznámenia k tejto zákazke.

Plánované zákazky sa zobrazujú v príslušnej záložke v IS ZÚ a v zozname zákaziek dostupnom po výbere formulára. Zákazky sa zobrazia aj v Profile VO/O len v privátnej zóne, je k nim možné pridávať dokumenty, ale nie je možné ich zverejňovať.

### <span id="page-27-1"></span>**4.3.3 Predbežná zákazka**

Stav zákazky "Predbežná" vzniká odoslaním nasledovných formulárov:

- PREDBEŽNÉ OZNÁMENIE <sup>eSender</sup>
- PREDBEŽNÉ OZNÁMENIE PRE ZÁKAZKY V OBLASTI OBRANY A BEZPEČNOSTI eSender
- PRAVIDELNÉ INFORMATÍVNE OZNÁMENIE VYBRANÉ ODVETVIA <sup>eSender</sup> (v prípade, ak oznámenie nie je použité ako výzva na súťaž)
- OZNÁMENIE O SOCIÁLNYCH A INÝCH SLUŽBÁCH VEREJNÉ ZÁK. <sup>eSender</sup> (v prípade, ak je odoslané ako predbežné oznámenie)
- [OZNÁMENIE O SOCIÁLNYCH A INÝCH ŠPECIFICKÝCH SLUŽBÁCH -](https://iszu.uvo.gov.sk/Order?y.Version=25&Category=1&y.Type=SPECIFIC_SERVICES_UTILITIES) [VYBRANÉ ODVETVIA](https://iszu.uvo.gov.sk/Order?y.Version=25&Category=1&y.Type=SPECIFIC_SERVICES_UTILITIES) eSender (v prípade, ak je odoslané ako pravidelné informatívne oznámenie bez výzvy na súťaž

/ kvalifikačný systém bez výzvy na súťaž)

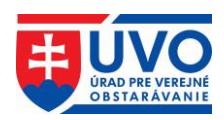

Predbežné zákazky sa zobrazujú v príslušnej záložke v IS ZÚ a v zozname zákaziek dostupnom po výbere formulára. Zákazky sa zobrazia aj v Profile VO/O (v privátnej aj verejnej zóne) a je k nim možné zverejňovať dokumenty.

# <span id="page-28-0"></span>**4.3.4 Aktívna zákazka**

Stav zákazky "Aktívna" vzniká odoslaním nasledovných formulárov:

NADLIMITNÉ ZÁKAZKY:

- OZNÁMENIE O VYHLÁSENÍ VEREJNÉHO OBSTARÁVANIA <sup>eSender</sup>
- PRAVIDELNÉ INFORMATÍVNE OZNÁMENIE VYBRANÉ ODVETVIA <sup>eSender</sup> (v prípade ak oznámenie je použité ako výzva na súťaž)
- OZNÁMENIE O VYHLÁSENÍ VEREJNÉHO OBSTARÁVANIA VYBRANÉ ODVETVIA eSender
- KVALIFIKAČNÝ SYSTÉM VYBRANÉ ODVETVIA eSender
- (v prípade, ak je oznámenie použité ako výzva na súťaž)
- OZNÁMENIE O SÚŤAŽI NÁVRHOV eSender
- OZNÁMENIE O DOBROVOĽNEJ TRANSPARENTNOSTI EX ANTE <sup>eSender</sup>
- OZNÁMENIE O VYHLÁSENÍ VEREJNÉHO OBSTARÁVANIA PRE ZÁKAZKY OBRANY A BEZPEČNOSTI eSender
- OZNÁMENIE O SOCIÁLNYCH A INÝCH SLUŽBÁCH VEREJNÉ ZÁK. <sup>eSender</sup> (v prípade, ak je odoslané ako oznámenie o vyhlásení verejného obstarávania)
- OZNÁMENIE O SOCIÁLNYCH A INÝCH ŠPECIFICKÝCH SLUŽBÁCH VYBRANÉ ODVETVIA eSender (v prípade, ak je odoslané ako pravidelné informatívne oznámenie s výzvou na súťaž / kvalifikačný systém s výzvou na súťaž / oznámenie o vyhlásení verejného obstarávania)
- OZNÁMENIE O SOCIÁLNYCH A INÝCH SLUŽBÁCH KONCESIE <sup>eSender</sup> (v prípade, ak je oznámenie použité ako predbežné oznámenie)
- OZNÁMENIE O KONCESII eSender
- OZNÁMENIE O POUŽITÍ PRIAMEHO ROKOVACIEHO KONANIA V DÔSLEDKU MIMORIADNEJ UDALOSTI

PODLIMITNÉ ZÁKAZKY:

- VÝZVA NA PREDKLADANIE PONÚK
- OZNÁMENIE O POUŽITÍ PRIAMEHO ROKOVACIEHO KONANIA
- OZNÁMENIE O VYHLÁSENÍ VEREJNÉHO OBSTARÁVANIA OBRANA A BEZPEČNOSŤ
- INFORMÁCIA O ZADÁVANÍ PODLIMITNEJ KONCESIE

#### **Ostatné formuláre stav zákazky nemenia.**

Aktívne zákazky sa zobrazujú v príslušnej záložke v IS ZÚ, ako aj v Profile VO/O (v privátnej aj verejnej zóne) a je k nim možné zverejňovať dokumenty.

# <span id="page-28-1"></span>**4.3.5 Ukončená zákazka**

Aktívne zákazky sa neukončujú automaticky, ale VO/O môže aktívnu zákazku podľa potreby ukončiť kliknutím na tlačidlo "**Ukončiť**" v príslušnom riadku zoznamu zákaziek. Ukončiť je možné len aktívnu zákazku. Stav zákazky sa zmení na "Ukončená".

Ukončené zákazky sa zobrazujú v príslušnej záložke v IS ZÚ. Zákazky sa zobrazia aj v Profile VO/O (v privátnej aj verejnej zóne) a je k nim možné zverejňovať dokumenty.

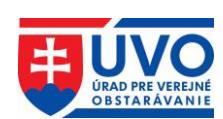

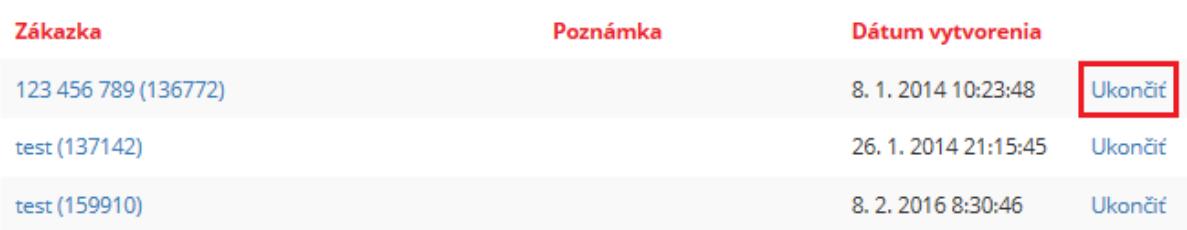

**Upozornenie**: Ukončené zákazky nie je možné opätovne aktivovať. K ukončeným zákazkám je možné zasielať formuláre oznámení používaných vo verejnom obstarávaní po zakliknutí atribútu Vybrať zákazku z ukončených  $\blacktriangledown$ 

Ukončenie zákazky **neslúži** na zrušenie postupu zadávania zákazky podľa ZVO. Pre zrušenie postupu zadávania zákazky slúžia formuláre o výsledkoch verejného obstarávania. Bližšie informácie nájdete v príručke "**FAQ – IS ZÚ a Profil VO/O"**.

## <span id="page-29-0"></span>**4.3.6 Zrušená zákazka**

V prípade, že VO/O vytvorenú zákazku v stave "**Plánovaná**" nepoužije, môže ju zrušiť kliknutím na tlačidlo "Zrušiť" v príslušnom riadku. Zrušiť je možné len zákazku v stave plánovaná, teda takú, ku ktorej nie je odoslané žiadne oznámenie. Zrušené zákazky majú stav "Zrušená" nedajú sa použiť vo formulároch oznámení.

Zrušené zákazky sa zobrazujú len v príslušnej záložke v IS ZÚ. Nezobrazujú sa v Profile VO/O ani v privátnej zóne. **Vopred nahraté dokumenty v Profile VO/O pod zákazkou v stave "Plánovaná" sa po zrušení zákazky nenávratne vymažú**.

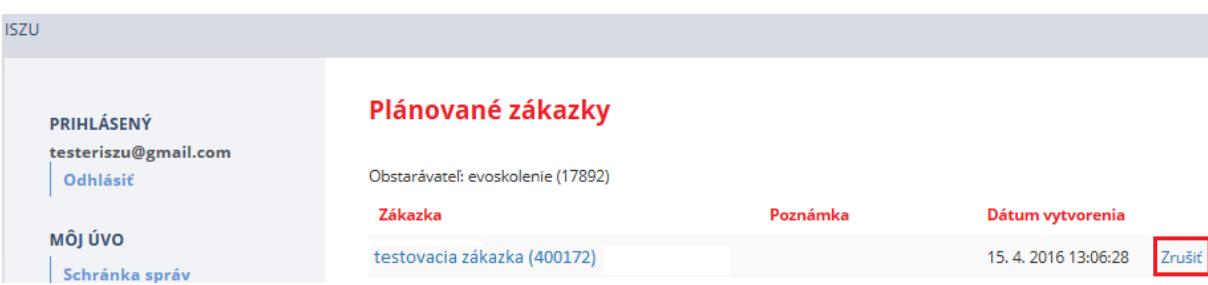

**Upozornenie**: Zrušené zákazky nie je možné opätovne aktivovať a nie je k nim možné zasielať formuláre oznámení používaných vo verejnom obstarávaní. Zrušenie zákazky **neslúži** na zrušenie postupu zadávania zákazky podľa ZVO. Pre zrušenie postupu zadávania zákazky slúžia formuláre o výsledkoch verejného obstarávania.

# <span id="page-29-1"></span>**4.4 Služba eSender**

Výhodou funkcionality eSender je odosielanie oznámenia z jedného miesta, čo zjednoduší postup pri vypĺňaní oznámenia a súčasne zabezpečí rovnosť obsahu zasielaného oznámenia na Publikačný úrad a ÚVO. **Od 18. 04. 2016 je dátum odoslania oznámenia na Publikačný úrad a ÚVO zhodný (oznámenia sa po novom odosielajú na uverejnenie do európskeho vestníka a eVestníka súčasne v reálnom čase)**.

Služba eSender je dostupná pre všetky nadlimitné formuláre (príznak eSender). Nakoľko sa oznámenia o výsledku verejného obstarávania za zmluvy uzatvorené na základe rámcovej dohody (čiastkové plnenia za jednotlivé štvrťroky) nezasielajú na Publikačný úrad, pre tieto je služba eSender vypnutá.

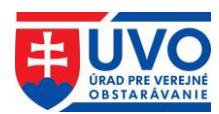

## <span id="page-30-0"></span>**4.4.1 TED Report**

V záložke "**Odoslané oznámenia**" sa po odoslaní oznámenia do vestníka EÚ v časti Report zobrazí odkaz "TED". Kliknutím na odkaz sa otvorí Report, v ktorom je možné si skontrolovať, v akom stave sa nachádza odoslané oznámenie a všetky informácie týkajúce sa odoslaného oznámenia.

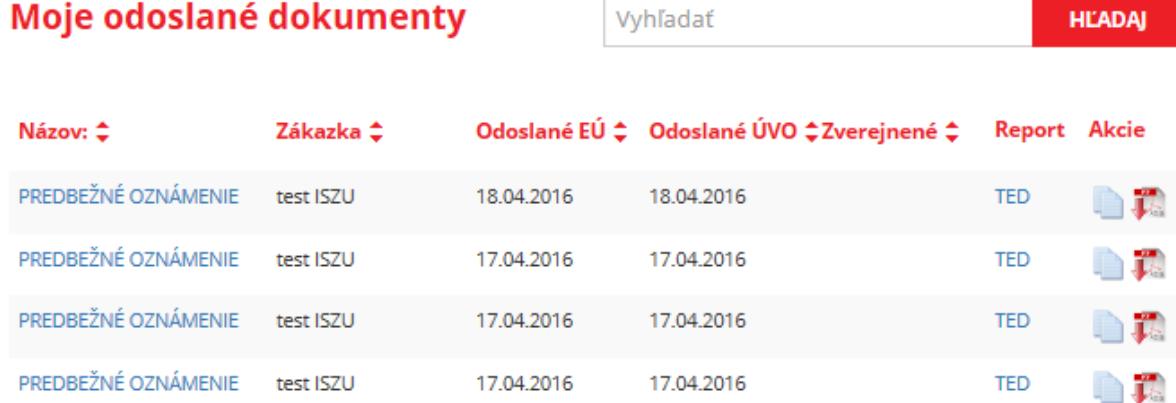

V TED Reporte sa zobrazujú informácie podľa obrázka:

### **Report**

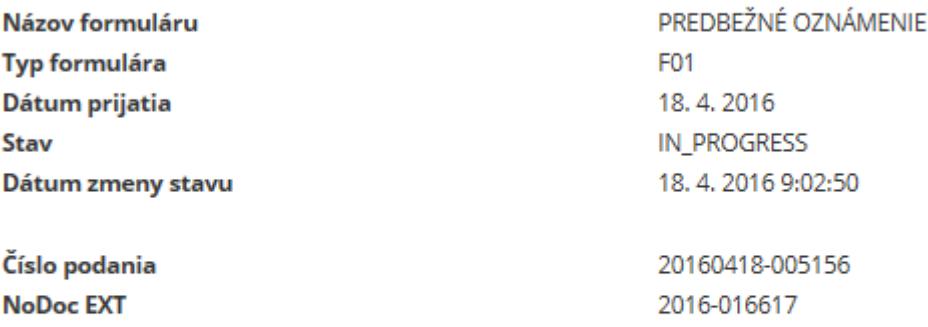

#### Technický report

#### **Report validnosti**

Po kliknutí na "Technický report" a "Report valídnosti" sa používateľovi zobrazia podrobné informácie reportu.

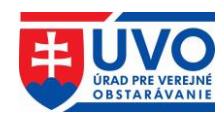

# <span id="page-31-0"></span>**5 Profily VO/O**

Profil VO/O je vytvorený na základe žiadosti o registráciu a vytvorenie profilu obstarávateľského subjektu/aktualizácia údajov, ktorá je dostupná v IS ZÚ.

Správa profilov VO/O (nahrávanie, editácia a zverejňovanie dokumentov a informácií) je dostupná po prihlásení sa do privátnej zóny v záložke "Organizácie" v ľavom menu v časti "Zóna obstarávateľa" iba pre používateľa, ktorý je priradený aspoň pod jednu organizáciu podľa kapitoly **Správa používateľov**. Na vstup do privátnej časti profilu VO/O musí používateľ v záložke "Organizácie" kliknúť na konkrétny názov organizácie.

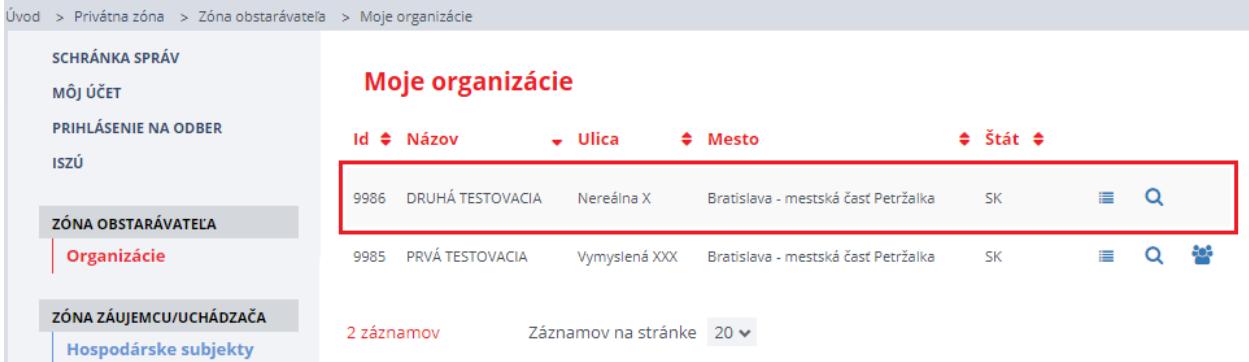

Následne sa používateľovi zobrazí detail profilu VO/O a samotná správa dokumentov a zákaziek v ľavom menu:

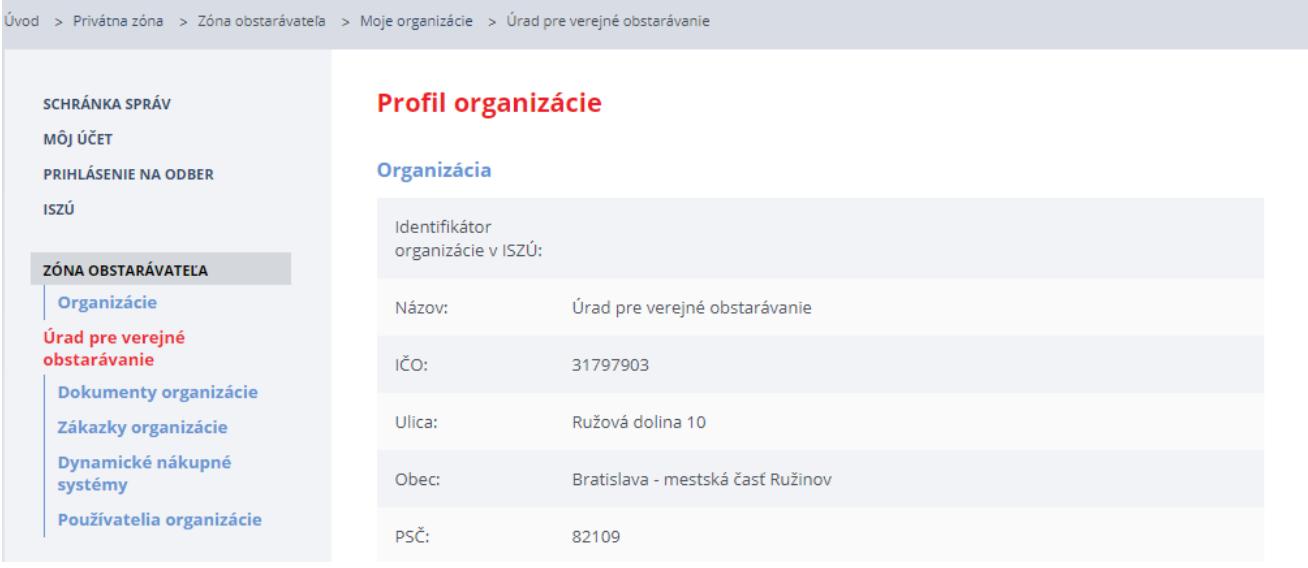

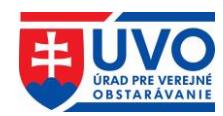

# <span id="page-32-0"></span>**5.1 Zákazky**

Záložka "Zákazky organizácie" slúži VO/O pre plnenie všetkých povinností týkajúcich sa zverejňovania dokumentov a informácií v členení podľa jednotlivých verejných obstarávaní (zákaziek).

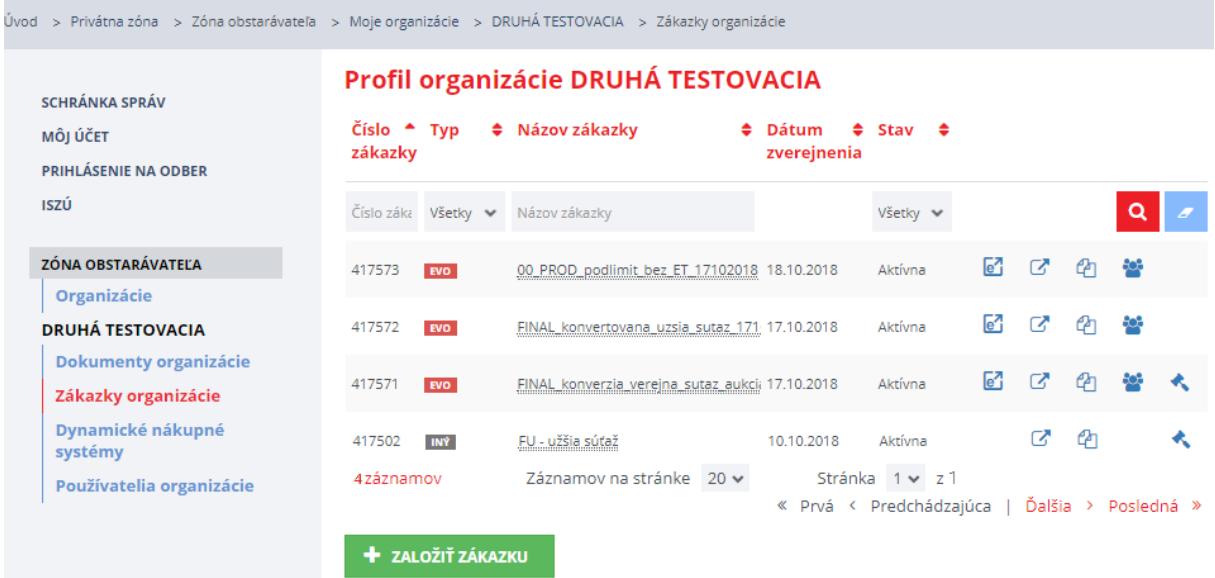

# <span id="page-32-1"></span>**5.1.1 Vytvorenie zákazky v Profile VO/O (EVO)**

V profile VO/O je možné vytvoriť novú zákazku priamo kliknutím na tlačidlo "**Založiť zákazku**" v prípade, že je zákazka realizovaná prostredníctvom systému EVO.

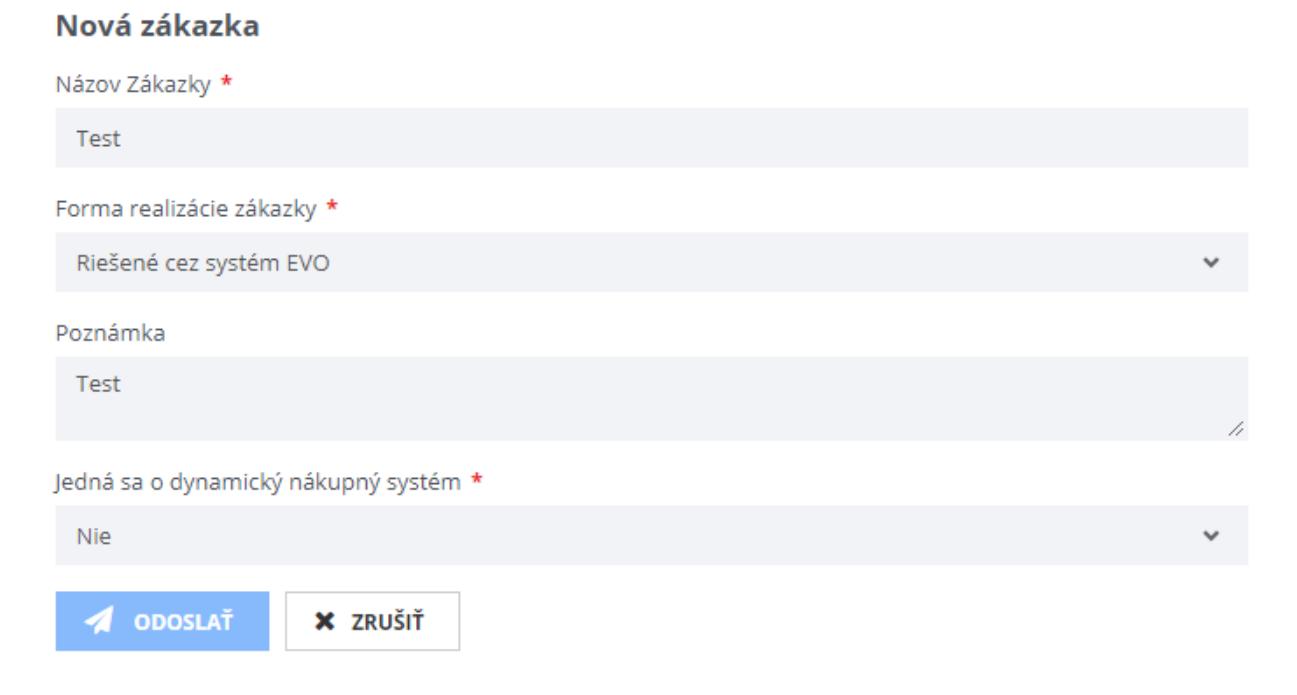

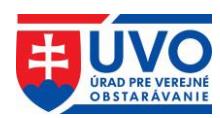

### <span id="page-33-0"></span>**5.1.2 Stav zákaziek v Profile VO/O**

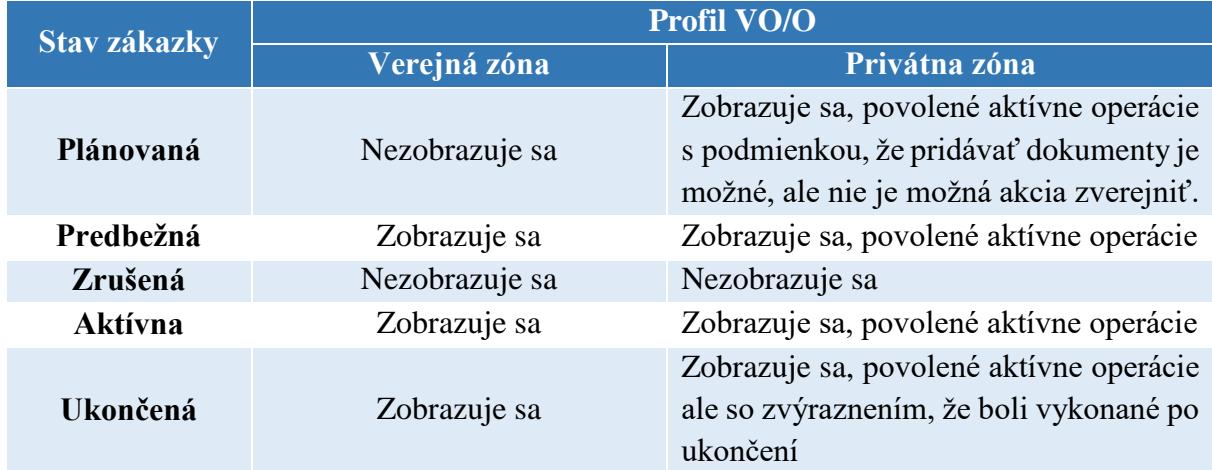

## <span id="page-33-1"></span>**5.1.3 Zoznam zákaziek**

Zoznam zákaziek obsahuje všetky zákazky danej organizácie. Zoznam sa dá triediť podľa nasledujúcich atribútov:

- Číslo zákazky
- Typ
- Názov zákazky
- Dátum zverejnenia
- Stav (stav, v akom sa zákazka nachádza)
- Zobrazenie vo verejnej zóne (po kliknutí na odkaz bude užívateľ presmerovaný na vyhľadávanie zákaziek vo verejnej zóne)
- Zoznam dokumentov k zákazke

Uvedený zoznam zákaziek je možné filtrovať podľa nasledujúcich atribútov:

- Číslo zákazky
- Typ
- Názov zákazky
- Stav

Po zadaní textu do jedného/viacerých filtrovacích polí alebo výbere stavu z rolovacieho menu

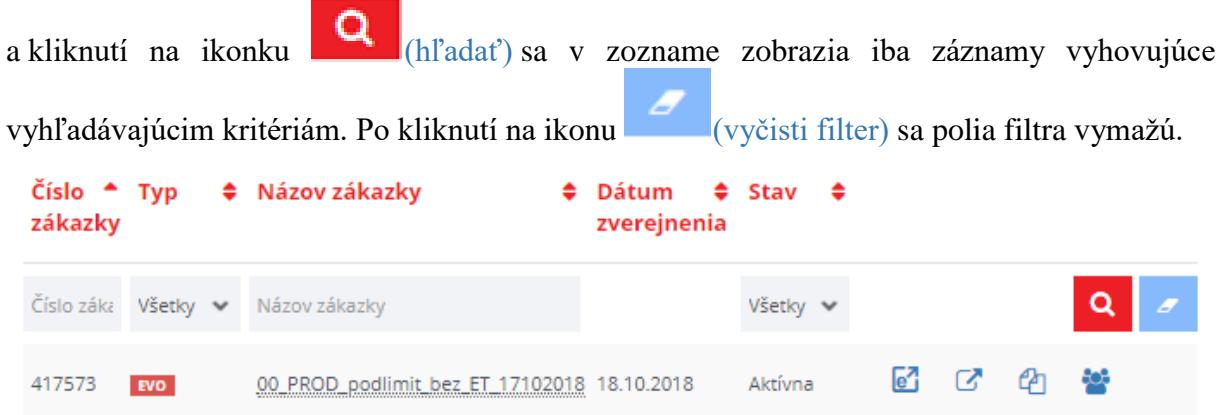

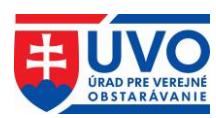

# <span id="page-34-0"></span>**5.2 Práca s dokumentami v Profile VO/O**

Uvedená kapitola popisuje typy dokumentov zverejňovaných v Profile VO/O, spôsob ich nahrávania, zverejňovania a aktualizácie, ako aj zobrazenie histórie dokumentu (vykonané úkony nad dokumentom).

# <span id="page-34-1"></span>**5.2.1 Typy dokumentov**

### <span id="page-34-2"></span>**5.2.1.1 Dokumenty k zákazkám**

Dokumenty k zákazkám sú dokumenty, ktoré sa viažu na konkrétnu zákazku VO/O. Pre prácu s dokumentami k zákazke je potrebné kliknúť na záložku "**Zákazky organizácie**" v ľavom menu a následne si vybrať konkrétnu zákazku, pod ktorou sa má dokument nachádzať. Následne je potrebné kliknúť na záložku "Dokumenty zákazky".

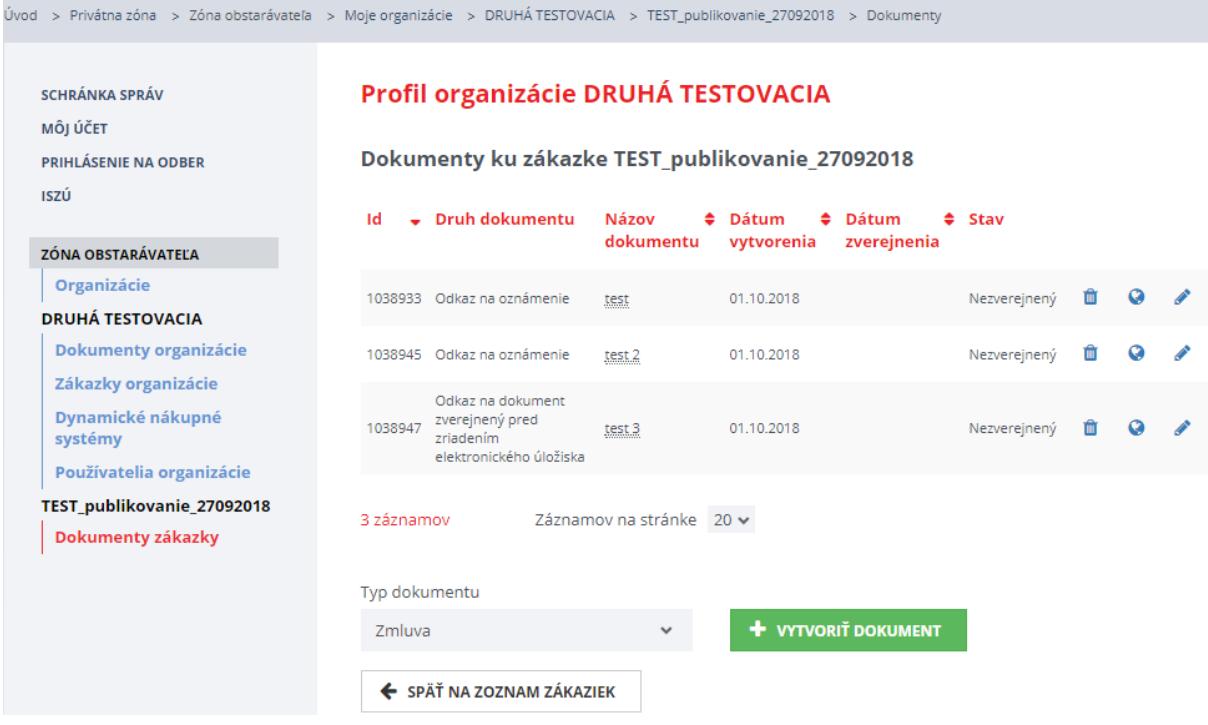

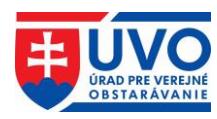

VO/O takto môže zverejňovať nasledovné typy dokumentov k zákazkám:

- Zmluva
- Informácia o otváraní ponúk
- Informácia o zverejnení zmluvy v CRZ
- Informácia o zverejnení zmluvy
- Informácia o výsledku vyhodnotenia ponúk
- Koncesie analýzy
- Odkaz na oznámenie
- Odôvodnenie nezrušenia použitého postupu
- Iný dokument k zákazke
- Ponuky uchádzačov
- Správa o zákazke
- Suma skutočne uhradeného plnenia
- Súťažné podklady
- Zápisnica z otvárania ponúk
- Zápisnica o posúdení splnenia podmienok účasti
- Zápisnica o vyhodnotení ponúk
- Zápisnica
- Zápisnica o zasadnutí poroty
- Stanovisko k Žiadosti o nápravu
- Jednotný európsky dokument výzva
- Dokumentácia preukazujúca splnenie podmienok na použitie PRK

### <span id="page-35-0"></span>**5.2.1.2 Dokumenty organizácie (Všeobecné dokumenty)**

Dokumenty organizácie (všeobecné dokumenty) sú dokumenty, ktoré nie sú priamo spojené s konkrétnou zákazkou. Nahrávajú sa priamo zo záložky "Dokumenty organizácie".

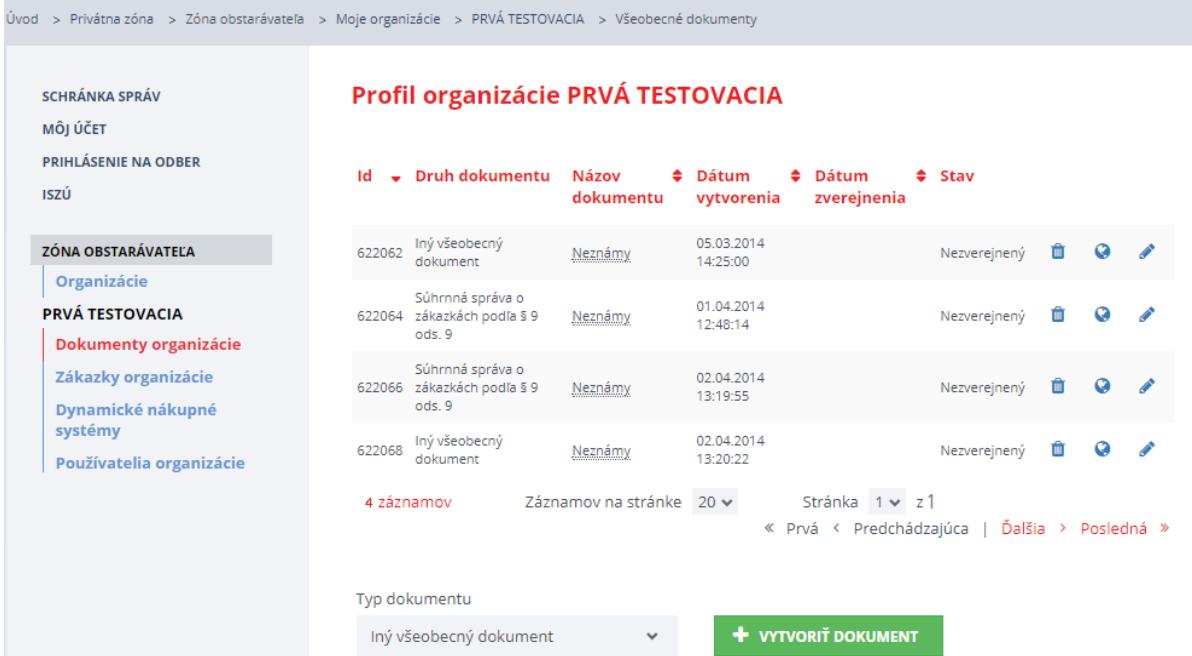

VO/O takto môže zverejňovať všetky informácie, ktoré sa viažu priamo na VO/O. Ide o nasledovné typy dokumentov:

• Iný všeobecný dokument

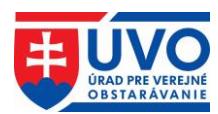

## <span id="page-36-0"></span>**5.2.2 Nový dokument**

Pre vytvorenie nového dokumentu je potrebné vybrať jeden typ dokumentu z rolovacieho menu a následne kliknúť na tlačidlo "**Vytvoriť dokument**". Po uložení bude nový dokument v stave "**Nezverejnený!**".

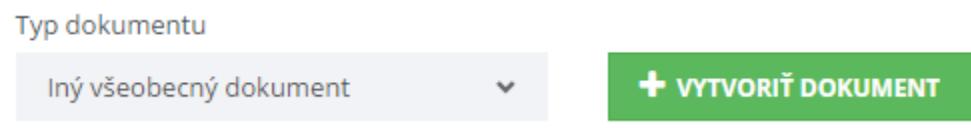

Dokumenty k zákazkám je možné zverejňovať aj automaticky. V prípade, ak používateľ označí danú možnosť (obrázok nižšie), zverejní sa dokument automaticky v deň zverejnenia nadlimitného oznámenia v Úradnom vestníku EÚ resp. podlimitného oznámenia vo Vestníku verejného obstarávania. Táto funkcionalita je prístupná len kým je zákazka v stave "plánovaná" resp. "predbežná", t.j. pred odoslaním oznámenia, ktoré mení stav zákazky na "aktívna" (viď. kapitola 4.3.4).

### **Profil organizácie PRVÁ TESTOVACIA**

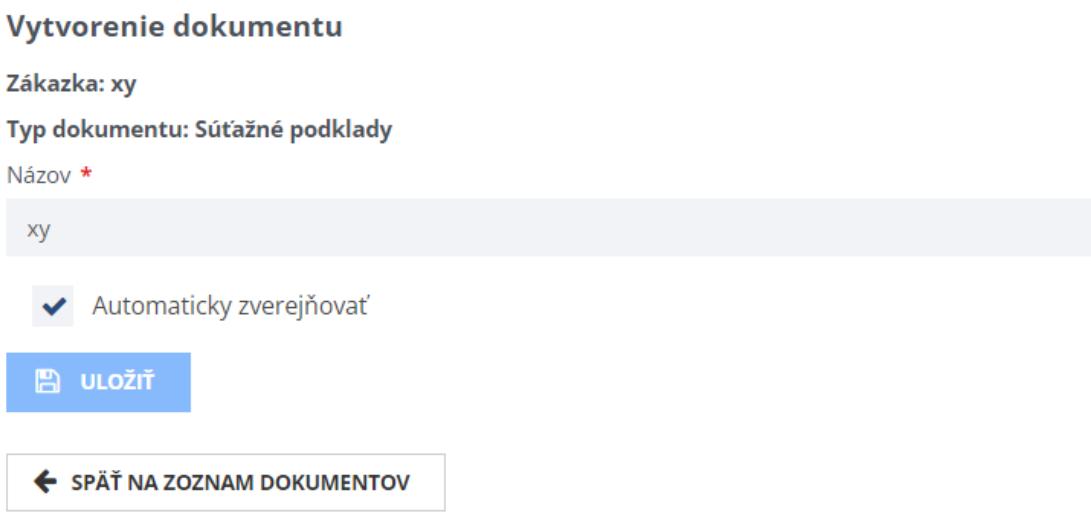

## <span id="page-36-1"></span>**5.2.3 Stavy dokumentov a príloh k dokumentom**

Dokumenty môžu nadobúdať nasledujúce stavy:

- Nezverejnený!
- Zverejnený

Prílohy nahrávané k dokumentom môžu mať nasledujúce stavy:

- Prenesený
- Platný
- Vymazaný
- Obnovený

### <span id="page-36-2"></span>**5.2.3.1 Akcie pre stav dokumentu "Nezverejnený!"**

(Vymazať dokument) vymaže nezverejnený dokument

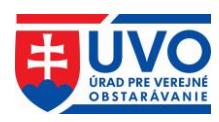

(Upraviť dokument) umožní meniť metadáta dokumentu a mazať alebo pridávať prílohy

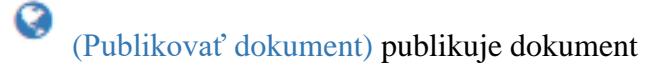

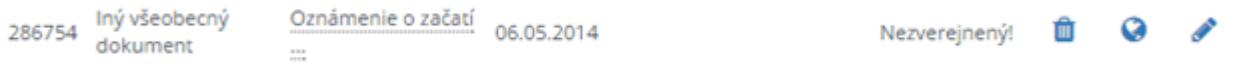

# <span id="page-37-0"></span>5.2.3.2 Akcie pre stav dokumentu "Zverejnený"

A (Detail dokumentu) umožní vidieť všetky dáta vrátane príloh bez možnosti ich upravovať 乜 (Nahradenie dokumentu) umožní nahradiť publikovaný dokument novým 286748 lný všeobe<br>dokument Iný všeobecný Lesnícke činnosti v 08.04.2014 08.04.2014 Zvereinený A 乜 ťažobnom ...

### <span id="page-37-1"></span>**5.2.3.3 Akcie pre stav príloh k dokumentom**

Ϊm (Odstrániť prílohu) vymaže nahranú/zverejnenú prílohu k dokumentu

€ (Obnoviť prílohu) obnoví prílohu vymazanú pred publikovaním dokumentu alebo počas predchádzajúceho nahradenia dokumentu

**Upozornenie**: Počas nahrávania prílohy k dokumentu môže nastať situácia, kedy sa príloha nedá správne zapísať na server. Dôvodom môže byť poškodený súbor prílohy, ako aj iný technický problém. V takomto prípade systém zobrazí vedľa nesprávne nahranej prílohy

**červený trojuholník s výkričníkom** (**Súbor sa na serveri nenachádza!**). V takomto prípade je potrebné, aby VO/O predmetnú prílohu vymazal a opätovne sa ju pokúsil nahrať pomocou tlačidla "Pridať prílohu".

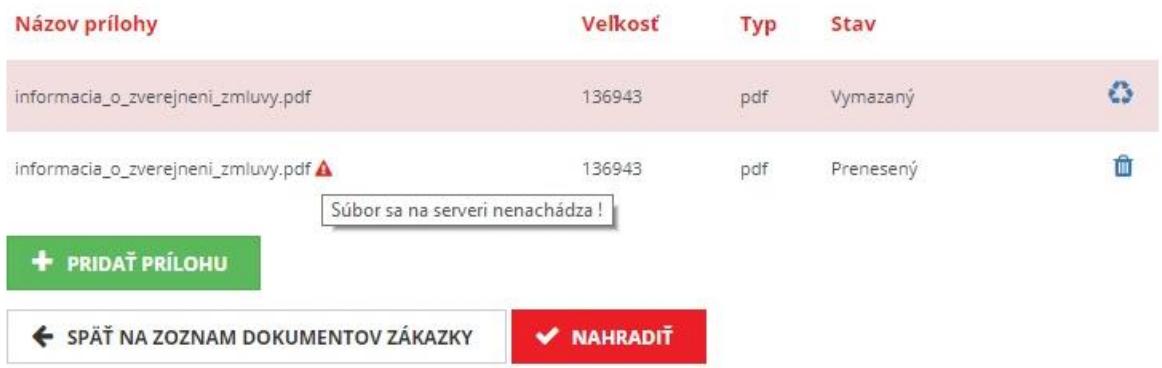

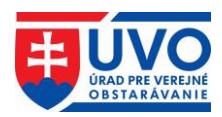

# <span id="page-38-0"></span>**5.2.4 Triedenie dokumentov**

Zoznam dokumentov má pre dokumenty k zákazkám, ako aj pre všeobecné dokumenty rovnakú štruktúru, ktorá obsahuje nasledujúce atribúty:

- Id
- Druh dokumentu
- Názov dokumentu
- Dátum vytvorenia
- Dátum zverejnenia
- Stav

Zoznam dokumentov však možno triediť iba podľa nasledujúcich atribútov:

- Id
- Názov dokumentu
- Dátum vytvorenia
- Dátum zverejnenia
- Stav

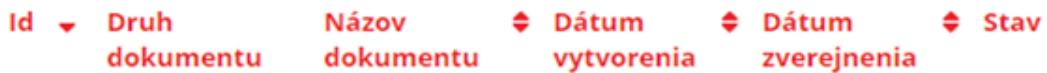

### <span id="page-38-1"></span>**5.2.5 Vymazanie nezverejneného dokumentu**

Pokiaľ je dokument v stave "Nezverejnený!" je možné ho vymazať kliknutím na ikonu (vymazať dokument) v zozname dokumentov.

# <span id="page-38-2"></span>**5.2.6 Úprava nezverejneného dokumentu**

Pokiaľ je dokument v stave "Nezverejnený!", môže byť ľubovoľne menený (metadáta,

prílohy) kliknutím na ikonku (upraviť dokument). Dokument sa delí na dve časti. V prvej časti

s názvom "Detail dokumentu" sú metadáta dokumentu, ktoré možno meniť po kliknutí na tlačidlo "**Upravit**".

画

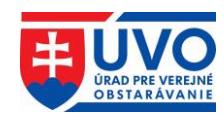

#### **Dokument**

#### Detail dokumentu

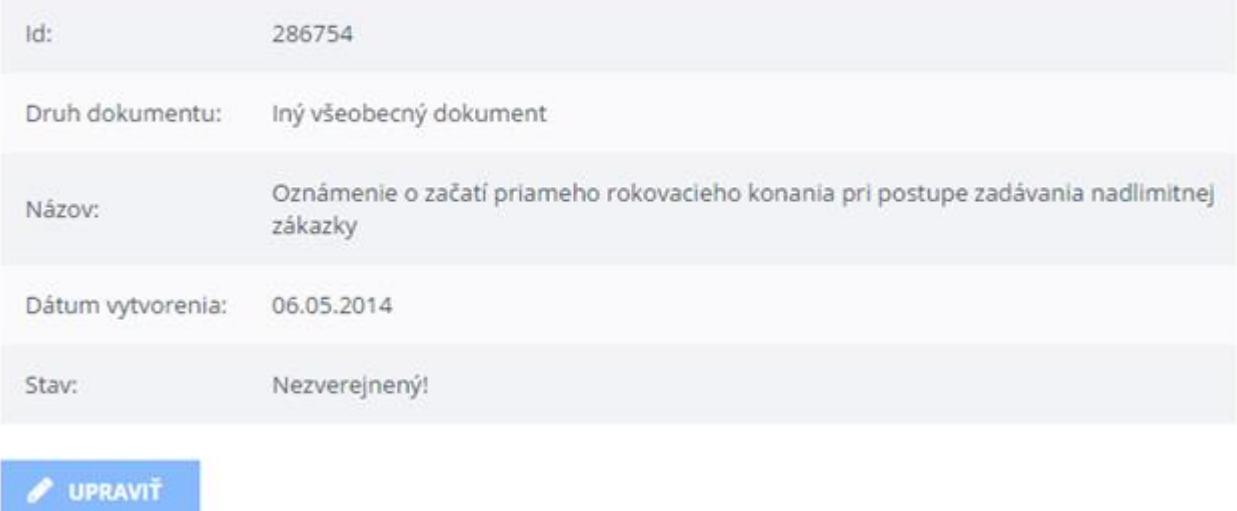

V druhej časti dokumentu sa nachádzajú prílohy. Prílohy je možné pridávať, mazať a sťahovať. Po pridaní prílohy sa objavia ikony pre zmazanie a stiahnutie. Po zmazaní príloha nezmizne, je označená červeným podfarbením a stavom prílohy "**Vymazaný**". Pred zmazaním prílohy je potrebné akciu potvrdiť.

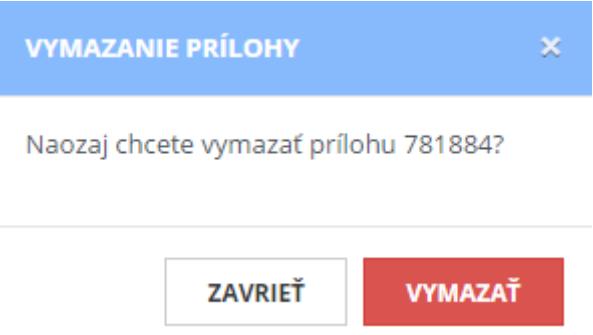

Vymazaná príloha je naďalej prístupná pre stiahnutie, avšak pri akcii "Publikovať dokument" nebude zverejnená.

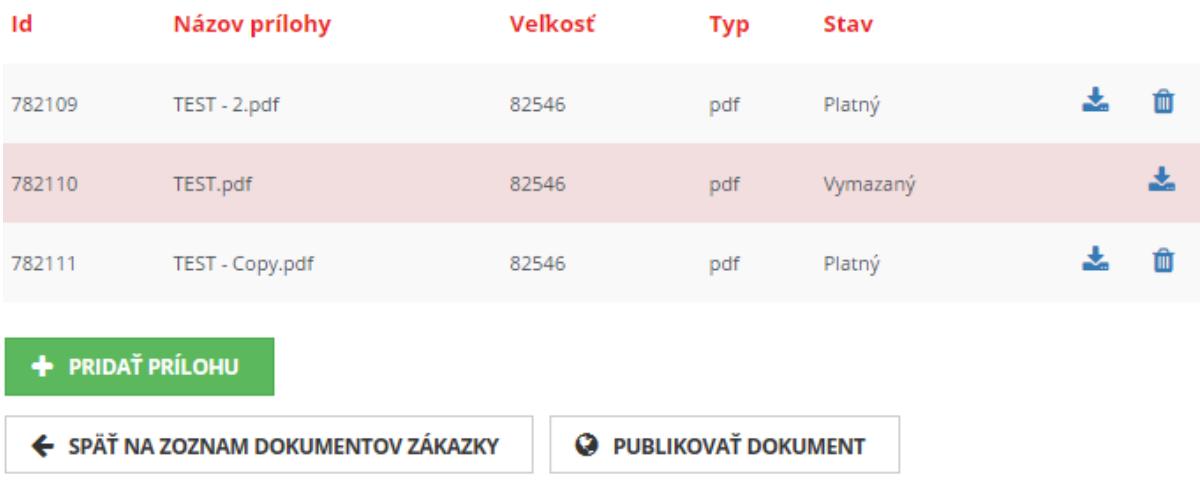

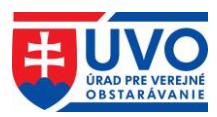

### <span id="page-40-0"></span>**5.2.7 Zverejnenie nezverejneného dokumentu**

Pre zverejnenie dokumentu stačí kliknúť na ikonu (Publikovať dokument) v zozname dokumentov alebo na tlačidlo "**Publikovať dokument**" v detaile dokumentu. Pred zverejnením dokumentu je potrebné akciu potvrdiť.

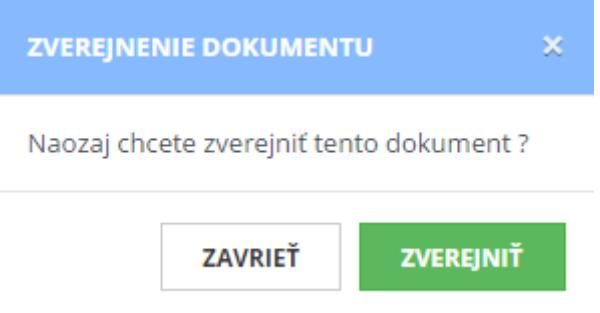

### <span id="page-40-1"></span>**5.2.8 Nahradenie zverejneného dokumentu**

Po kliknutí na ikonku (Nahradenie dokumentu) v zozname dokumentov je možné zverejnený dokument nahradiť. Nahradenie dokumentu sa delí na dva kroky. V prvom kroku je možné zmeniť metadáta dokumentu. Na pokračovanie do druhého kroku sa používateľ dostane po kliknutí na tlačidlo "**Uložiť**" (v tomto kroku nemusí používateľ zmeniť pôvodné metadáta).

#### Krok 1/2 : Nahradenie dokumentu

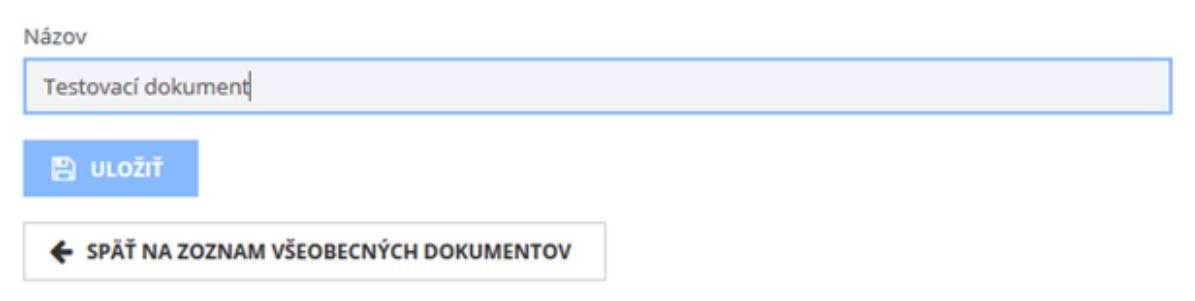

V druhom kroku môže používateľ nahradiť pôvodné prílohy. Prílohy je možné pridávať a mazať. Nové pridané prílohy majú stav "Platný". Prílohy z ostatnej verzie zverejneného dokumentu sú v stave "Prenesený", resp. "Vymazaný". Prílohy v stave "Prenesený" je možné vymazať. Pred vymazaním prílohy je potrebné akciu potvrdiť.

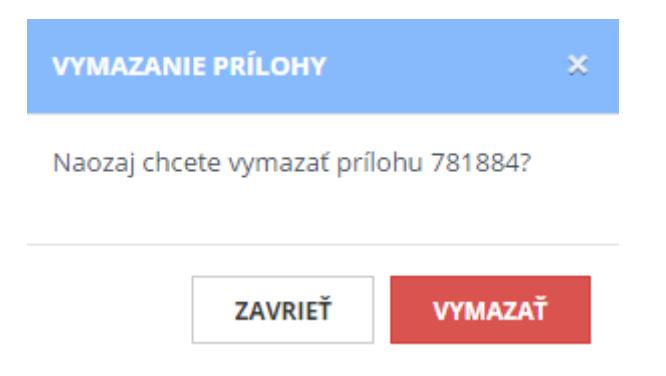

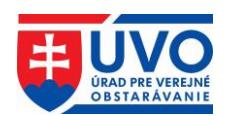

Prílohy v stave "Vymazaný" je možné obnoviť. Ak v tomto kroku používateľ prenesenú prílohu v stave "**Vymazaný**" neobnoví, po dokončení nahradenia dokumentu sa príloha nenávratne vymaže. Pred obnovením vymazanej prílohy je potrebné akciu potvrdiť. Po tejto akcii je príloha v stave "**Obnovený"**.

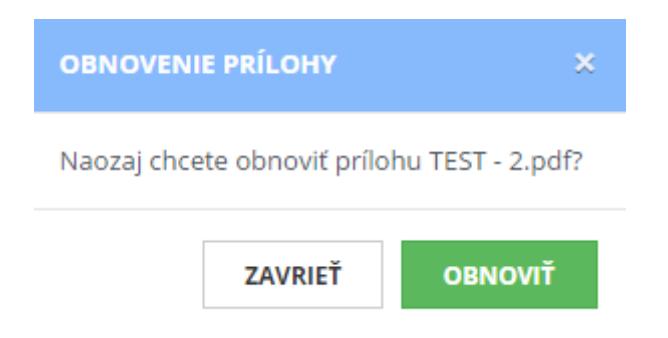

V tomto kroku je možné všetky prílohy ľubovoľne pridávať a mazať, bez vplyvu na zverejnený dokument. Nahradenie dokumentu sa dá zrušiť kliknutím na tlačidlo "**Späť na zoznam dokumentov**". Žiadna doteraz urobená zmena, vrátane zmeny metadát, sa v dokumente neprejaví.

#### Krok 2/2 : Nahradenie dokumentu

#### Detail dokumentu

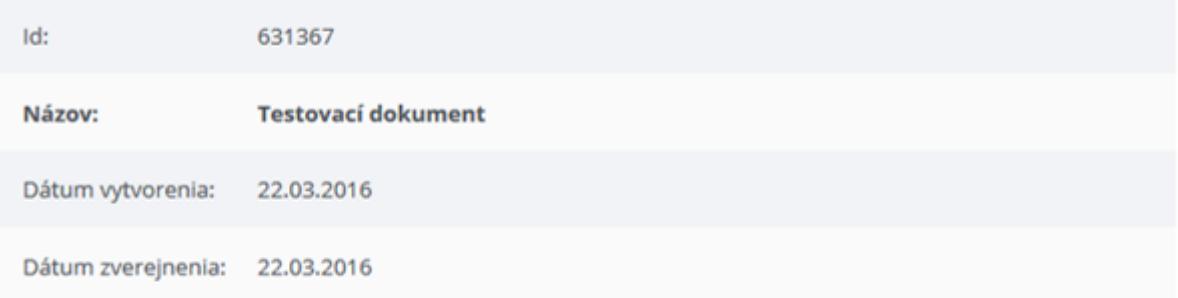

#### Nové prílohy dokumentu

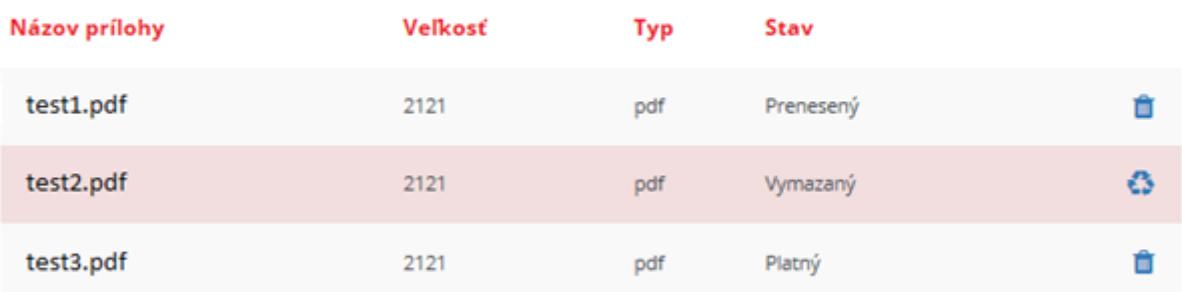

**+** PRIDAŤ PRÍLOHU

← SPÄŤ NA ZOZNAM DOKUMENTOV ZÁKAZKY

**V NAHRADIT** 

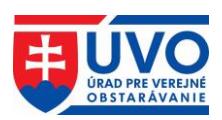

Po stlačení tlačidla "Nahradiť" sa zverejnia iba prílohy v stave "Prenesený", "Obnovený" a "Platný". Na dokončenie nahradenia je potrebné akciu potvrdiť a vybrať dôvod nahradenia. Následne sa zmeny stanú trvalými.

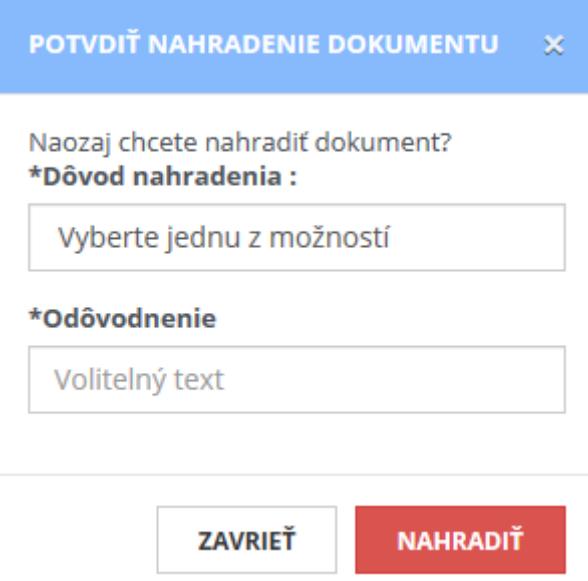

Dôvody nahradenia dokumentu sú nasledujúce:

- Iné
- Pridané omylom
- Aktualizovaný dokument

Po výbere dôvodu nahradenia musí používateľ stručne a jasne objasniť dôvod nahradenia v poli "**Odôvodnenie**", ktoré sa zverejní vo verejnej zóne Profilov VO/O spolu s nahradeným dokumentom. Následne bude používateľ presmerovaný na zoznam dokumentov a v hornej časti okna bude zobrazená hláška o úspešnosti alebo chybe pri nahradzovaní.

## <span id="page-42-0"></span>**5.2.9 História dokumentu**

Po zverejnení dokumentu sa vytvorí prvý záznam histórie dokumentu. Tlačidlo na prístup k týmto záznamom sa nachádza v detaile dokumentu v dolnej časti obrazovky.

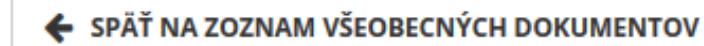

**9 HISTÓRIA DOKUMENTU** 

### <span id="page-42-1"></span>**5.2.9.1 Zoznam záznamov histórie dokumentu**

Po kliknutí na tlačidlo "**História dokumentu**" sa otvorí obrazovka zoznamu záznamov histórie, kde sú zoradené všetky verzie dokumentu podľa dátumu zmeny. Zoznam obsahuje atribúty podľa obrázka:

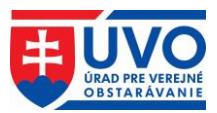

#### Profil organizácie evoskolenie

#### História dokumentu 632740

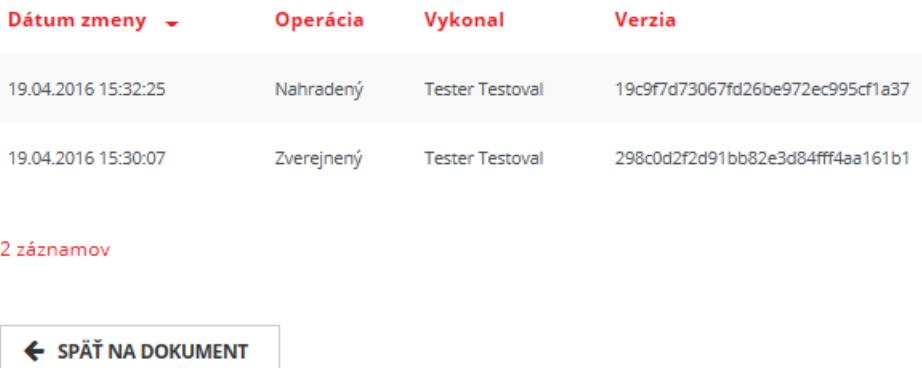

Po kliknutí na riadok zoznamu v histórii dokumentu sa otvorí detail histórie dokumentu.

#### Historický dokument 19c9f7d73067fd26be972ec995cf1a37

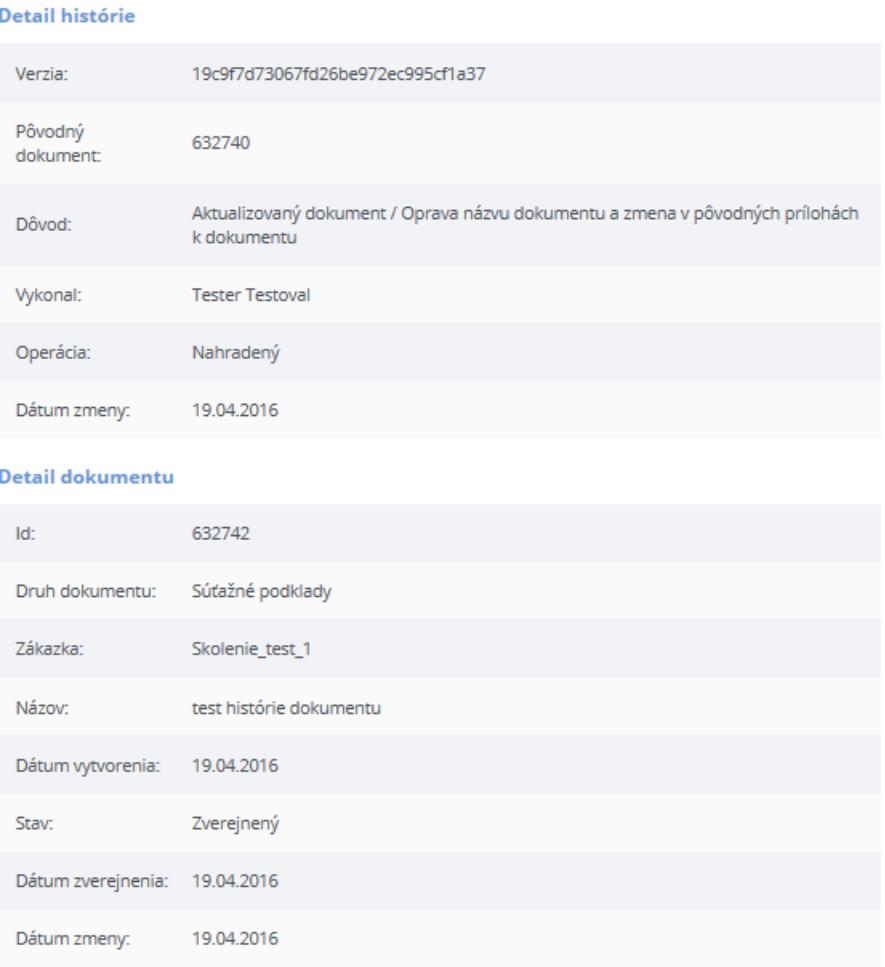

#### Prílohy dokumentu

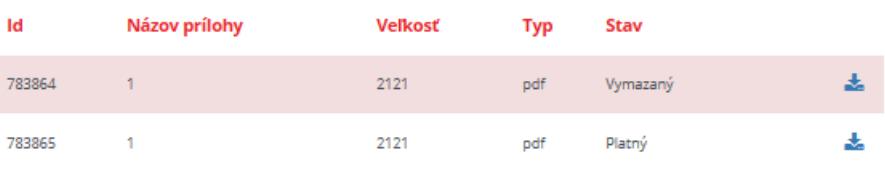

← SPÄŤ NA ZOZNAM HISTÓRIE DOKUMENTU

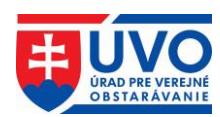

# <span id="page-44-0"></span>**5.3 Moduly pripomienkovanie a hlasovanie**

Moduly **pripomienkovanie** a **hlasovanie** vznikli za účelom zjednodušenia a zefektívnenia digitálneho (elektronického) pripomienkovania a hlasovania pre VO/O, ktoré môžu využívať v procesoch verejného obstarávania, ale aj v procesoch ktoré nesúvisia priamo s verejným obstarávaním (napr. umožňujú pripomienkovanie vlastných interných/externých dokumentov, ako aj využívanie týchto modulov na hlasovanie mestského, resp. obecného zastupiteľstva a pod.).

Tieto moduly sú prístupné používateľom, ktorých kontá sú priradené pod registrovaných VO/O po prihlásení sa do privátnej zóny.

# <span id="page-44-1"></span>**5.3.1 Modul pripomienkovanie**

**Modul pripomienkovanie** bol vytvorený za účelom digitalizácie pracovných procesov, ktoré vyžadujú zaručenie identity účastníkov procesu, pomocou ktorého môžu používatelia navzájom vzdialene spolupracovať na tvorbe úradných a iných interných/verejných dokumentov.

Pripomienkovanie môže byť:

- neverejné alebo
- verejné

Uvedené riešenie pokrýva uskutočňovanie dôveryhodných a záväzných procesov súvisiacich s **pripomienkovaním** nielen v oblasti verejného obstarávania, napr. pripomienkovanie súťažných podkladov a inej dokumentácie, zápisníc, vyhodnotenia žiadosti o účasť/ponúk a pod., ale dokáže pokryť aj procesy súvisiace s agendou miest, obcí, vyšších územných celkov a iných organizácií, ktoré majú vytvorený Profil VO/O.

Bližšie informácie k používaniu a funkcionalitám tohto modulu nájdete v samostatnej príručke k modulu pripomienkovanie, ktorá je dostupná na tomto [odkaze.](https://www.uvo.gov.sk/extdoc/2653/prirucka_modul_pripomienkovanie)

## <span id="page-44-2"></span>**5.3.2 Modul hlasovanie**

**Modul hlasovanie** bol vytvorený za účelom digitalizácie pracovných procesov, ktoré vyžadujú zaručenie identity účastníkov procesu, pomocou ktorého môžu používatelia navzájom vzdialene spolupracovať na tvorbe úradných a iných interných/verejných dokumentov.

Uvedené riešenie pokrýva uskutočňovanie dôveryhodných a záväzných procesov súvisiacich s **hlasovaním** nielen v oblasti verejného obstarávania, napr. schvaľovanie súťažných podkladov a inej dokumentácie, zápisníc, vyhodnotenie žiadosti o účasť/ponúk a pod., ale dokáže pokryť aj procesy súvisiace s agendou miest, obcí, vyšších územných celkov a iných organizácií, ktoré majú vytvorený Profil VO/O.

Bližšie informácie k používaniu a funkcionalitám tohto modulu nájdete v samostatnej príručke k modulu hlasovanie, ktorá je dostupná na tomto [odkaze.](https://www.uvo.gov.sk/extdoc/2652/prirucka_modul_hlasovanie)

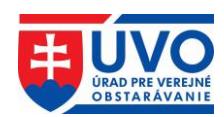

# <span id="page-45-0"></span>**6 Modul Jednotného európskeho dokumentu (JED)**

Modul JED umožňuje VO/O a HS vytvárať, vypĺňať, vyhodnocovať, zlučovať a upravovať jednotný európsky dokument pre verejné obstarávanie. Modul JED zároveň poskytuje popis jednotlivých kritérií z IS e-Certis, na ktorý je integrovaný, a ktorý mapuje kritériá definované v JED na konkrétne potvrdenia, certifikáty a dokumenty vyžadované pri postupoch vo verejnom obstarávaní v jednotlivých členských štátoch EÚ.

Modul JED je dostupný na portáli ÚVO **po prihlásení sa do privátnej zóny** (výhodou je integrácia s profilmi VO/O a teda priame zverejnenie JED pod vybranou zákazkou), **ako aj pre neprihlásených používateľov**.

# <span id="page-45-1"></span>**6.1 Modul JED prístupný z privátnej zóny**

## <span id="page-45-2"></span>**6.1.1 Vytvorenie nového JED z privátnej zóny**

Vytvorenie nového JED z privátnej zóny po prihlásení prebieha podobne ako vytvorenie dokumentu k zákazke (kapitola **Práca s dokumentami v Profile VO/O**).

Pre vytvorenie nového JED k zákazke je potrebné kliknúť na záložku "Zákazky" a vybrať si konkrétnu zákazku, pod ktorou sa má dokument nachádzať. Z rolovacieho menu **Typ dokumentu** je potrebné vybrať položku "**Jednotný európsky dokument - výzva**" a následne kliknúť na tlačidlo "**Vytvoriť dokument**".

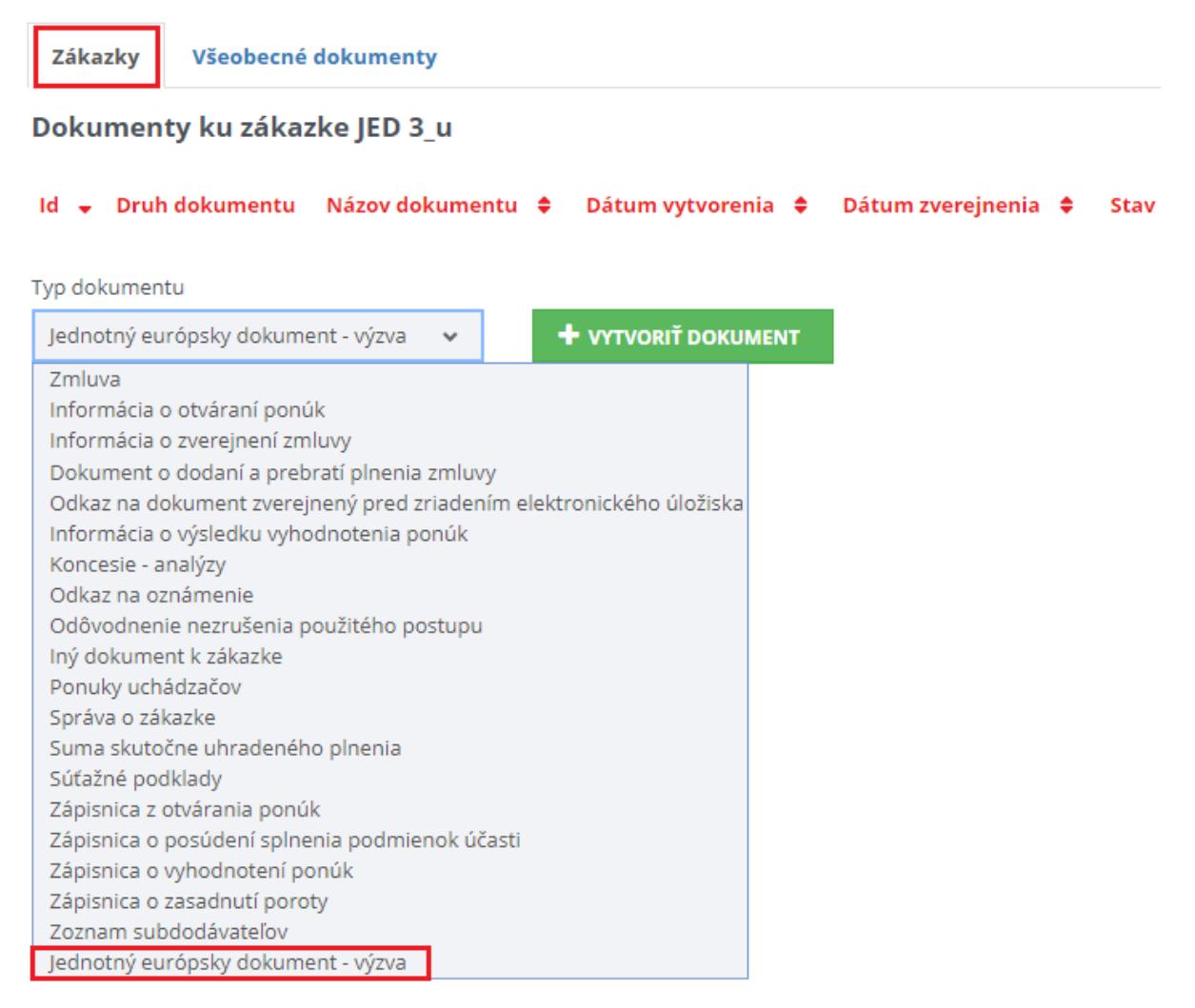

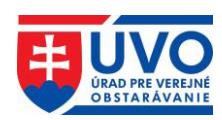

**Dokument tohto typu** sa môže pod zákazkou vyskytovať iba raz. Preto, ak nie je možný jeho výber z rolovacieho menu, tak už pod danou zákazkou existuje.

Po kliknutí na tlačidlo "**Vytvoriť dokument**" sa otvoria možnosti pre vytvorenie JED. V tomto kroku je potrebné vybrať spôsob predvyplnenia JED a typ VO/O. Po výbere spôsobu predvyplnenia JED a typu VO/O je potrebné kliknúť na tlačidlo "**Ďalej**", ktoré vygeneruje formulár JED.

#### Vytvorenie dokumentu

# Zákazka: JED 3\_utorok Typ dokumentu: Jednotný európsky dokument - výzva Predvyplnenie IED Nepredvypĺňať – prázdna šablóna alebo vybrať XML súbor z disku Vybrať súbor Nie je vybratý žiadny súbor Tvo obstarávateľa\* OSom verejný obstarávateľ Osom obsatarávateľ  $\rightarrow$  DALE ← SPÄŤ NA ZOZNAM DOKUMENTOV ZÁKAZKY

### <span id="page-46-0"></span>**6.1.1.1 Vytvorenie nového JED bez predvyplnenia formulára**

Prvý spôsob je vytvoriť prázdny JED, teda pomocou funkcie "**Predvyplnenie JED**" vybrať možnosť "**Nepredvypĺňať - prázdna šablóna**" (táto voľba je predvolená). Táto možnosť predvyplní iba úradný názov VO/O, krajinu a názov zákazky. Všetky ostatné údaje je potrebné zadať v ďalších krokoch.

```
Predvyplnenie JED
Nepredvypĺňať – prázdna šablóna
```
### <span id="page-46-1"></span>**6.1.1.2 Vytvorenie nového JED predvyplnením formulára**

Druhý spôsob je vytvoriť predvyplnený JED, teda pomocou funkcie "**Predvyplnenie JED**" vybrať možnosť načítať údaje už z existujúceho dokumentu typu "**JED - výzva**".

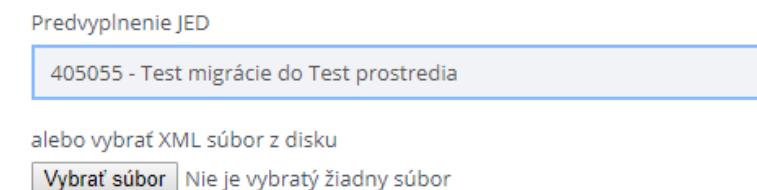

Načítať údaje už z existujúceho dokumentu typu "JED - **výzva"** je možné dvoma spôsobmi:

• Použitie JED z inej zákazky. Tento spôsob umožňuje použiť na predvyplnenie už existujúci dokument typu "**JED - výzva**" z inej zákazky. V rolovacom menu "Predvyplnenie JED" sú k dispozícii všetky JED, ktoré daný VO/O už vyplnil.

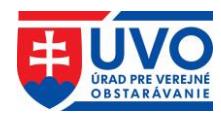

Predvyplnenie JED

Nepredvypĺňať – prázdna šablóna

Nepredvypĺňať - prázdna šablóna 405028 - Výskum polymérbetónových zmesí 405029 - Traktor 405052 - Výmena okien

• Použitie JED z lokálneho úložiska. Tento spôsob umožňuje použiť na predvyplnenie už existujúci dokument typu "**JED - výzva**" z dokumentov uložených na lokálnom úložisku (pevný disk, USB kľúč a pod.). Zdrojový dokument musí byť vo formáte XML a zároveň musí byť platným dokumentom typu "**JED - výzva**".

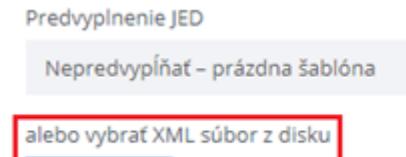

Vybrať súbor jed.xml

**Upozornenie**: V prípade, že VO/O pomocou funkcie "Predvyplnenie JED" vyberie možnosť načítať údaje už z existujúceho dokumentu typu "**JED - výzva**", kde použije súbor uložený na lokálnom úložisku, tento výber je nadradený výberu "**Nepredvypĺňať - prázdna šablóna**", ako aj výberu **JED z inej zákazky v rolovacom menu**.

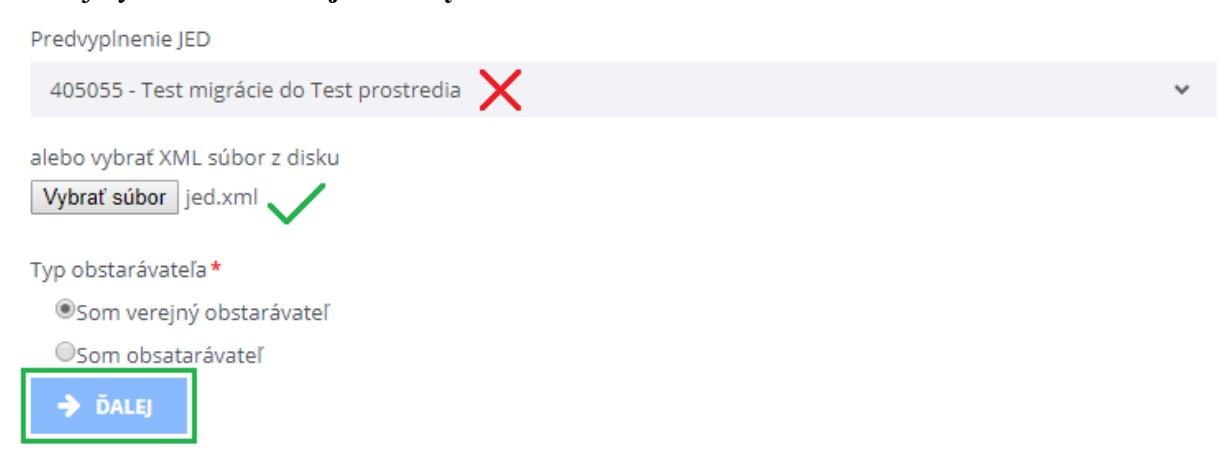

### <span id="page-47-0"></span>**6.1.1.3 Vyplnenie formulára JED a uloženie do Profilu VO/O**

Po vygenerovaní formulára JED, v prípade, že bol zvolený výber "Nepredvyplňať - prázdna **šablóna**", budú vyplnené len polia úradný názov VO/O, krajina a názov zákazky, pod ktorou je JED vytváraný. VO/O musí manuálne vyplniť ostatné časti formulára.

V prípade, že bol zvolený výber "**načítať údaje už z existujúceho dokumentu typu JED - výzva**", budú vyplnené polia úradný názov VO/O, krajina a názov zákazky, pod ktorou je JED vytváraný, všetky ostatné časti formulára sa predvyplnia podľa vzoru existujúceho JED.

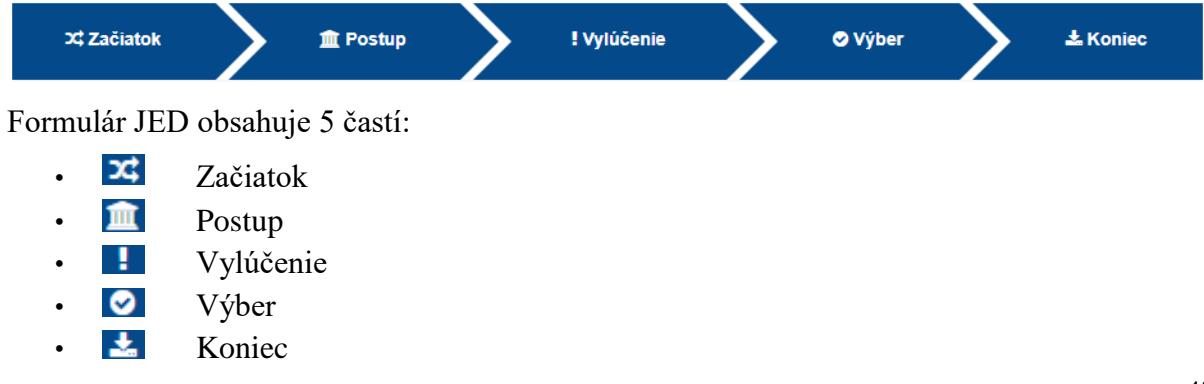

 $\ddot{\phantom{0}}$ 

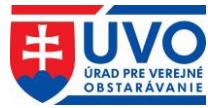

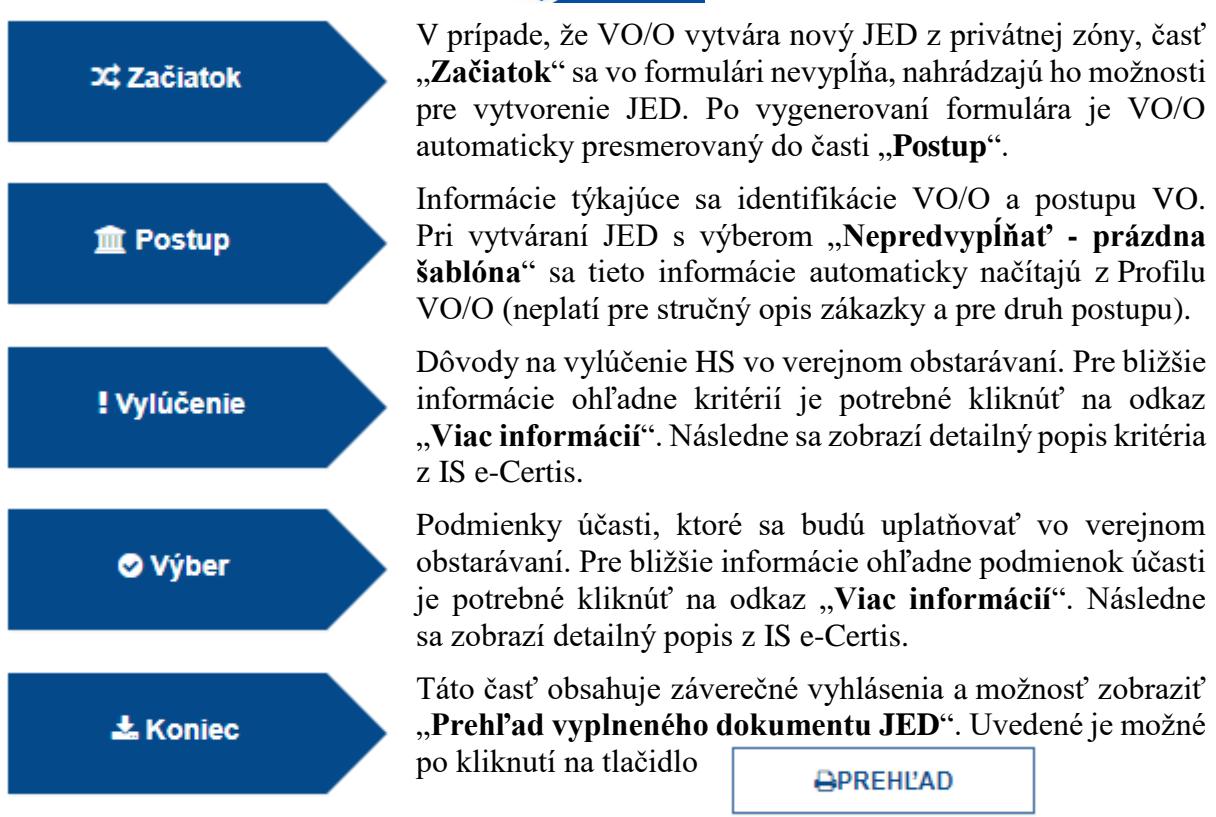

Prehľad vyplneného dokumentu JED slúži na kontrolu správnosti vyplnených údajov. Na konci prehľadu sa nachádza možnosť pokračovať (tlačidlo "**Ďalej**").

Po kliknutí na tlačidlo "**Ďalej**" v poslednom kroku (Prehľad vyplneného dokumentu JED) sa vygeneruje dokument typu "JED - výzva" s prílohami PDF a XML, ktorý bude automaticky uložený v zozname dokumentov k zákazke. Dokument bude v stave "Nezverejnený!".

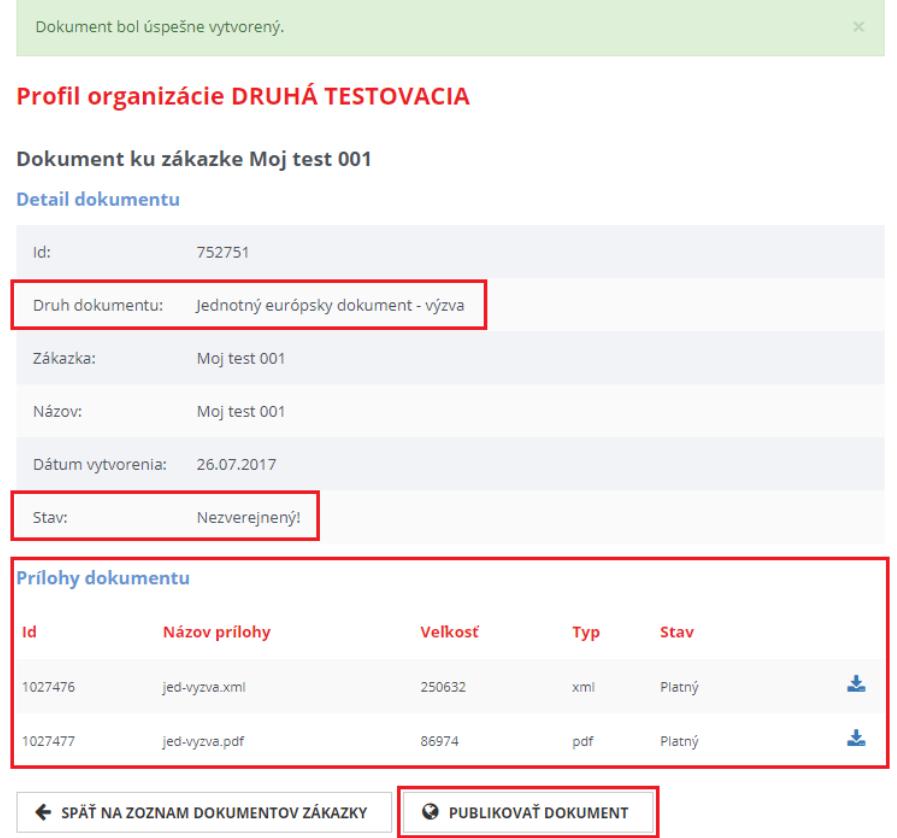

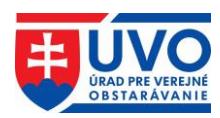

## <span id="page-49-0"></span>**6.1.2 Práca s JED v Profile VO/O**

Ak už dokument typu "JED - výzva" v zákazke existuje, v závislosti od jeho stavu je nad ním možné vykonať rôzne akcie. Tie sa líšia v závislosti od toho, či je JED v stave .**Nezverejnený!**" alebo "Zverejnený".

### <span id="page-49-1"></span>**6.1.2.1** Akcie pre stav JED "Nezverejnený!"

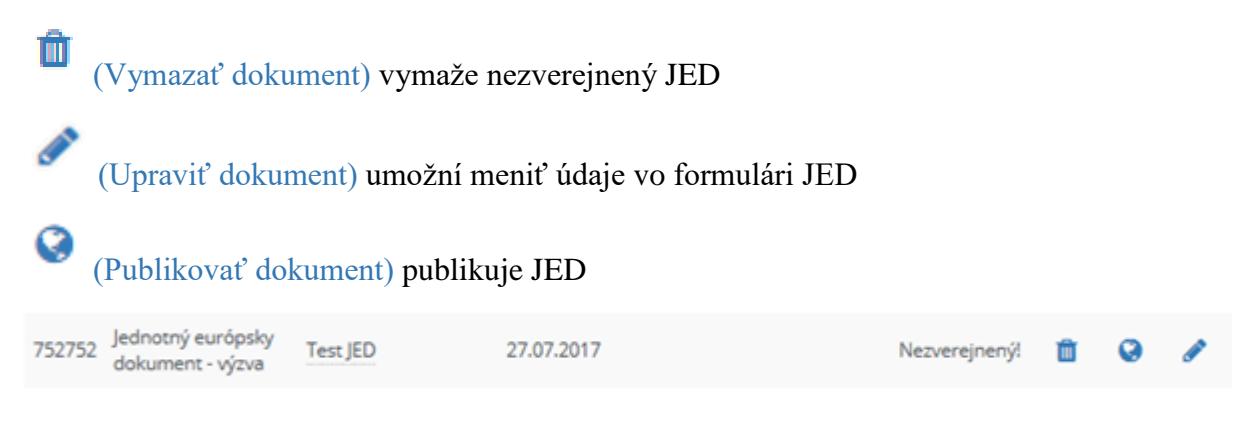

### <span id="page-49-2"></span>**6.1.2.2** Akcie pre stav JED "Zverejnený"

A

(Detail dokumentu) umožní vidieť všetky dáta vrátane príloh bez možnosti ich upravovať

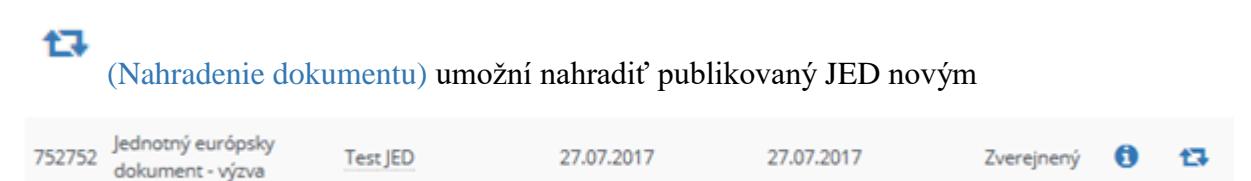

# <span id="page-49-3"></span>**6.1.3 Vymazanie nezverejneného JED**

Pokiaľ JED v stave "**Nezverejnený!**" je možné ho vymazať kliknutím na ikonu (vymazať dokument) v zozname dokumentov.

# <span id="page-49-4"></span>**6.1.4 Úprava nezverejneného JED**

Tak ako každý iný typ dokumentu v Profile VO/O, aj dokument typu "**JED - výzva**" je možné meniť (editovať), pokiaľ je v stave "Nezverejnený!". Uvedená funkcia je dostupná po kliknutí

na ikonku (upraviť dokument). Po kliknutí na predmetnú ikonu sa vygeneruje formulár JED, v ktorom sú načítané údaje z pôvodného JED. VO/O môže podľa potreby upraviť údaje v jednotlivých častiach formulára JED (pri úprave je potrebné prejsť všetkými časťami formulára, od časti "**Postup"** až po "Náhľad").

Po kliknutí na tlačidlo "**Ďalej**" v poslednom kroku (Prehľad vyplneného dokumentu JED) sa vygeneruje upravený dokument typu "JED - **výzva"** s prílohami PDF a XML, ktorý bude automaticky uložený v zozname dokumentov k zákazke. Dokument bude v stave "**Nezverejnený!**". Následne IS zobrazí zoznam pôvodných príloh (riadok podfarbený červenou farbou), ako aj novo pridaných príloh.

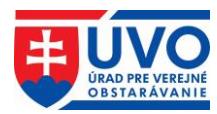

Dokument bol úspešne upravený.

# Profil organizácie DRUHÁ TESTOVACIA

#### Dokument ku zákazke Test migrácie do Test prostredia

#### **Detail dokumentu**

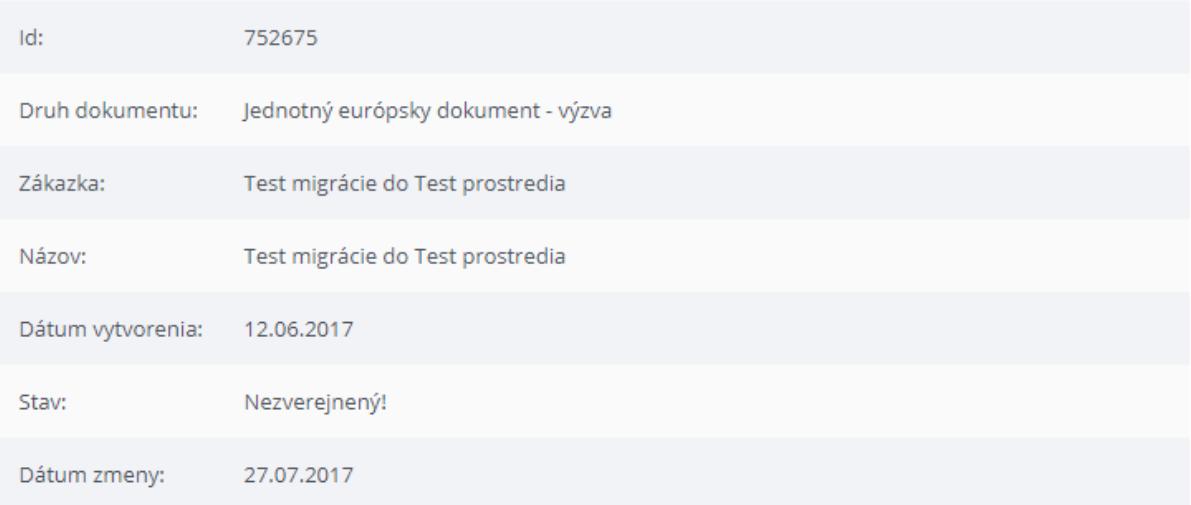

#### Prílohy dokumentu

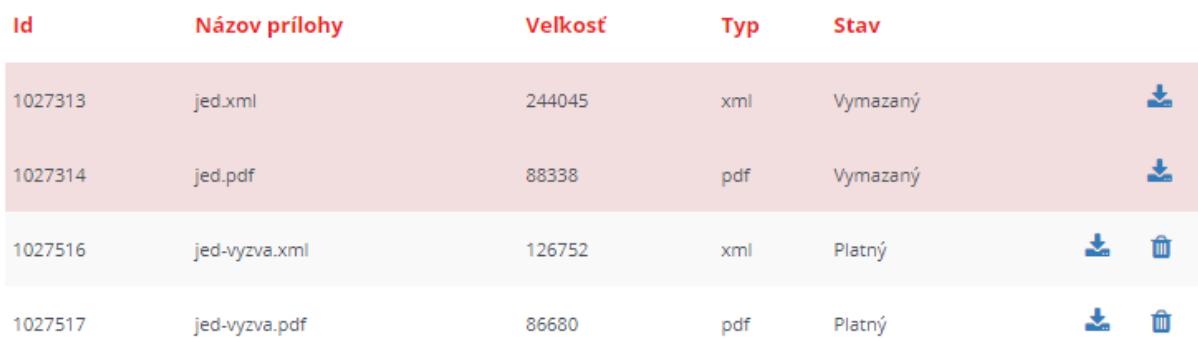

#### + PRIDAŤ PRÍLOHU

← SPÄŤ NA ZOZNAM DOKUMENTOV ZÁKAZKY

**@ PUBLIKOVAŤ DOKUMENT** 

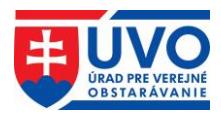

## <span id="page-51-0"></span>**6.1.5 Zverejnenie JED**

Pre zverejnenie JED stačí kliknúť na ikonu (Publikovať dokument) v zozname dokumentov alebo na tlačidlo "**Publikovať dokument**" v detaile dokumentu. Pred zverejnením JED je potrebné akciu potvrdiť.

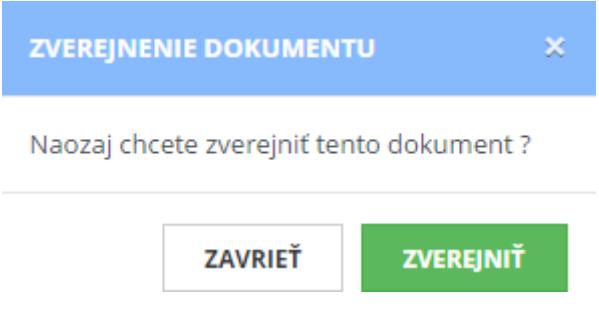

### <span id="page-51-1"></span>**6.1.6 Nahradenie zverejneného JED**

Po kliknutí na ikonku (Nahradenie dokumentu) v zozname dokumentov je možné zverejnený JED nahradiť. Po kliknutí na predmetnú ikonu sa vygeneruje formulár JED, v ktorom sú načítané údaje z pôvodného JED. VO/O môže podľa potreby zmeniť údaje v jednotlivých častiach formulára JED (pri zmene je potrebné prejsť všetkými časťami formulára, od časti "**Postup"** až po "Náhľad").

Po kliknutí na tlačidlo "**Ďalej**" v poslednom kroku (Prehľad vyplneného dokumentu JED) je potrebné zadať dôvod nahradenia a kliknúť na tlačidlo "Nahradit".

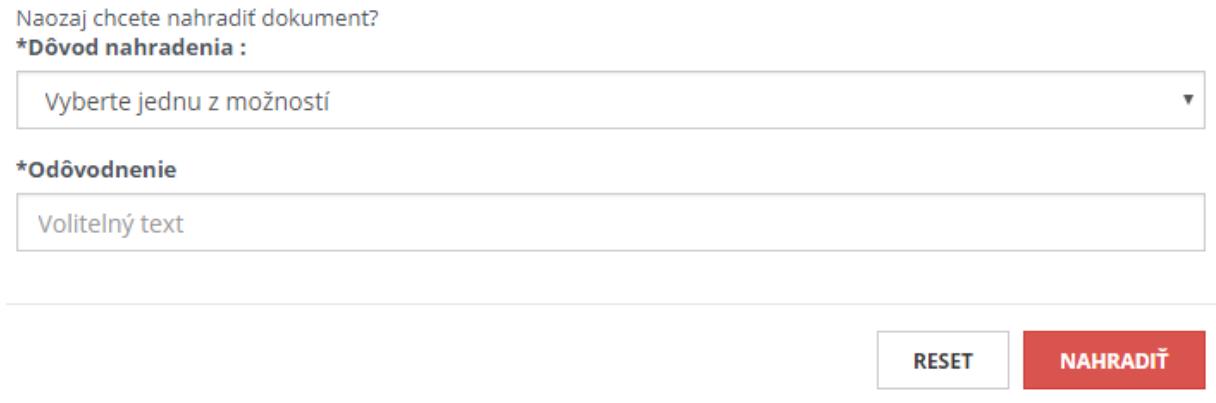

Následne sa vygeneruje zmenený dokument typu "**JED - výzva**" s prílohami **PDF** a **XML**, ktorý bude automaticky uložený v dokumentoch zákazky. Dokument bude v stave "**Zverejnený**".

### <span id="page-51-2"></span>**6.1.7 História dokumentu**

Po zverejnení JED sa vytvorí prvý záznam histórie dokumentu. Tlačidlo na prístup k týmto záznamom sa nachádza v detaile dokumentu v dolnej časti obrazovky.

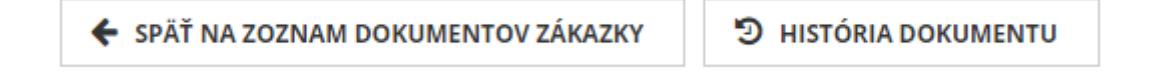

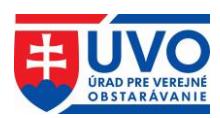

### <span id="page-52-0"></span>**6.1.7.1 Zoznam záznamov histórie dokumentu**

Po kliknutí na tlačidlo "**História dokumentu**" sa otvorí obrazovka zoznamu záznamov histórie, kde sú zoradené všetky verzie dokumentu podľa dátumu zmeny. Zoznam obsahuje atribúty podľa obrázka:

### Profil organizácie DRUHÁ TESTOVACIA

#### História dokumentu 752675

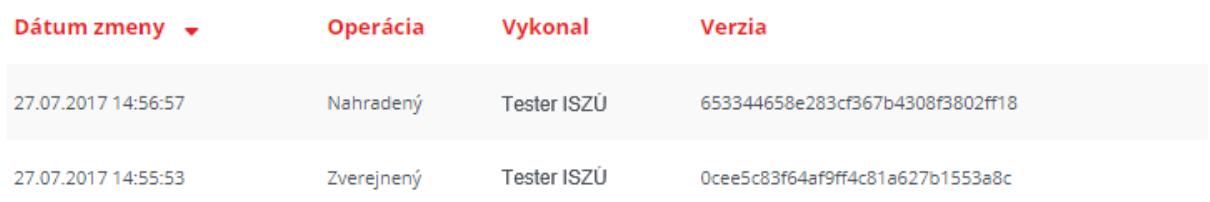

#### 2 záznamov

← SPÄŤ NA DOKUMENT

Po kliknutí na riadok zoznamu v histórii dokumentu sa otvorí detail histórie dokumentu.

#### Historický dokument ed60afc8985a4ef249d85bb01975ee8a

#### Detail histórie

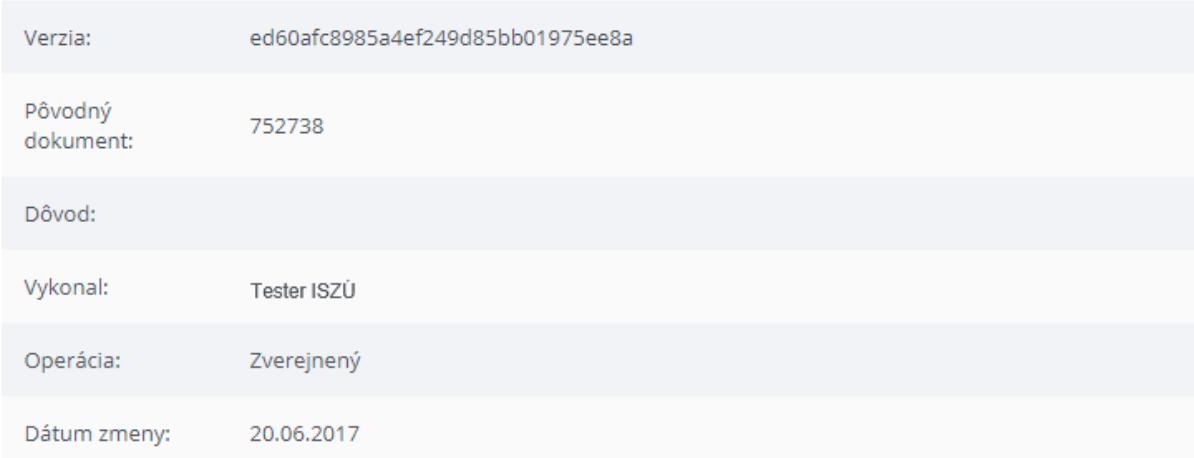

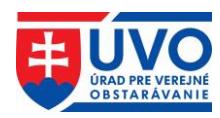

#### **Detail dokumentu**

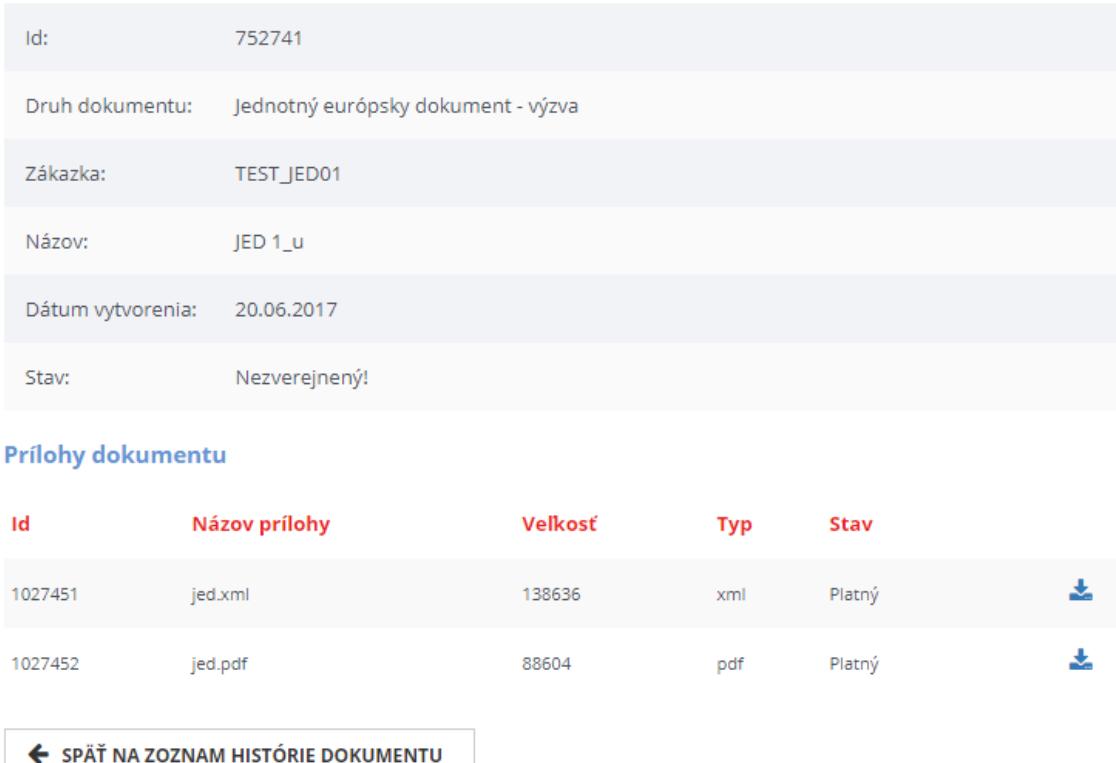

# <span id="page-53-0"></span>**6.2 Modul JED prístupný vo verejnej zóne**

Neprihlásený používateľ na portáli po kliknutí na tlačidlo "**Jednotný európsky dokument**" v dôležitých informáciách, ako aj po kliknutí na odkaz **JED** v záložkách "**Verejný obstarávateľ/Obstarávateľ**", "**Záujemca/Uchádzač**" a "**Legislatíva/Metodika/Dohľad**" má k dispozícii základné informácie o JED spolu so vzorom formulára a manuálom na jeho vypĺňanie. Prístup do Modulu JED je k dispozícii po kliknutí na tlačidlo "**Jednotný európsky dokument (JED)**".

Po kliknutí na tlačidlo **je prototlačitel presmetovála používateľ** presmerovaný priamo do formulára JED do časti pre výber jazyka. Po výbere jazyka je používateľ presmerovaný do časti Začiatok, kde musí vyplniť základné údaje. V závislosti od výberu, či je používateľ VO/O alebo HS, sa sprístupnia rôzne akcie.

### <span id="page-53-1"></span>**6.2.1 Akcie Modulu JED pre VO/O vo verejnej zóne**

Modul JED vo verejnej zóne pre VO/O umožňuje nasledovné akcie:

- **Vytvoriť nový JED** manuálne vytvorenie "**JED - výzva**" za VO/O.
- **Opätovne použiť existujúci JED** všetky údaje sú predvyplnené na základe JED nahraného z lokálneho disku. VO/O ich môže ľubovoľne aktualizovať podľa potreby.
- **Preskúmať JED** umožňuje skontrolovať obsah "**JED - odpoveď**" od HS.

#### Čo by ste chceli urobit?

 $\odot$  Vytvoriť nový JED  $\odot$ 

- Opätovne použiť existujúci JED +
- Preskúmať JED +

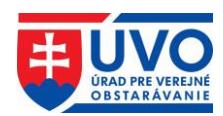

### <span id="page-54-0"></span>**6.2.2 Akcie Modulu JED pre HS vo verejnej zóne**

Modul JED vo verejnej zóne pre HS umožňuje nasledovné akcie:

- **Importovať JED** HS môže importovať "**JED - výzva**" od VO/O, na ktorý následne vytvára "JED - odpoved".
- **Zlúčiť dva JED** umožňuje aktualizovať "**JED - odpoveď**" vyplnenú za HS k pôvodnému dokumentu s aktualizovaným "**JED - výzva**".
- **Vytvoriť odpoveď** manuálne vytvorenie "JED odpoveď" za HS.

Čo by ste chceli urobiť?

- **±** Importovať JED <sup>O</sup>
- **±** ∂ Zlúčiť dva JED **+**
- **±** Vytvoriť odpoveď **+**

Upozornenie: Vytvoriť odpoveď na "JED - výzva" je možné aj priamo cez Vyhľadávanie naprieč Profilmi VO/O. Stačí, ak si HS vyhľadá konkrétnu zákazku, otvorí detail dokumentu

typu **"JED - výzva**" a klikne na tlačidlo **vyzvaká na tlažidlo** . Následne sa zobrazí výber krajiny sídla HS. Po zadaní krajiny z rolovacieho menu a kliknutí na tlačidlo "Pokračovat" sa otvorí formulár "**JED - výzva**", predvyplnený VO/O.

#### **Dokument**

< späť

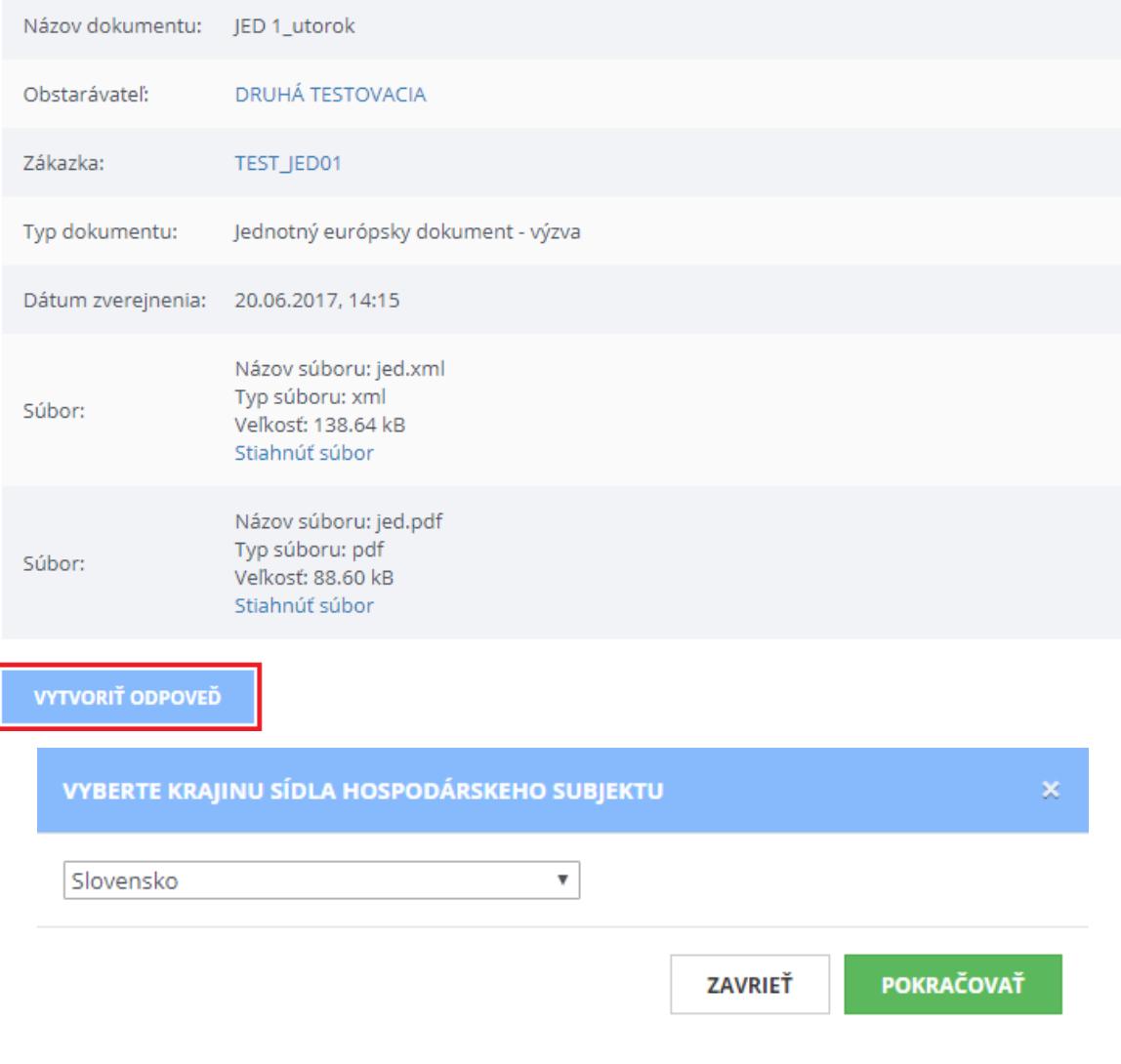

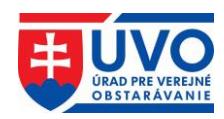

## <span id="page-55-0"></span>**6.2.3 Vytvorenie nového JED z verejnej zóny**

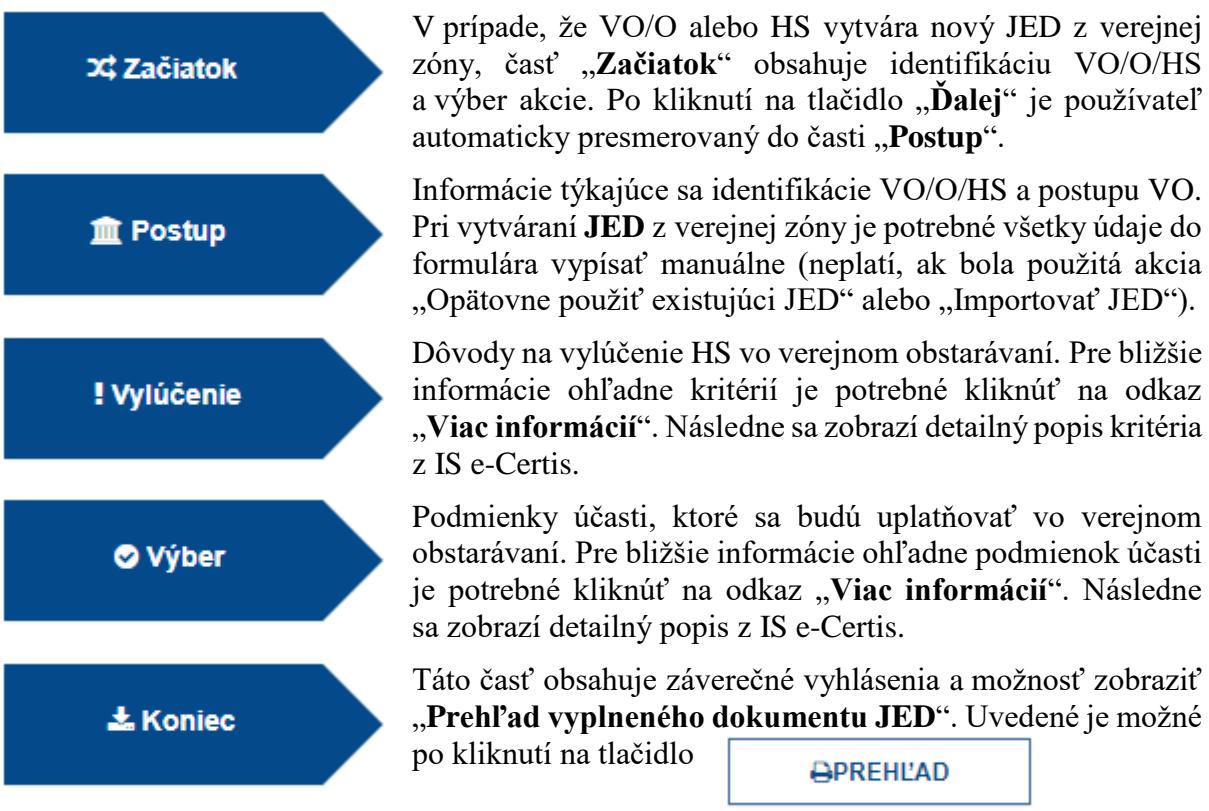

Prehľad vyplneného dokumentu JED slúži na kontrolu správnosti vyplnených údajov. Na konci prehľadu sa nachádza možnosť pokračovať (tlačidlo "**Ďalej**").

Po kliknutí na tlačidlo "Ďalej" v poslednom kroku (Prehľad vyplneného dokumentu JED) je možné **JED** stiahnuť na lokálny disk vo formátoch **XML**, **PDF** samostatne alebo stiahnuť súbor **ZIP**, ktorý obsahuje oba formáty.